HP LaserJet MFP tillbehör för analog fax 300 Faxhandbok

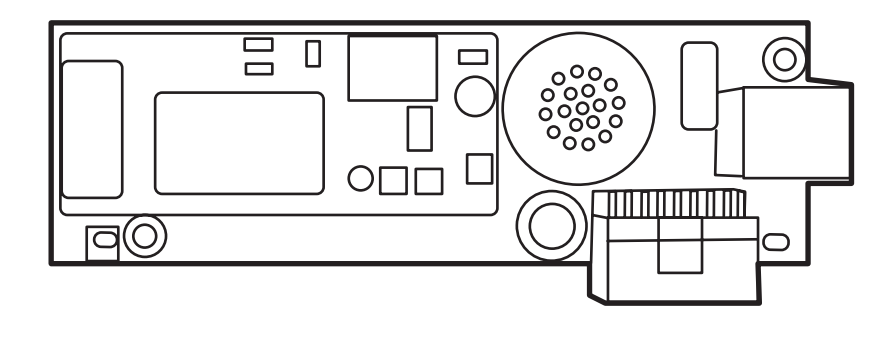

(hp)

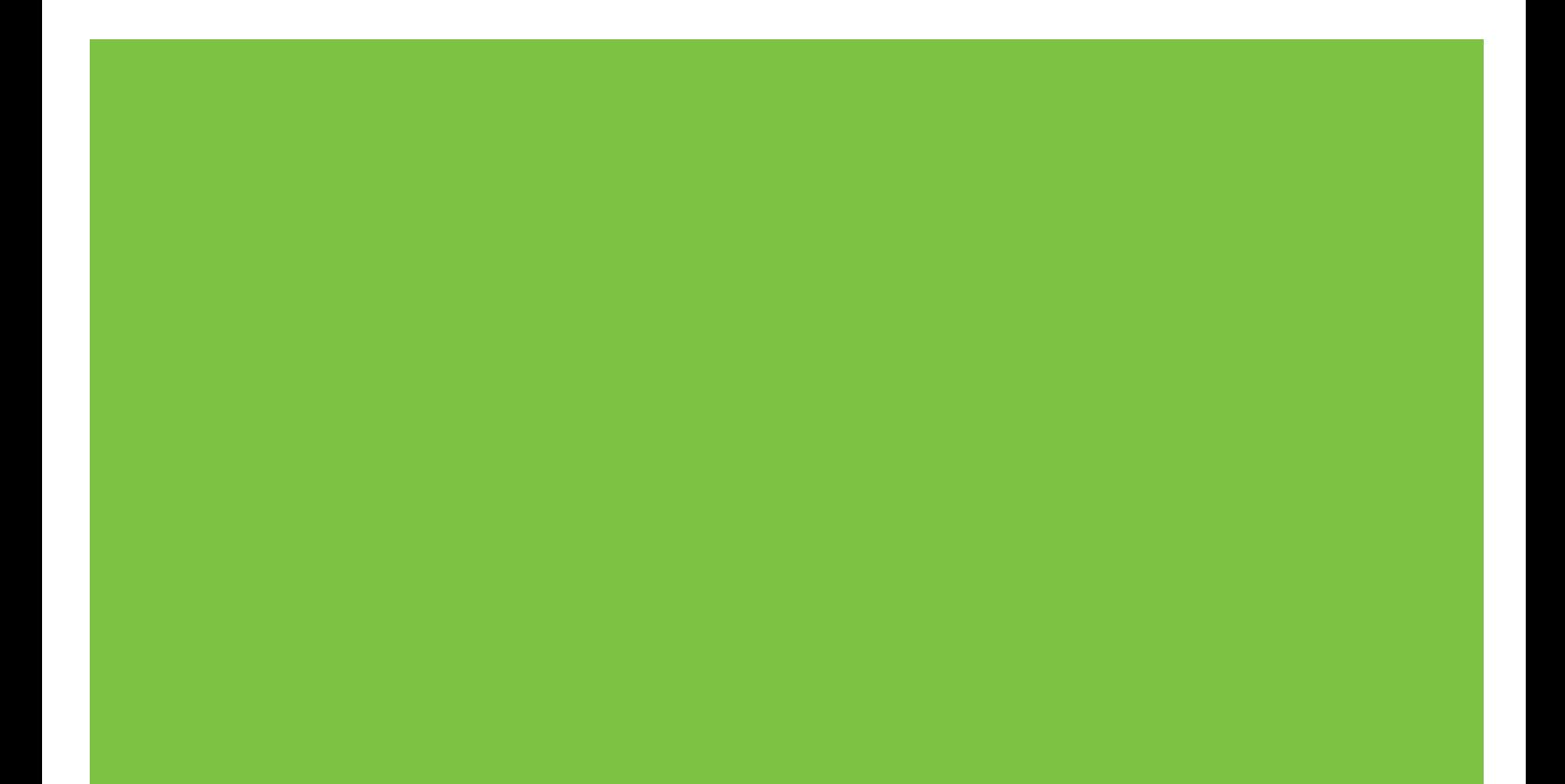

## HP LaserJet MFP tillbehör för analog fax 300 Faxhandbok

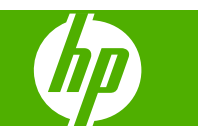

#### **Copyright och licensavtal**

© 2008 Copyright Hewlett-Packard Development Company, L.P.

Det är förbjudet att reproducera, ändra eller översätta den här handboken utan föregående skriftligt medgivande, förutom i den utsträckning som upphovsrättslagen tillåter.

Den här informationen kan ändras utan föregående meddelande.

De enda garantierna för HP-produkterna och -tjänsterna fastställs i de uttryckliga garantier som medföljer produkterna och tjänsterna. Inget i detta dokument ska tolkas som att det utgör en ytterligare garanti. HP kan inte hållas ansvarigt för tekniska fel, korrekturfel eller utelämnanden i dokumentet.

Edition 1, 04/2008

Artikelnummer: Q3701-91096

#### **Varumärken**

Microsoft® och Windows® är USAregistrerade varumärken som tillhör Microsoft Corporation.

Alla övriga produkter som nämns i det här dokumentet kan vara registrerade varumärken som tillhör respektive företag.

Lokal lagstiftning kan förbjuda användningen av den här produkten utanför angivna länder/ regioner. I de flesta länder/regioner är det förbjudet att ansluta icke godkänd telekomutrustning (t.ex. en fax) till det allmänna telenätet.

ENERGY STAR® och logotypen för ENERGY STAR® är USA-registrerade varumärken som tillhör United States Environmental Protection Agency.

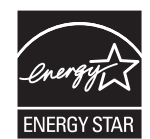

# **Innehåll**

#### **[1 Inställning](#page-8-0)**

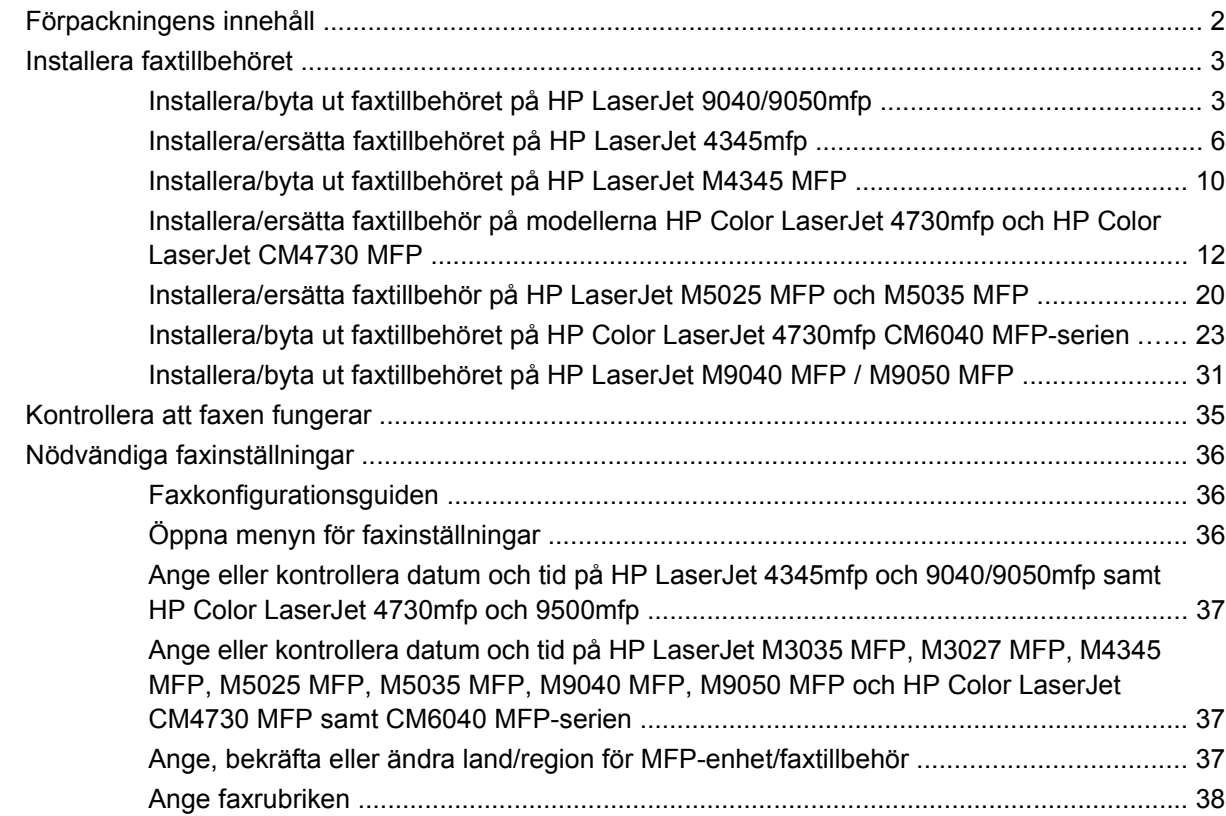

#### **[2 Ange faxinställningar](#page-48-0)**

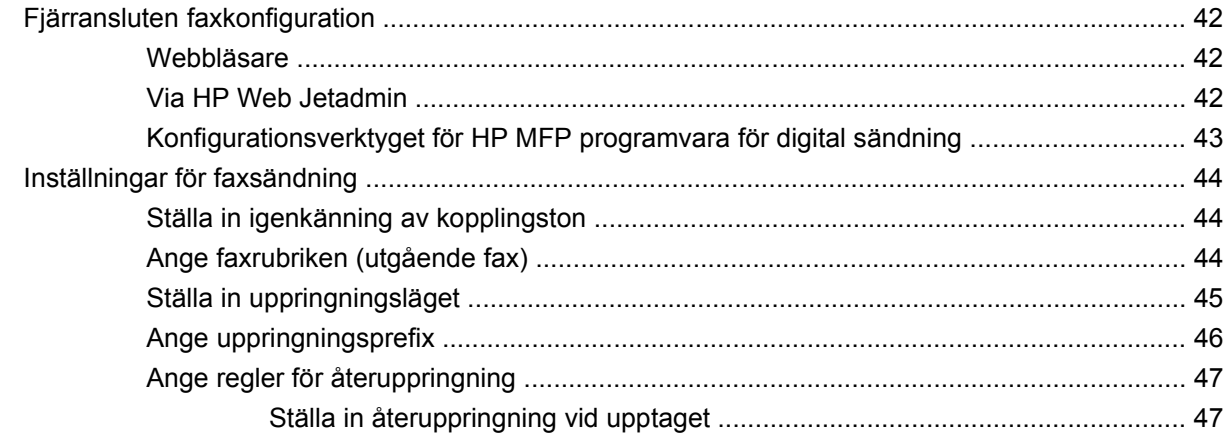

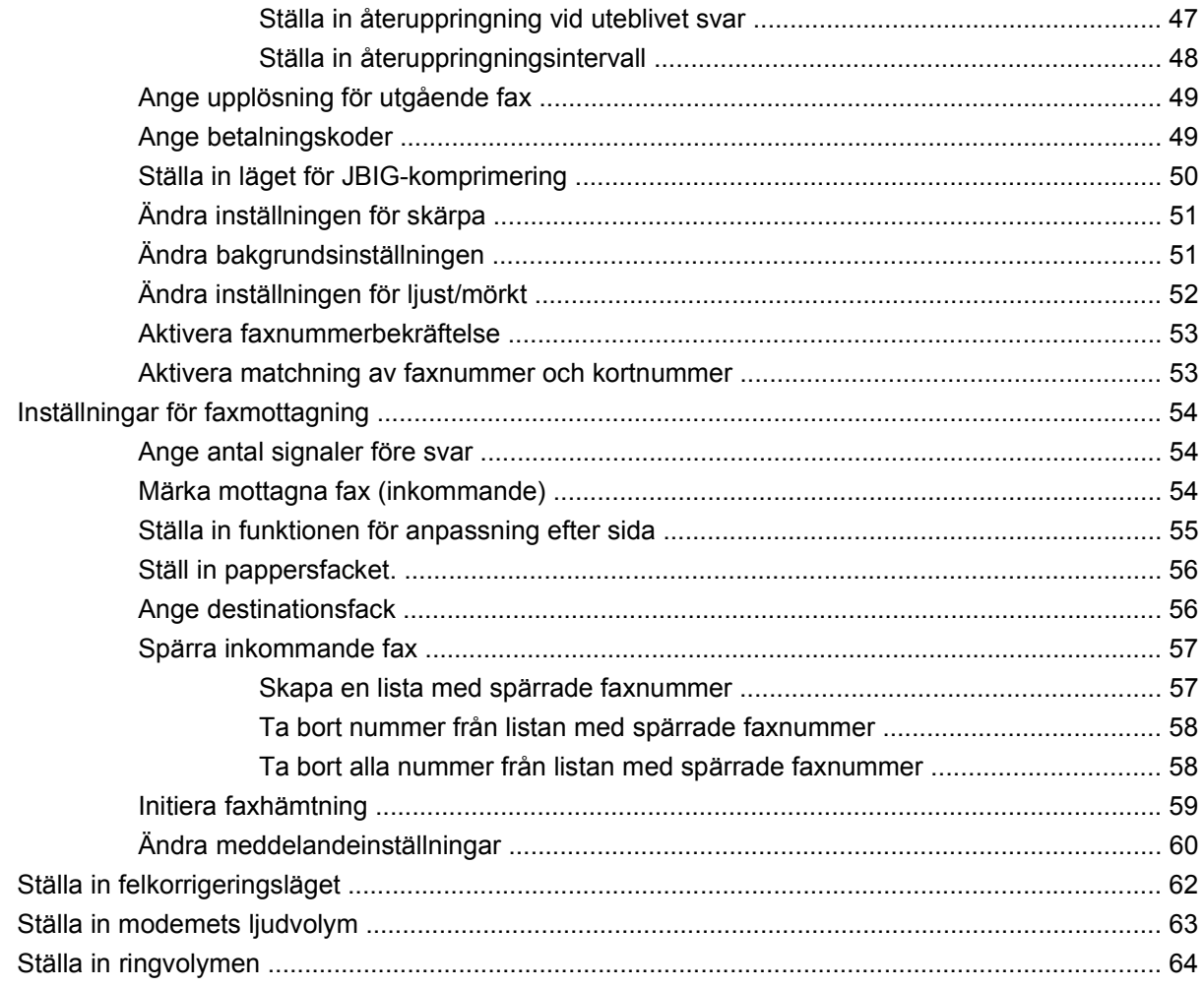

#### 3 Använda fax

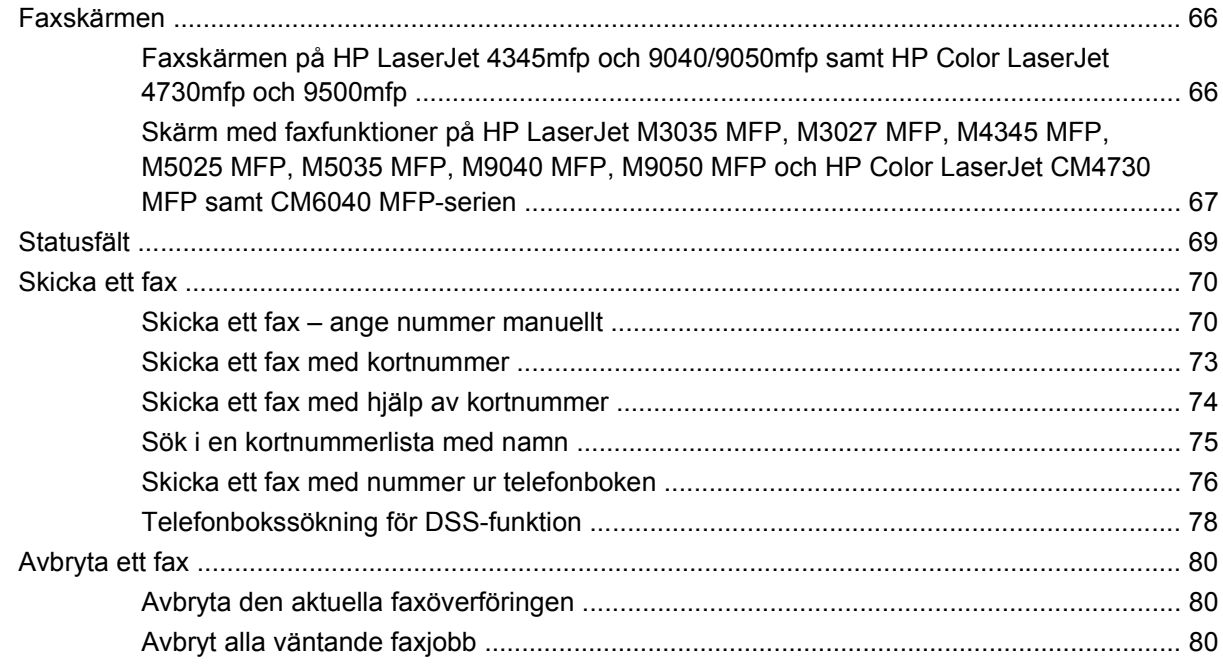

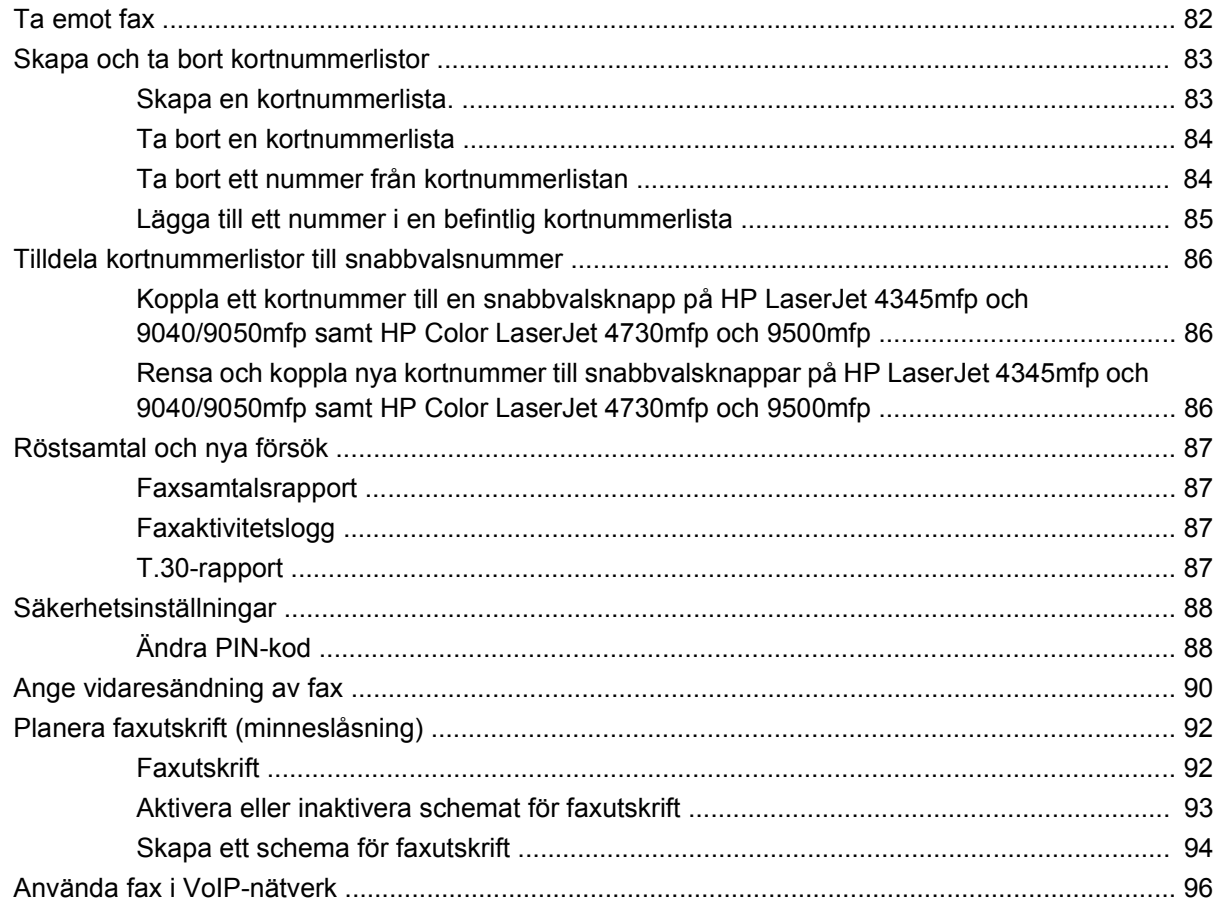

#### 4 Lösa faxproblem

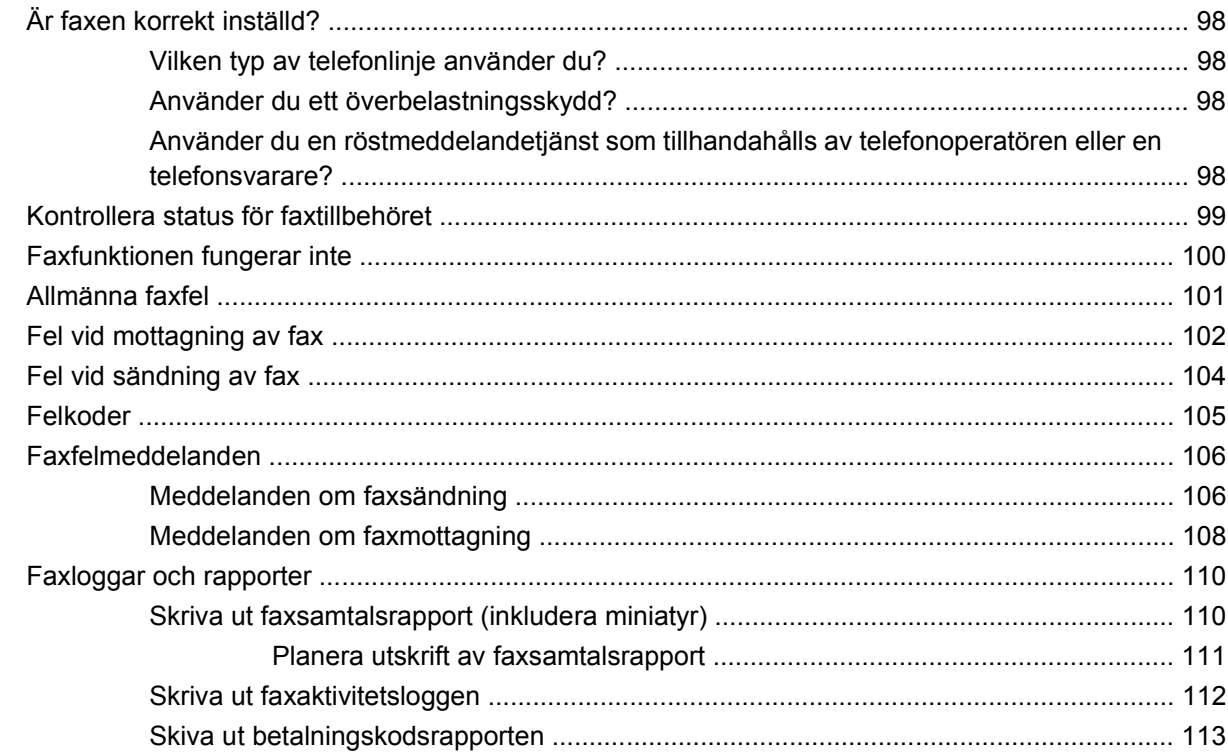

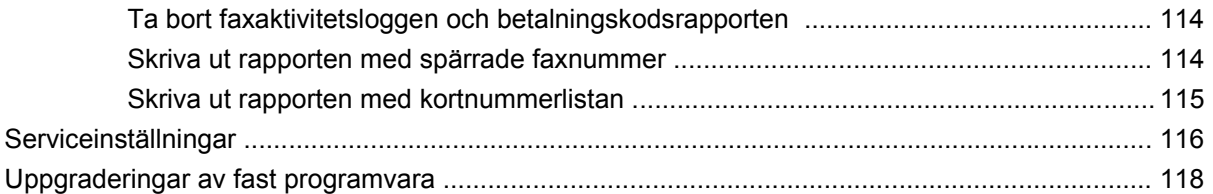

#### **Bilaga A Service och support**

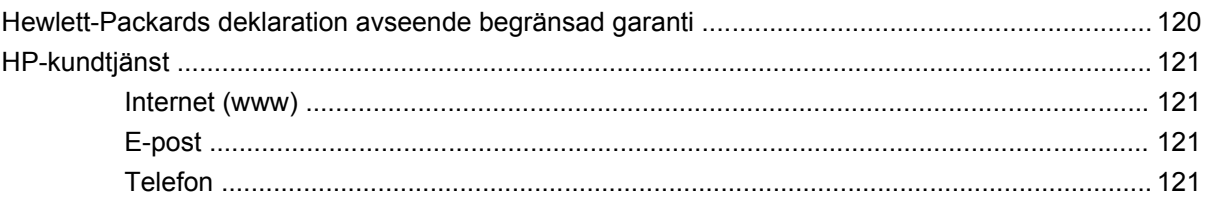

#### **Bilaga B Specifikationer**

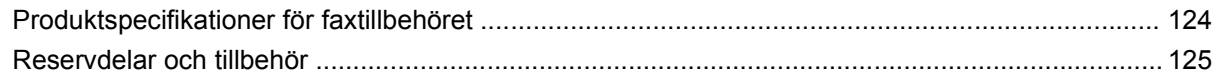

#### **Bilaga C Föreskrifter**

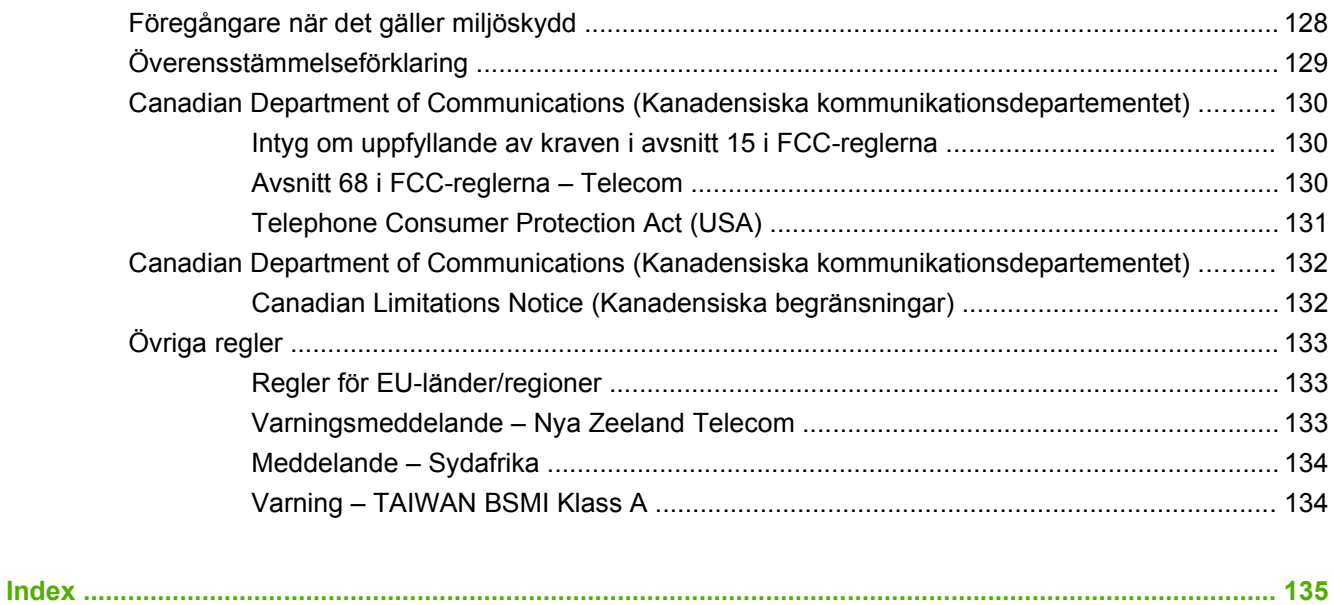

# <span id="page-8-0"></span>**1 Inställning**

Med HPLaserJet MFP tillbehör för analog fax 300 kan du använda HP:s multifunktionsprodukt (MFP) som en fristående analog faxenhet.

De olika faxfunktionerna beskrivs i följande avsnitt:

- [Förpackningens innehåll](#page-9-0)
- [Installera faxtillbehöret](#page-10-0)
- [Kontrollera att faxen fungerar](#page-42-0)
- [Nödvändiga faxinställningar](#page-43-0)

Dessutom innehåller den här handboken information om produktspecifikationer och regler.

**OBS!** Förutom analoga faxfunktioner stöder mfp-enheten även faxning via LAN. LAN-faxning hanteras av konfigurationsverktyget för HP MFP programvara för digital sändning som är en separat produkt och som inte beskrivs i det här dokumentet. Information om LAN-faxning finns i användarhandboken för **HP MFP programvara för digital sändning** eller i supporthandboken för **HP MFP programvara för digital sändning**. Om både det analoga faxtillbehöret och LAN-faxen är installerade kan endast en fax aktiveras i taget.

Du bör spara den här handboken så att du lätt kan slå upp anvisningar om olika faxfunktioner.

**The OBS!** Om mfp-enheten inte levererades med faxtillbehöret installerat måste du installera det såsom beskrivs i det här kapitlet.

**OBS!** Om mfp-enheten levererades med installerat faxtillbehör måste du ta bort luckan till faxanslutningen, ansluta telefonsladden och sedan utföra en första konfiguration av faxen. Hur du gör det beskrivs också i det här kapitlet. Luckan sitter på telefonkontakten baktill på formateringspanelen.

## <span id="page-9-0"></span>**Förpackningens innehåll**

Följande komponenter medföljer faxtillbehöret:

- Faxhandbok (det här dokumentet) (finns på cd-skivan)
- Drivrutin för faxsändning och tillhörande handbok (finns på cd-skivan)
- Maskinvarukort för faxtillbehöret
- Telefonsladd(ar) (sladdarna varierar beroende på land/region.)

**Bild 1-1** Innehåll för HP LaserJet MFP tillbehör för analog fax 300

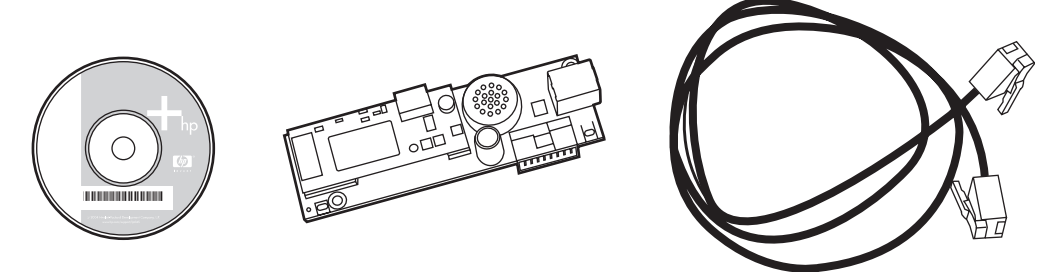

**OBS! Drivrutinen för faxsändning** gör att du kan skicka en fax direkt från datorn till en nätverksansluten mfp-enhet. Du väljer själv om du vill installera den här drivrutinen. (Ytterligare anvisningar finns i guiden för **Drivrutin för faxsändning** på cd-skivan).

## <span id="page-10-0"></span>**Installera faxtillbehöret**

- Installera/byta ut faxtillbehöret på HP LaserJet 9040/9050mfp
- [Installera/ersätta faxtillbehöret på HP LaserJet 4345mfp](#page-13-0)
- [Installera/byta ut faxtillbehöret på HP LaserJet M4345 MFP](#page-17-0)
- [Installera/ersätta faxtillbehör på modellerna HP Color LaserJet 4730mfp och HP Color LaserJet](#page-19-0) [CM4730 MFP](#page-19-0)
- [Installera/ersätta faxtillbehör på HP LaserJet M5025 MFP och M5035 MFP](#page-27-0)
- [Installera/byta ut faxtillbehöret på HP Color LaserJet 4730mfp CM6040 MFP-serien](#page-30-0)
- [Installera/byta ut faxtillbehöret på HP LaserJet M9040 MFP / M9050 MFP](#page-38-0)

#### **Installera/byta ut faxtillbehöret på HP LaserJet 9040/9050mfp**

De här instruktionerna ger information om hur du installerar eller byter ut faxkortet på HP LaserJet 9040/9050mfp.

**OBS!** Om du köpte mfp-enheten med faxtillbehöret installerat behöver du inte göra den här maskinvaruinstallationen, men du måste ansluta telefonsladden såsom beskrivs i steg 10 och 11 i dessa instruktioner och du måste även ange vissa inställningar. Se [Nödvändiga faxinställningar](#page-43-0) [på sidan 36.](#page-43-0)

Kortet för faxtillbehöret är installerat på mfp-enhetens formateringspanel som måste tas bort för att du ska kunna installera faxkortet.

- **OBS!** Faxtillbehöret stöds även på M3035xs MFP och M3027x MFP, och är fabriksinstallerat. Det här gäller även för Color LaserJet 9500mfp.
	- **1.** Packa upp faxkortet ur förpackningen. Ta inte bort faxkortet från dess antistatiska påse.
	- **2.** Stäng av mfp-enhetens strömbrytare och dra ur nätsladden.
	- **3.** Leta reda på formateringspanelen. Formateringspanelen sitter på en tunn plåtskiva (1) som finns på mfp-enhetens vänstra sida mot baksidan.
		- **Bild 1-2** HP LaserJet 9040/9050mfp formateringsplats

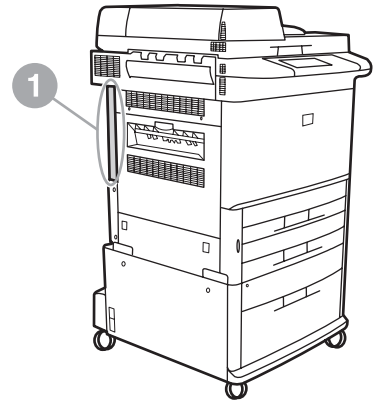

- **4.** Dra ur alla kablar (2) från formateringspanelen (1). Kom ihåg var sladdarna satt så att du sätter tillbaka dem på samma plats.
- **The OBS!** Om faxen installeras för första gången, tar du bort det lilla locket över öppningen till telefonkontakten på den bakre formateringspanelen innan du ansluter faxsladden till panelen.

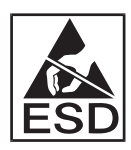

Formateringspanelen innehåller delar som är känsliga för elektrostatisk urladdning. När du handskas med formateringspanelen bör du använda statiskt skydd, såsom ett jordat armband som är anslutet till metallramen på mfp-enheten, eller hålla metallramen med handen. Undvik även att vidröra komponenterna på panelen.

**5.** Lossa två åtdragna vingskruvar (3) längst upp och längst ned på formateringsplåten och dra ut formateringsplåten och panelen (1) ur mfp-enheten. Placera formateringspanelen på en plan, ej ledande yta.

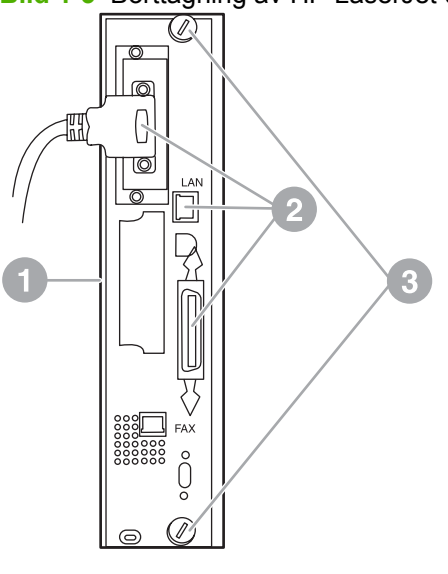

**Bild 1-3** Borttagning av HP LaserJet 9040/9050mfp formateringspanel

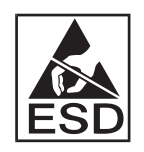

Faxkortet innehåller delar som är känsliga för elektrostatisk urladdning. När du tar ur faxkortet ur dess antistatiska påse och medan du installerar det bör du använda statiskt skydd såsom ett jordat armband som är anslutet till en jordad metallkomponent, såsom metallramen på mfp-enheten, eller vidröra den jordade metallramen med handen. Undvik även att vidröra komponenterna på panelen.

**The OBS!** Om du byter ut ett befintligt faxkort tar du bort kortet som ska bytas ut från formateringspanelen.

**OBS!** När du handskas med faxkortet ska du inte trycka på den gula komponenten på kortet eftersom detta kan förstöra det och leda till att faxen inte fungerar som den ska.

- **6.** Ta bort faxtillbehöret från dess antistatiska påse.
- **7.** Sätt kontakten i faxkortet (1) i formateringspanelens faxanslutning (2). Anslutningen på formateringspanelen är märkt "FAX ACCESSORY" (FAXTILLBEHÖR). När du sätter i kortet i anslutningen ska kortets ändar skjutas in i de två skenorna (3) och "knäppas" på plats tills den sitter ordentligt i anslutningen.

Kontrollera att tillbehöret sitter fast ordentligt. Telefonkontakten på faxkortet ska riktas in mot öppningen på formateringspanelens baksida.

**Bild 1-4** Installera faxkortet på formateringspanelen på HP LaserJet 9040/9050mfp

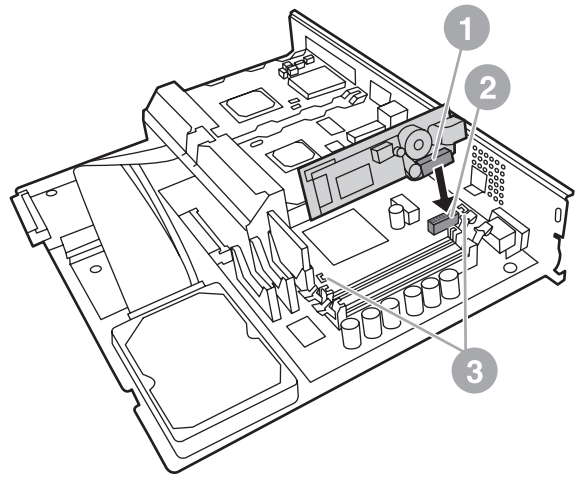

Installera formateringspanelens baksida på mfp-enheten.

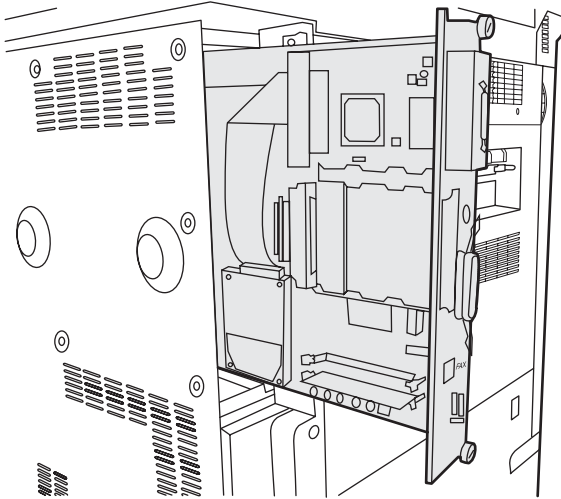

**Bild 1-5** Installera formateringspanelen på nytt i HP LaserJet 9040/9050mfp

**8.** Koppla tillbaka alla sladdar (4) som togs bort från formateringspanelen i steg 4.

**OBS!** När du ansluter faxkortet till en telefonlinje ser du till att telefonlinjen som används är en särskild, enkanalig, analog linje som inte används för några andra enheter. Den här linjen ska vara analog eftersom faxen inte fungerar ordentligt om den är ansluten till vissa digitala växelsystem. Om du är osäker på vilken typ av linje du har kontaktar du din teleoperatör. HP rekommenderar även att du endast använder den telefonsladd som medföljer faxtillbehöret. Annars går det inte att garantera att tillbehöret fungerar som det ska.

<span id="page-13-0"></span>**OBS!** Telefonjacket är elektriskt och du kan få en elektrisk stöt om du vidrör vägguttaget. När du installerar telefonsladden ska du inte vidröra telefonjacket, eller om du ansluter telefonsladden till vägguttaget först, så ska du inte vidröra trådarna på telefonsladdens kontakt i den andra änden.

- **9.** Anslut telefonkontakten (1) till FAX-anslutningen (2) på formateringsplåten. Tryck in kontakten tills du hör ett klick.
- **FOBS!** LAN-kontakten och telefonkontakten ser likadana ut. Se till att du ansluter LANkabelkontakten (3) till LAN-anslutningen och telefonkontakten (1) till FAX-anslutningen (2). Observera att LAN-kontakten är bredare än telefonkontakten.
	- **Bild 1-6** Göra kabelanslutningar till formateringspanelen för HP LaserJet 9040/9050mfp

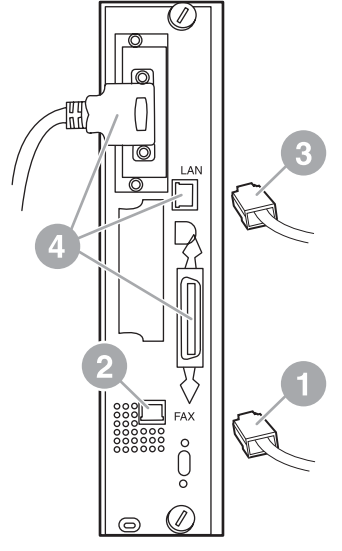

- **10.** Anslut den andra änden av telefonsladden till telefonjacket i väggen. Tryck in kontakten tills du hör ett klick eller tills kontakten sitter säkert på plats. Eftersom det finns olika slags kontakter för olika länder/regioner, hörs inte alltid ett klick beroende på vilken slags kontakt du har.
- **11.** Sätt i mfp-enhetens nätsladd och slå på strömbrytaren.

Installationen av faxkortet är klar. Nästa steg är att kontrollera att faxen har installerats på rätt sätt och att den fungerar. Se [Kontrollera att faxen fungerar på sidan 35](#page-42-0).

#### **Installera/ersätta faxtillbehöret på HP LaserJet 4345mfp**

De här instruktionerna ger information om hur du installerar faxkortet på HP LaserJet 4345mfp.

Faxkortet är installerat på mfp-enhetens formateringspanel, som du kommer åt genom att ta bort mfpenhetens sidopanel. Om du vill installera faxkortet följer du dessa steg.

- **1.** Ta ur faxkortet ur förpackningen, men ta inte ur det ur den antistatiska påsen.
- **2.** Stäng av mfp-enhetens strömbrytare och dra ur nätsladden.
- **3.** Leta reda på formateringspanelen (1) på skrivarens baksida.
- **4.** Om du vill komma åt formateringspanelen letar du reda på den borttagbara luckan (2) på sidan av mfp-enheten.
- **5.** Ta bort sidoluckan genom att sätta två fingrar på luckans avsedda plats (2) och dra för att skjuta tillbaka den och ta bort den från skrivaren.
- **TOBS!** Du behöver inte ta bort några kablar från formateringspanelen för att göra detta.

**Bild 1-7** Lucka till mfp-enhetens formateringspanel – HP LaserJet 4345mfp (baksidan)

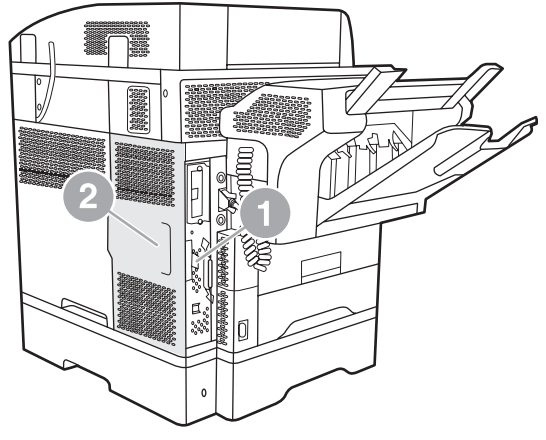

**6.** Öppna luckan till formateringspanelen (1) genom att dra ut fliken (2) och slå upp (3) luckan.

**Bild 1-8** Luckan till formateringspanelen – HP LaserJet 4345mfp

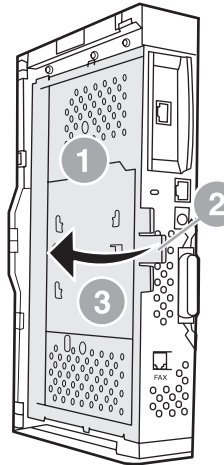

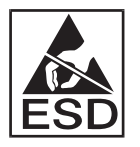

Faxkortet innehåller delar som är känsliga för elektrostatisk urladdning. När du tar ur faxkortet ur dess antistatiska påse och medan du installerar det bör du använda statiskt skydd, såsom ett jordat armband som är anslutet till en jordad metallram på mfp-enheten, eller vidröra den jordade metallramen på mfp-enheten med handen.

**The SI** OBS! Om faxen installeras för första gången, tar du bort det lilla locket över öppningen till telefonkontakten på den bakre formateringspanelen innan du ansluter faxsladden till panelen.

**OBS!** Om du byter ut ett befintligt faxkort tar du bort kortet som ska bytas ut från formateringspanelen.

**OBS!** När du handskas med faxkortet ska du inte trycka på den gula komponenten på kortet eftersom detta kan förstöra det och leda till att faxen inte fungerar som den ska.

**7.** Ta bort faxkortet från dess antistatiska påse.

**8.** Sätt kontakten i faxkortet (1) i formateringspanelens faxanslutning (2). Anslutningen (2) på formateringspanelen är märkt "FAX ACCESSORY" (FAXTILLBEHÖR). Kortets ändar ska skjutas in i de två skenorna (3) och kortet ska "knäppa" på plats när det sitter ordentligt.

Kontrollera att tillbehöret sitter fast ordentligt. Telefonkontakten (4) på faxkortet ska riktas in mot öppningen (5) på formateringspanelens baksida.

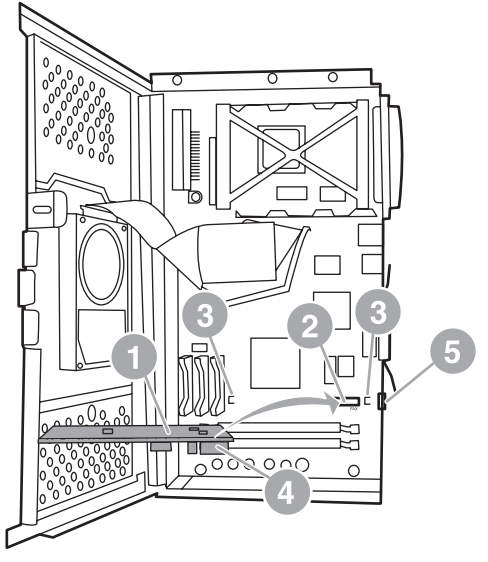

**Bild 1-9** Installera faxkortet på formateringspanelen – HP LaserJet 4345mfp

- **9.** Stäng luckan till formateringspanelen och sätt tillbaka formateringspanelens lucka på mfp-enheten.
	- **The OBS!** När du ansluter faxtillbehöret till en telefonlinje ser du till att telefonlinjen som används för faxtillbehöret är en tilldelad linje som inte används för några andra enheter. Den här linjen ska vara analog eftersom faxen inte fungerar ordentligt om den är ansluten till vissa digitala växelsystem. Om du är osäker på vilken typ av linje du har kontaktar du din teleoperatör. HP rekommenderar även att du endast använder den telefonsladd som medföljer faxtillbehöret. Annars går det inte att garantera att tillbehöret fungerar som det ska.

**OBS!** Telefonjacket är elektriskt och du kan få en elektrisk stöt om du vidrör kontaktens trådar. När du installerar telefonsladden ska du inte vidröra telefonjacket, eller om du ansluter telefonsladden till vägguttaget först, så ska du inte vidröra trådarna på telefonsladdens kontakt i den andra änden.

<span id="page-17-0"></span>**10.** Anslut en telefonkontakt (1) till FAX-anslutningen (2). Tryck in den tills du hör ett klick.

**Bild 1-10** Göra kabelanslutningar – HP LaserJet 4345mfp

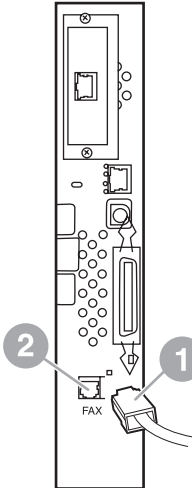

- **11.** Anslut den andra änden av telefonsladden till telefonjacket i väggen. Tryck in kontakten tills du hör ett klick eller tills kontakten sitter säkert på plats. Eftersom det finns olika slags kontakter för olika länder/regioner, hörs inte alltid ett klick beroende på vilken slags kontakt du har.
- **12.** Sätt i mfp-enhetens nätsladd och slå på strömbrytaren.

Installationen av faxkortet är klar. Nästa steg är att kontrollera att faxen har installerats på rätt sätt och att den fungerar (se [Kontrollera att faxen fungerar på sidan 35](#page-42-0)).

### **Installera/byta ut faxtillbehöret på HP LaserJet M4345 MFP**

Om HP LaserJet Analog Fax Accessory 300 inte är installerat på din enhet utför du följande steg.

- **1.** Ta upp faxtillbehöret ur kartongen, men ta inte ut det ur det antistatiska höljet.
- **2.** Stäng av enheten och dra ut nätkabeln.

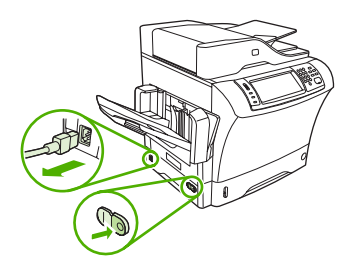

**3.** Ta bort sidolocket på baksidan av enheten genom att placera fingrarna i urgröpningen och dra bort locket.

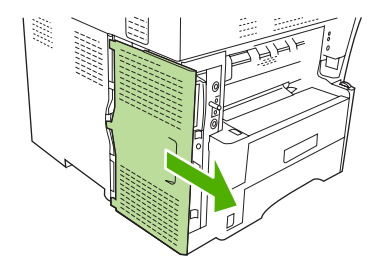

**4.** Ta bort plastlocket till faxtillbehöret från formateraren om det behövs. Sätt i ett mynt i skåran på ovansidan av locket och bänd bort locket från formateraren.

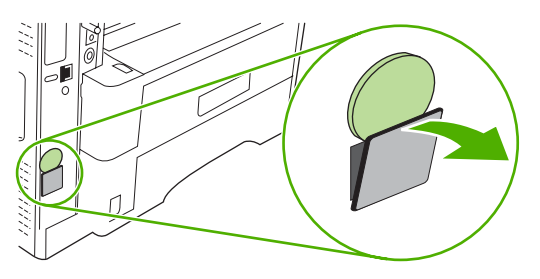

**5.** Öppna formaterarluckan genom att ta tag i metallfliken och dra upp luckan.

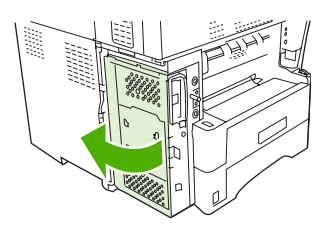

- **6.** Om du ska ersätta ett annat faxtillbehör tar du bort det gamla kortet från formateraren genom att dra ut det ur facket.
- **7.** Lyft ur det nya faxtillbehöret från det antistatiska höljet.
- **VIKTIGT:** Faxtillbehöret innehåller delar som är känsliga för elektrostatisk urladdning (ESD). Använd statiskt skydd när du hanterar faxtillbehöret. Du kan till exempel bära ett jordat armband som är kopplat till metallramen på enheten. Vidrör annars metallramen på enheten med den andra handen.

**VIKTIGT:** Tryck inte på den gula komponenten på kortet när du hanterar faxtillbehöret. Om du gör det kan kortet skadas och faxen sluta att fungera.

**8.** Rikta in de två utstansningarna på det nya faxtillbehöret efter de två skenorna på formateraren.

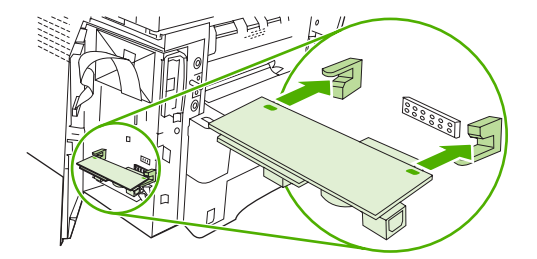

**9.** Tryck faxtillbehöret på plats och kontrollera att det sitter fast ordentligt i formateraren. Telefonkontakten på faxtillbehöret ska anpassas efter den fyrkantiga öppningen i formaterarenheten.

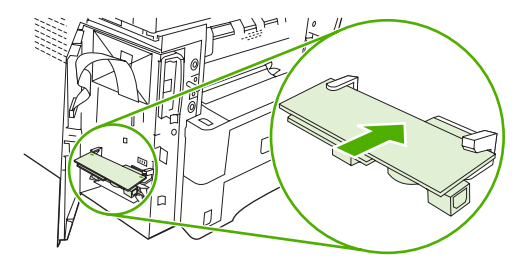

<span id="page-19-0"></span>**10.** Stäng luckan till formaterarenheten.

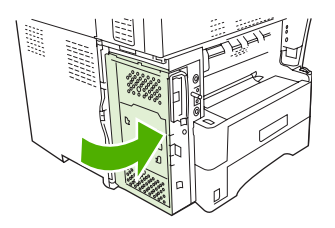

**11.** Sätt tillbaka locket.

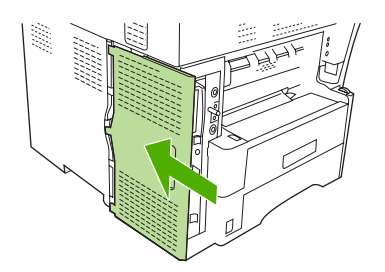

**12.** Sätt i nätkabeln i enheten och sätt på enheten.

#### **Installera/ersätta faxtillbehör på modellerna HP Color LaserJet 4730mfp och HP Color LaserJet CM4730 MFP**

I modellerna HP Color LaserJet 4730 och HP Color LaserJet CM4730 MFP är inte det analoga faxtillbehöret installerat. I HP Color LaserJet 4730x, 4730xs och 4730xm mfp-modellerna är ett tillbehör för analog fax 300 redan installerat vid leverans. Windows-användare kan också installera programmet HP DSS (Digital Sending Software) för digitala faxtjänster.

Följande instruktion beskriver hur du installerar det analoga faxtillbehöret i modellerna HP Color LaserJet 4730mfp och HP Color LaserJet CM4730 MFP om det inte redan är installerat.

**1.** Stäng av faxen och dra ur alla kablar.

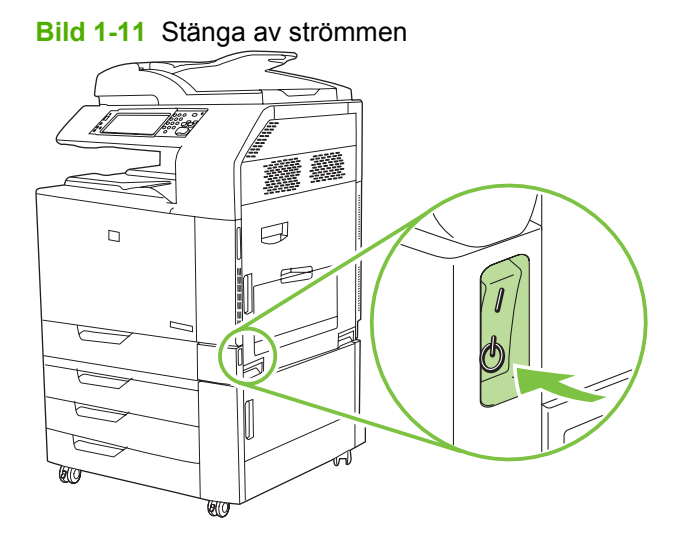

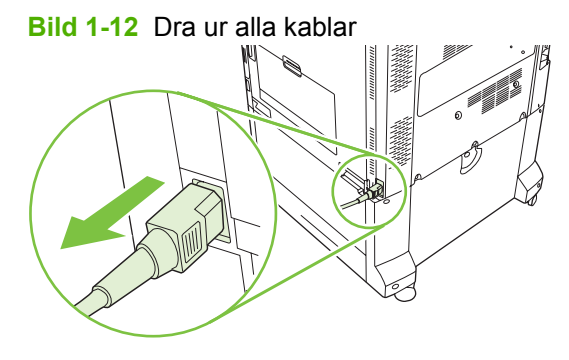

**2.** Leta reda på formateringspanelen på mfp-enhetens baksida.

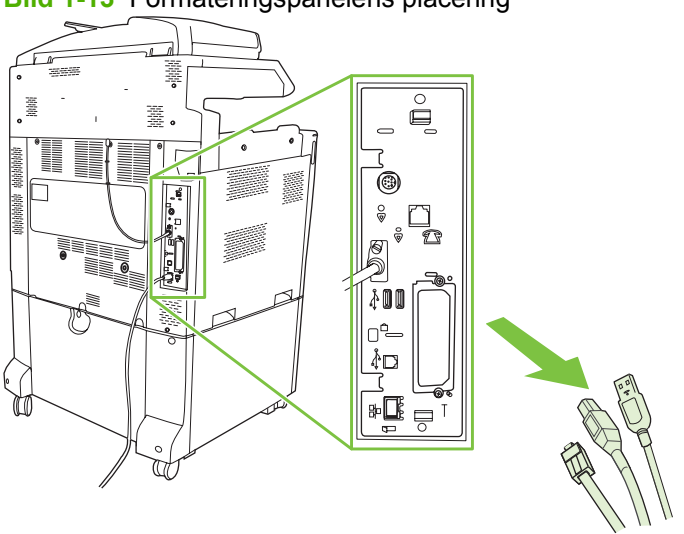

**Bild 1-13** Formateringspanelens placering

**B** OBS! Om faxen installeras för första gången, tar du bort det lilla locket över öppningen till telefonkontakten på den bakre formateringspanelen innan du ansluter faxsladden till panelen. **3.** Dra försiktigt i de svarta flikarna upptill och nertill på formateringspanelen och dra bort panelen. Placera formateringspanelen på en ren och plan yta som är jordad.

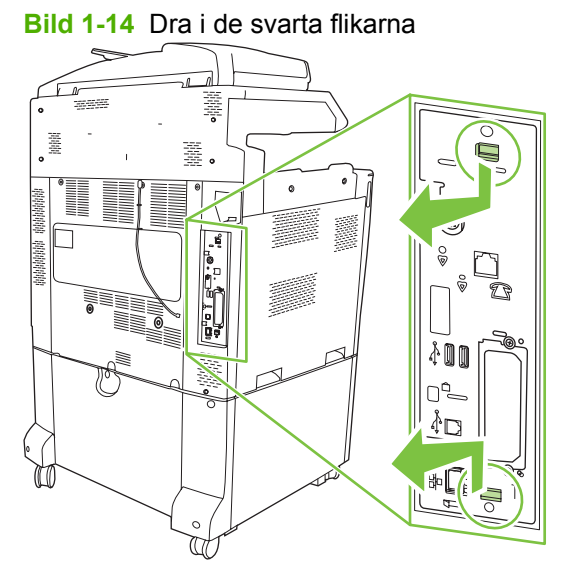

**4.** Lyft upp vänster sida av faxkortets bygel.

**Bild 1-15** Lyfta upp vänster sida av faxkortets bygel

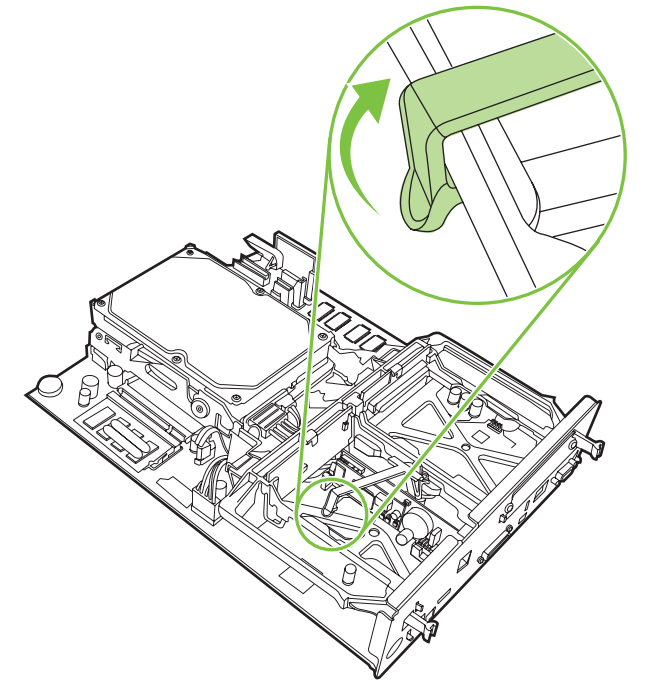

**5.** Tryck den högra spärren på faxkortets bygel åt vänster.

**Bild 1-16** Frigöra spärren på faxkortets bygel

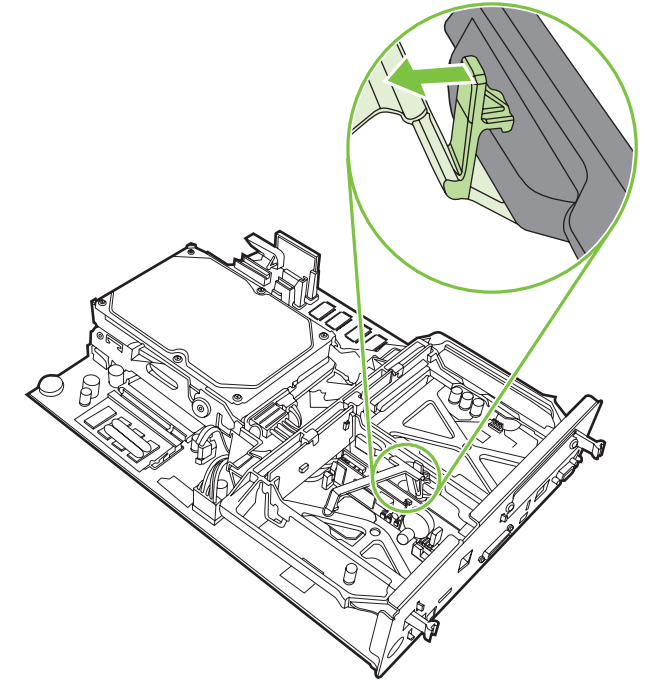

**6.** Lyft upp faxkortets bygel och ta bort den.

**Bild 1-17** Ta bort faxkortets bygel

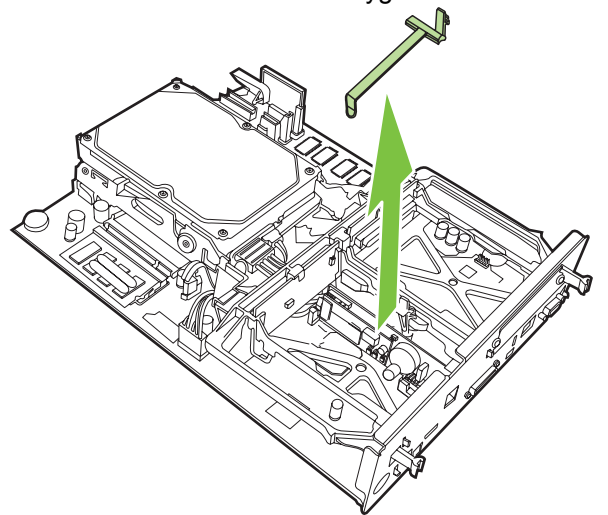

**7.** Om du ska byta ut ett befintligt faxtillbehör drar du det uppåt och tar bort det.

**Bild 1-18** Byta ut ett befintligt faxtillbehör

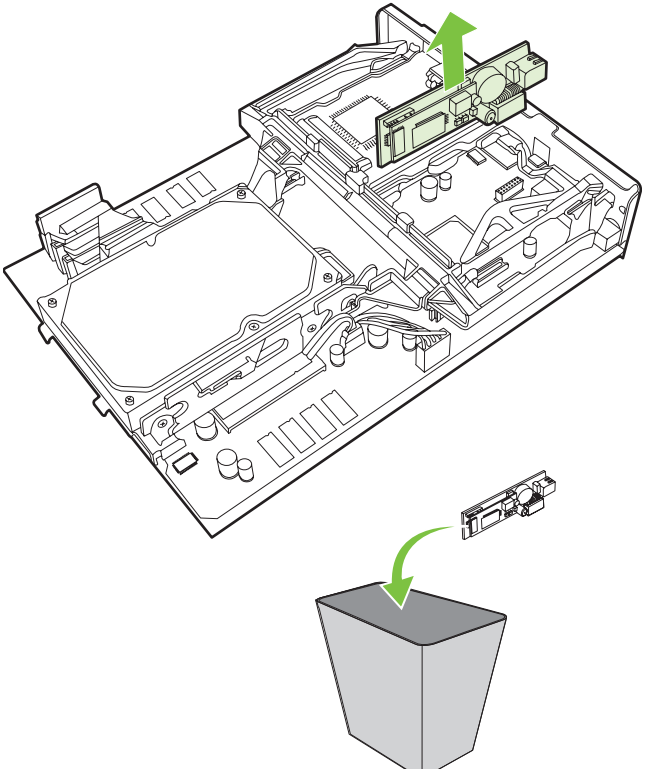

**8.** Ta bort faxtillbehöret från dess antistatiska påse.

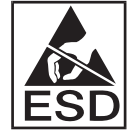

Faxtillbehöret innehåller delar som är känsliga för elektrostatisk urladdning. När du tar ur faxkortet ur dess antistatiska påse och medan du installerar det bör du använda ett statiskt skydd, t.ex. ett jordat armband som är anslutet till metallramen på mfp-enheten. Du kan också i stället vidröra metallramen på mfp-enheten med andra handen.

**9.** Passa in faxtillbehöret i de två skenorna. Se till att kontaktstiften är rätt riktade och tryck sedan faxtillbehöret på plats. Kontrollera att faxtillbehöret är ordentligt anslutet till formateraren och sitter säkert.

**Bild 1-19** Sätta fast faxtillbehöret

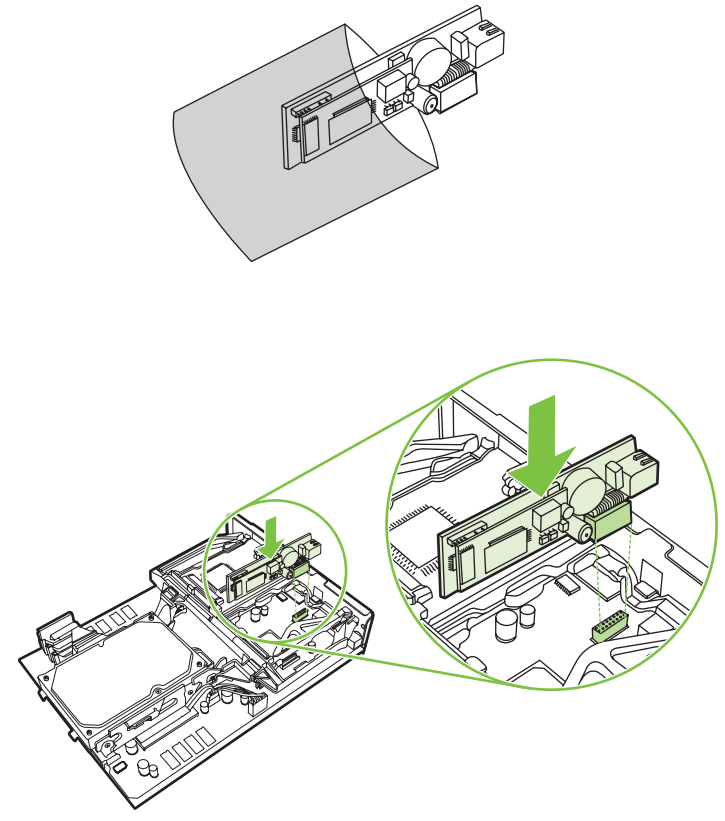

**10.** Sätt tillbaka faxkortets bygel.

**Bild 1-20** Sätta tillbaka faxkortets bygel

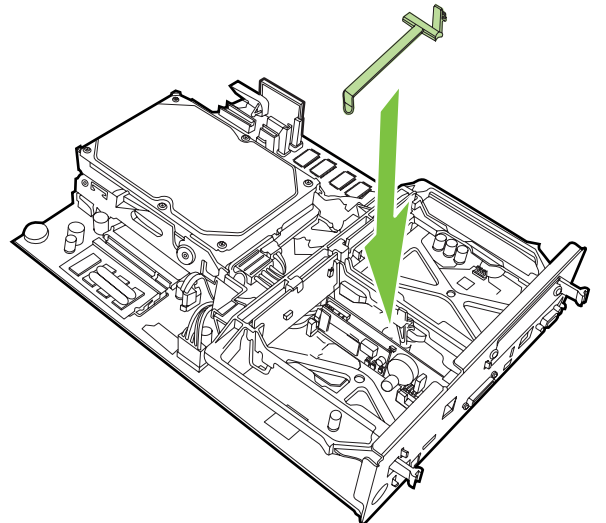

**11.** Säkra den högra spärren på faxkortets bygel.

**Bild 1-21** Säkra den högra spärren på faxkortets bygel

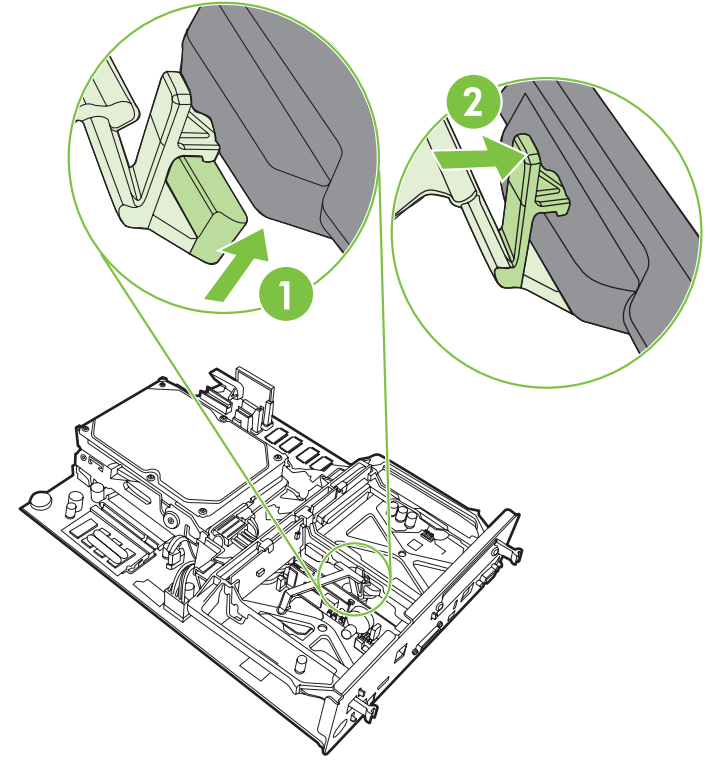

**12.** Säkra den vänstra spärren på faxkortets bygel.

**Bild 1-22** Säkra den vänstra spärren på faxkortets bygel

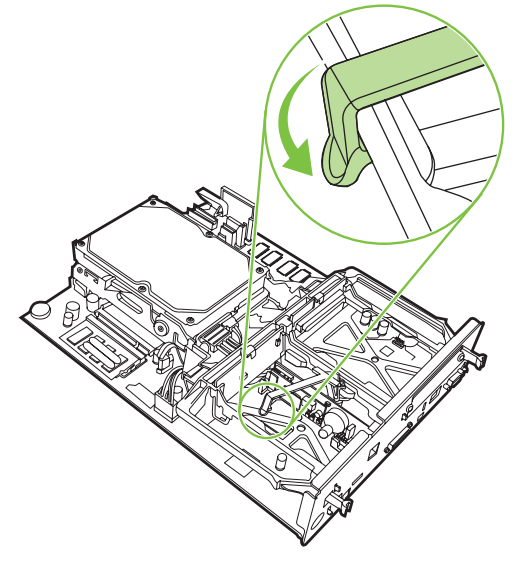

**13.** Passa in formateringspanelen i spåren upptill och nertill, och skjut tillbaka panelen i mfp-enheten.

**Bild 1-23** Passa in formateringspanelen

**14.** Sätt tillbaka alla kablar och starta mfp-enheten.

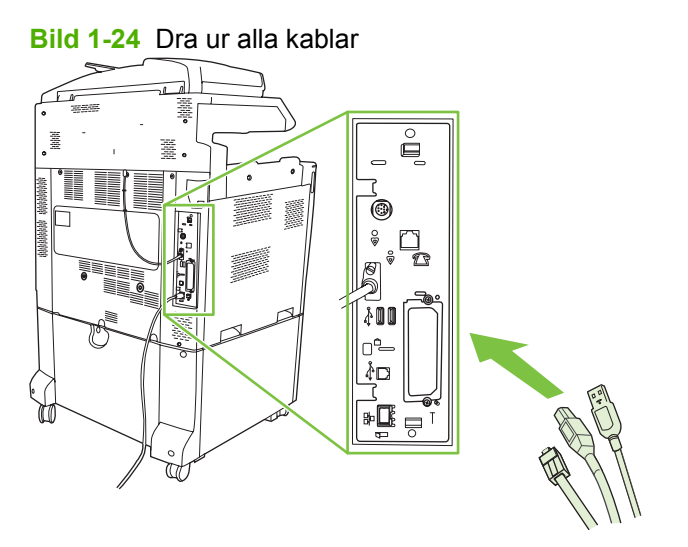

**The OBS!** När du ansluter faxtillbehöret till en telefonlinje ser du till att telefonlinjen som används för faxtillbehöret är en tilldelad linje som inte används för några andra enheter. Den här linjen ska också vara analog eftersom faxen inte fungerar ordentligt om den är ansluten till vissa digitala växelsystem. Om du är osäker på vad du har, frågar du din teleoperatör om telefonlinjen är analog eller digital.

**OBS!** HP rekommenderar att du endast använder den telefonsladd som medföljer faxtillbehöret. Annars går det inte att garantera att tillbehöret fungerar som det ska.

<span id="page-27-0"></span>**15.** Ta fram den telesladd som följer med faxtillbehöret. Anslut sladdens ena ände till telefonporten på faxtillbehöret i formateringspanelen. Tryck på kontakten tills du hör ett klick.

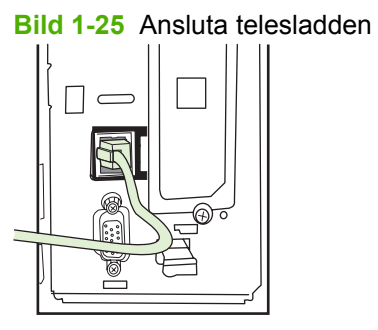

- **OBS!** Kontrollera att du ansluter telelinjen till faxtillbehörets port, vilken sitter högt upp på formateringspanelen. Anslut inte telelinjen till HP Jetdirect LAN-porten, vilken sitter nästan längst ner på formateringspanelen.
- **16.** Anslut den andra änden av telefonsladden till telefonjacket i väggen. Tryck in kontakten tills du hör ett klick eller tills kontakten sitter säkert på plats. Eftersom det finns olika slags kontakter för olika länder/regioner, hörs inte alltid ett klick beroende på vilken slags kontakt du har.

### **Installera/ersätta faxtillbehör på HP LaserJet M5025 MFP och M5035 MFP**

- **1.** Ta upp faxtillbehöret ur kartongen, men ta inte ut det ur det antistatiska höljet.
- **2.** Stäng av enheten och dra ut nätkabeln.
- **3.** Ta bort sidolocket på baksidan av enheten genom att placera fingrarna i urgröpningen och dra bort locket.

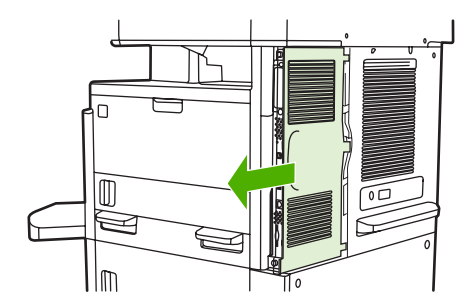

**4.** Ta bort plastlocket till faxtillbehöret från formateraren om det behövs. Sätt i ett mynt i skåran på ovansidan av locket och bänd bort locket från formateraren.

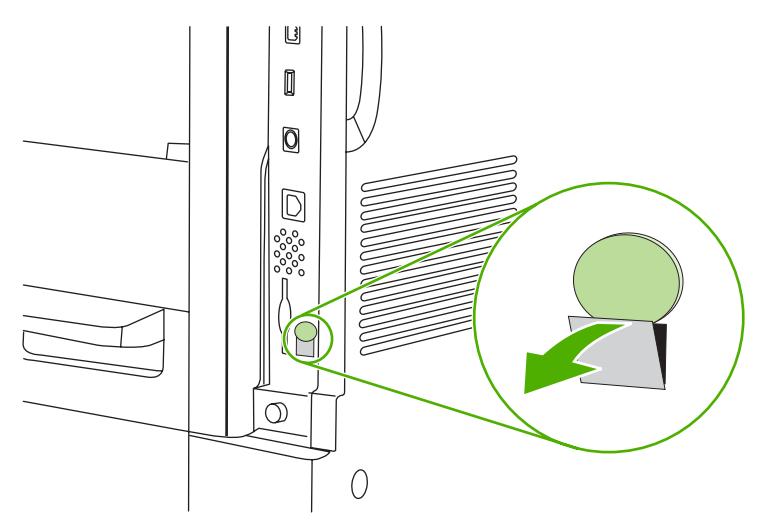

**5.** Öppna formaterarluckan genom att ta tag i metallfliken och dra upp luckan.

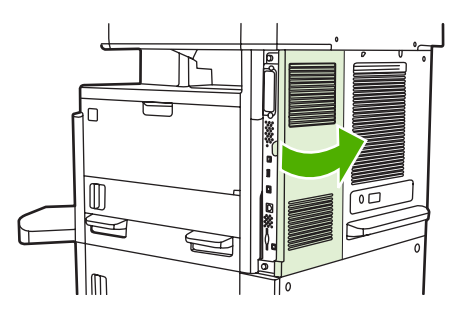

- **6.** Om du ska ersätta ett annat faxtillbehör drar du ut faxkabeln och tar ut tillbehöret ur enheten.
- **7.** Lyft ur det nya faxtillbehöret från det antistatiska höljet.
	- **VIKTIGT:** Faxtillbehöret innehåller delar som är känsliga för elektrostatisk urladdning (ESD). Använd statiskt skydd när du hanterar faxtillbehöret. Du kan till exempel bära ett jordat armband som är kopplat till metallramen på enheten. Vidrör annars metallramen på enheten med den andra handen.

**VIKTIGT:** Tryck inte på den gula komponenten på kortet när du hanterar faxtillbehöret. Om du gör det kan kortet skadas och faxen sluta att fungera.

**8.** Rikta in det nya faxtillbehöret efter de svarta faxskenorna på formaterarens nedre del. Telefonkontakten på faxtillbehöret ska anpassas efter den fyrkantiga öppningen i formaterarenheten.

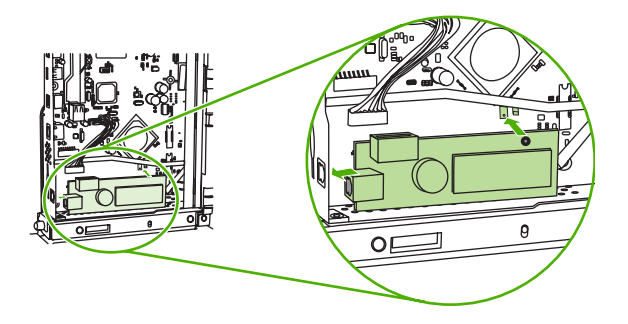

- **9.** Tryck faxtillbehöret på plats och kontrollera att det sitter fast ordentligt i formateraren.
- **10.** Anslut faxkabeln till det nya faxtillbehöret.

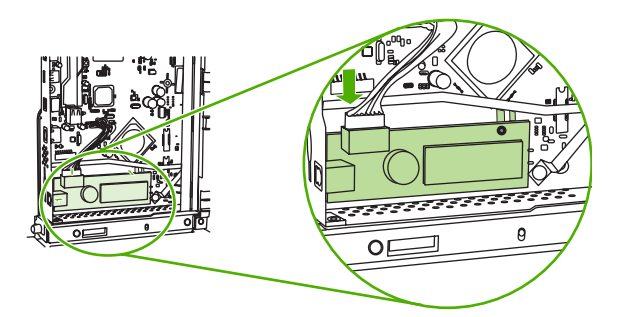

**11.** Stäng luckan till formaterarenheten.

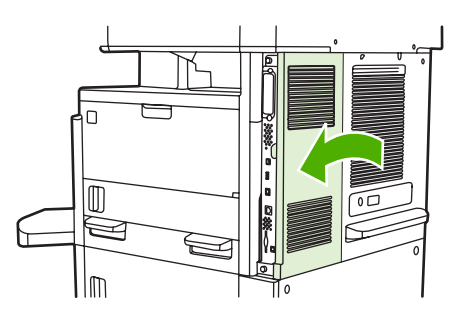

**12.** Sätt tillbaka locket.

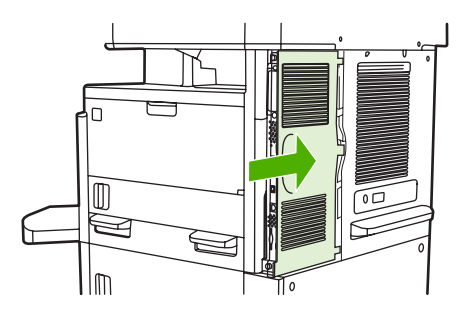

**13.** Sätt i nätkabeln i enheten och sätt på enheten.

#### <span id="page-30-0"></span>**Installera/byta ut faxtillbehöret på HP Color LaserJet 4730mfp CM6040 MFPserien**

Så här installerar du det analoga faxtillbehöret på HP Color LaserJet 4730mfp CM6040 MFP-serien.

**1.** Stäng av MFP-enheten och dra ut nätsladden från MFP-enheten

**Bild 1-26** Stänga av strömmen

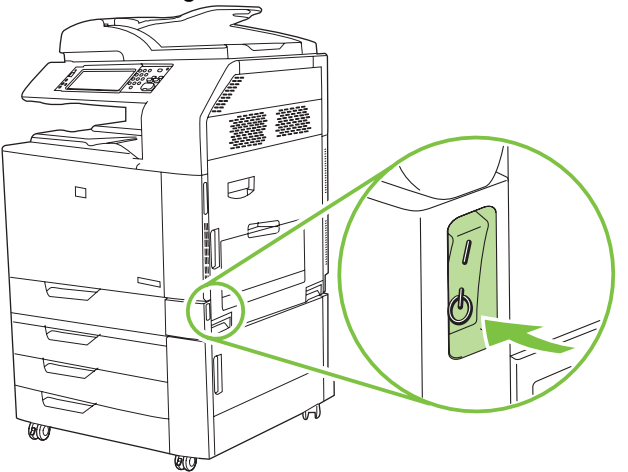

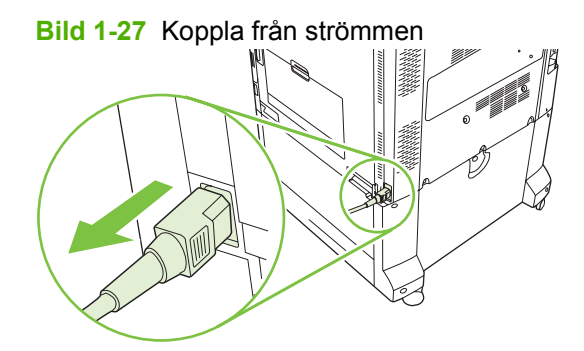

**2.** Dra ur alla kablar från MFP-enheten.

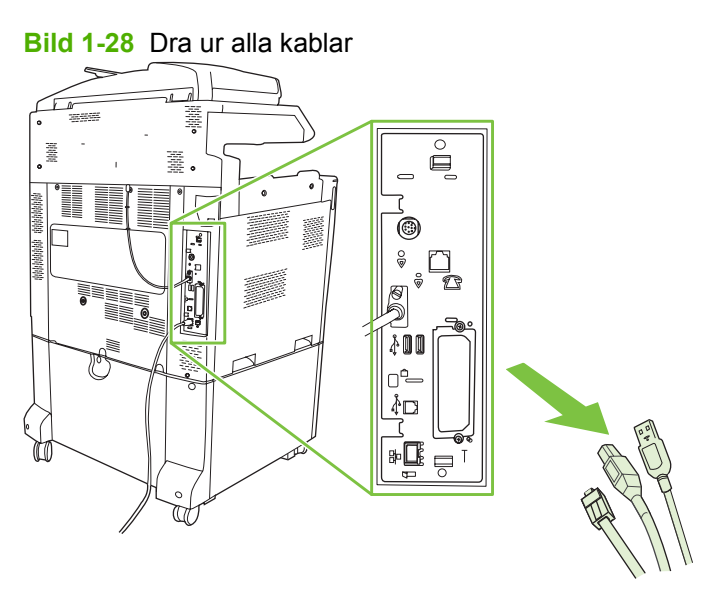

**3.** Nyp svarta flikarna upptill och nertill inåt mot formateringspanelens mitt och dra sedan försiktigt bort panelen MFP-enheten. Placera formateringspanelen på en ren och plan yta som är jordad.

**Bild 1-29** Dra i de svarta flikarna

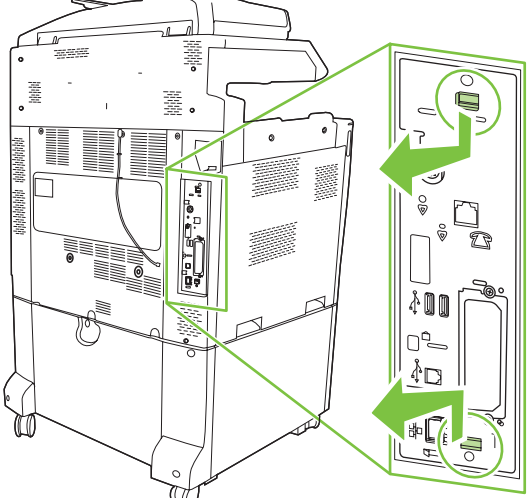

**4.** Lyft upp vänster sida av faxkortets bygel.

**Bild 1-30** Lyfta upp vänster sida av faxkortets bygel

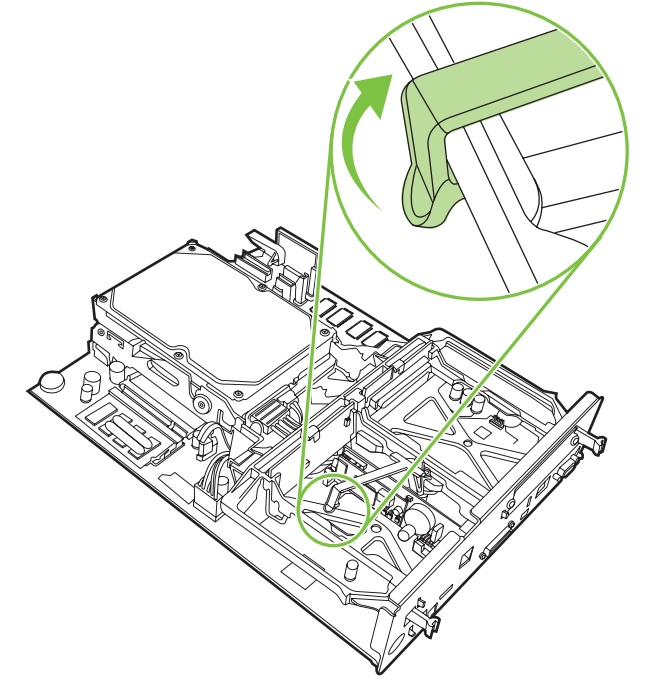

**5.** Tryck den högra spärren på faxkortets bygel åt vänster.

**Bild 1-31** Frigöra spärren på faxkortets bygel

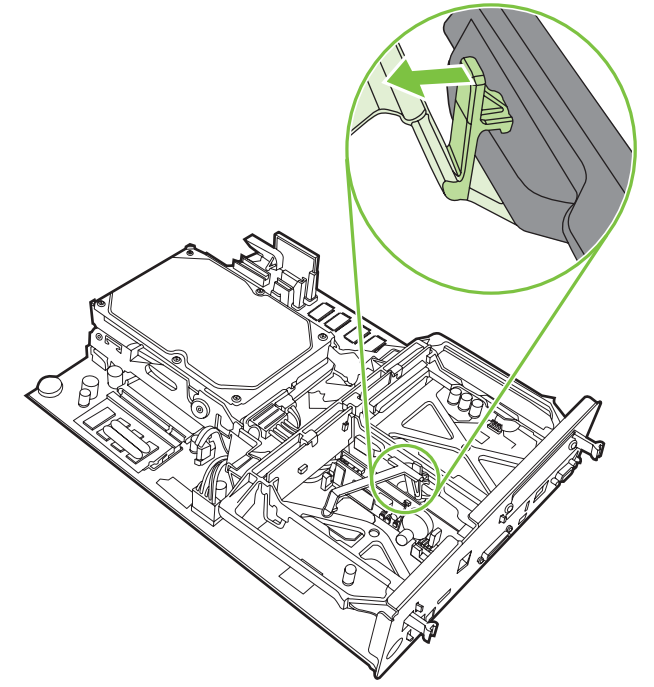

**6.** Lyft upp faxkortets bygel och ta bort den.

**Bild 1-32** Ta bort faxkortets bygel

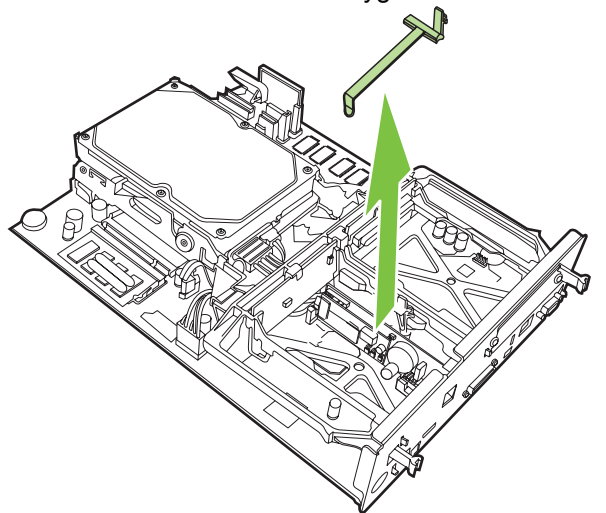

**7.** Om du ska byta ut ett befintligt faxtillbehör, drar du det uppåt och tar bort det.

**Bild 1-33** Byta ut ett befintligt faxtillbehör

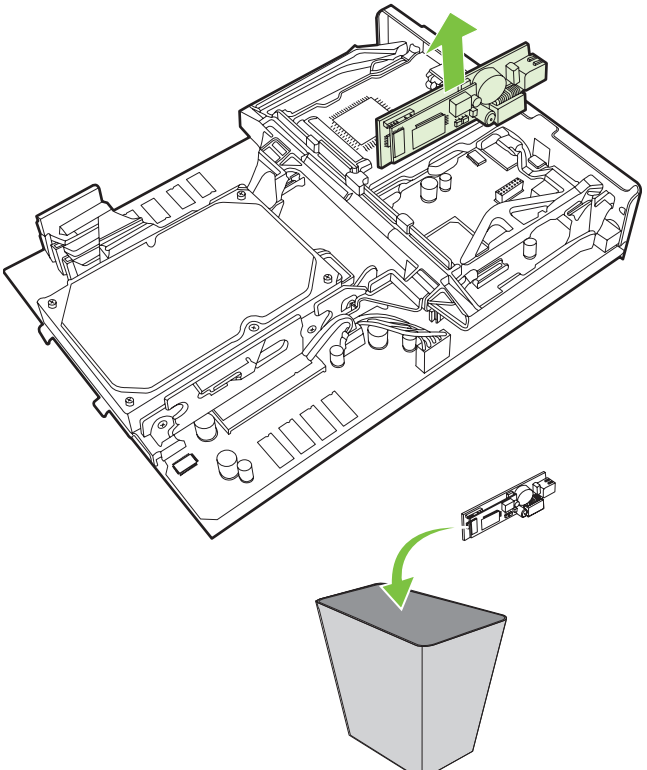

**8.** Ta bort faxtillbehöret från dess antistatiska påse.

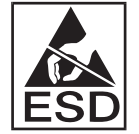

Faxtillbehöret innehåller delar som är känsliga för elektrostatisk urladdning. När du tar ur faxkortet ur dess antistatiska påse och medan du installerar det, bör du använda ett statiskt skydd, t.ex. ett jordat armband som är anslutet till metallramen på mfp-enheten. Du kan också i stället vidröra metallramen på mfp-enheten med andra handen.

**9.** Passa in faxtillbehöret i de två skenorna. Se till att kontaktstiften är rätt riktade och tryck sedan faxtillbehöret på plats. Kontrollera att faxtillbehöret är ordentligt anslutet till formateraren och sitter säkert.

**Bild 1-34** Sätta fast faxtillbehöret

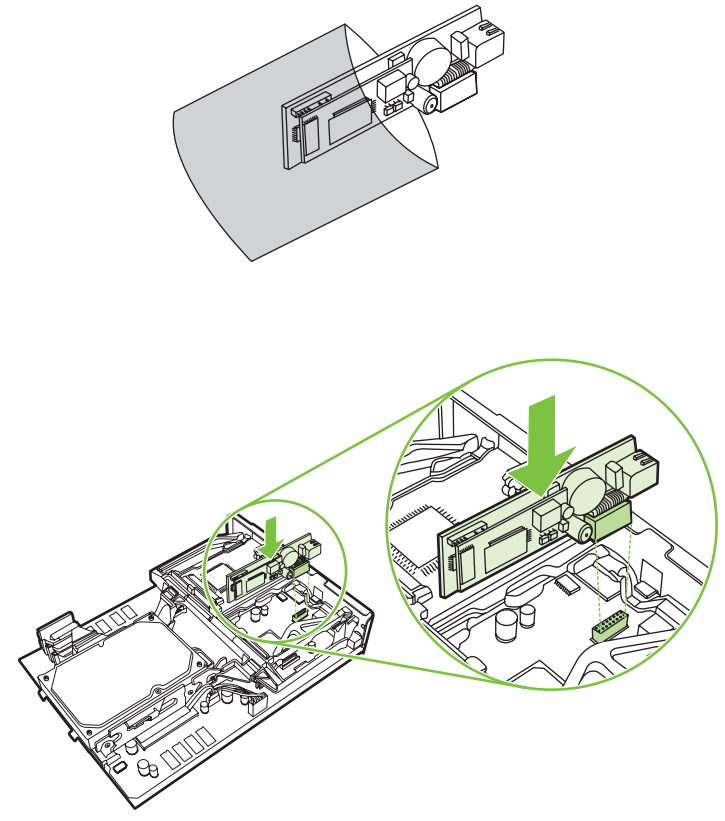

**10.** Sätt tillbaka faxkortets bygel.

**Bild 1-35** Sätta tillbaka faxkortets bygel

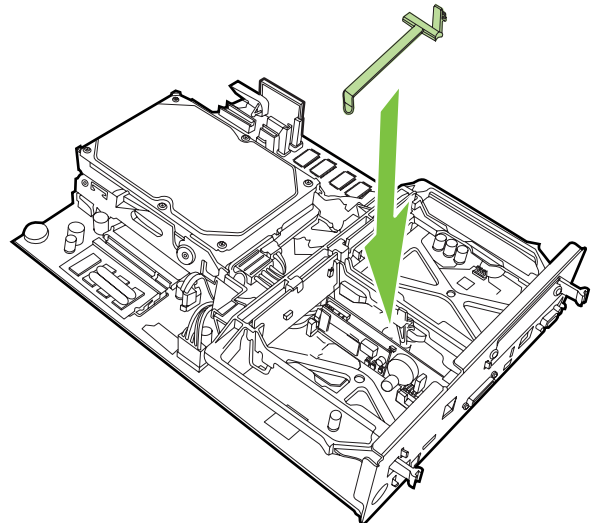

**11.** Säkra den högra spärren på faxkortets bygel.

**Bild 1-36** Säkra den högra spärren på faxkortets bygel

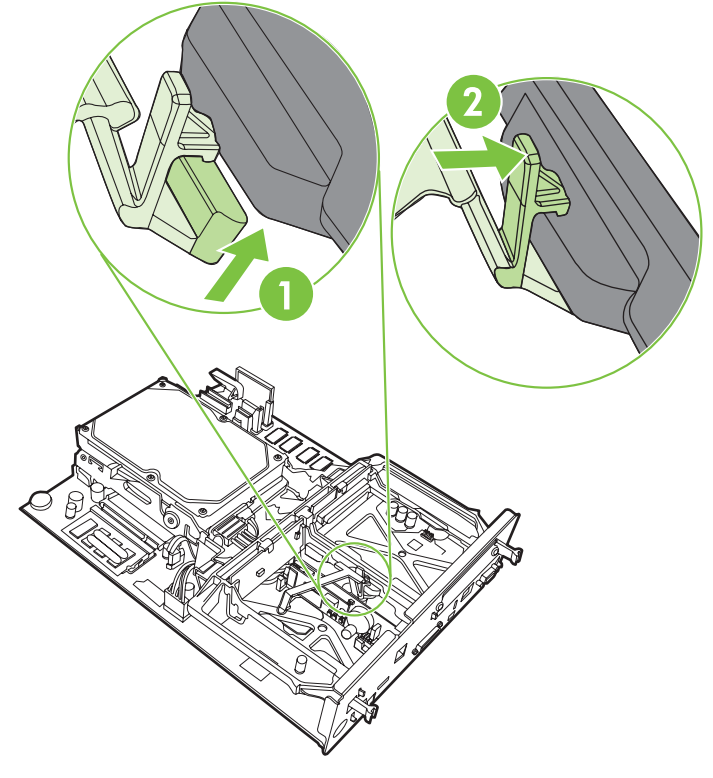

**12.** Säkra den vänstra spärren på faxkortets bygel.

**Bild 1-37** Säkra den vänstra spärren på faxkortets bygel

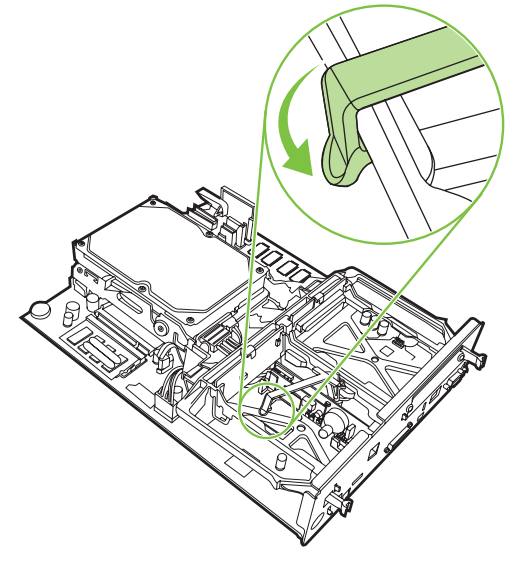
**13.** Passa in formateringspanelen i spåren upptill och nertill, och skjut tillbaka panelen i mfp-enheten. Tryck på de svarta flikarna på formateringspanelen utåt tills de sätts på plats med ett klick.

**Bild 1-38** Passa in formateringspanelen

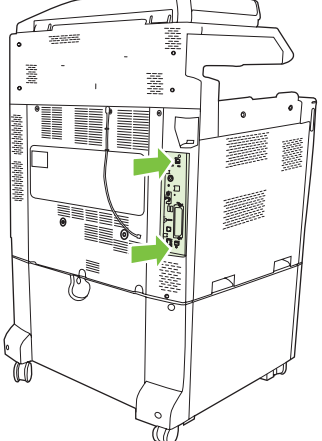

**14.** Sätt tillbaka alla kablar och starta mfp-enheten.

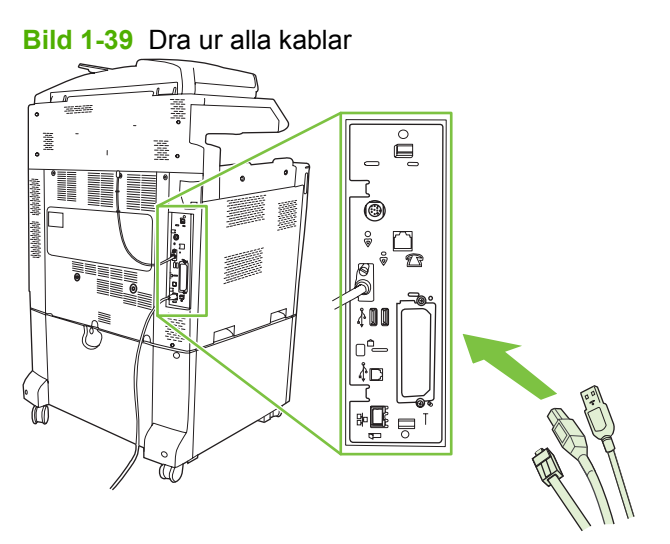

**The OBS!** När du ansluter faxtillbehöret till en telefonlinje ser du till att telefonlinjen som används för faxtillbehöret är en tilldelad linje som inte används för några andra enheter. Den här linjen ska också vara analog eftersom faxen inte fungerar ordentligt om den är ansluten till vissa digitala växelsystem. Om du är osäker på vad du har, frågar du din teleoperatör om telefonlinjen är analog eller digital.

**OBS!** HP rekommenderar att du endast använder den telefonsladd som medföljer faxtillbehöret. Annars går det inte att garantera att tillbehöret fungerar som det ska.

**15.** Sätt i strömkabeln i MFP-enheten och slå sedan på strömmen.

**Bild 1-40** Ansluta nätsladden

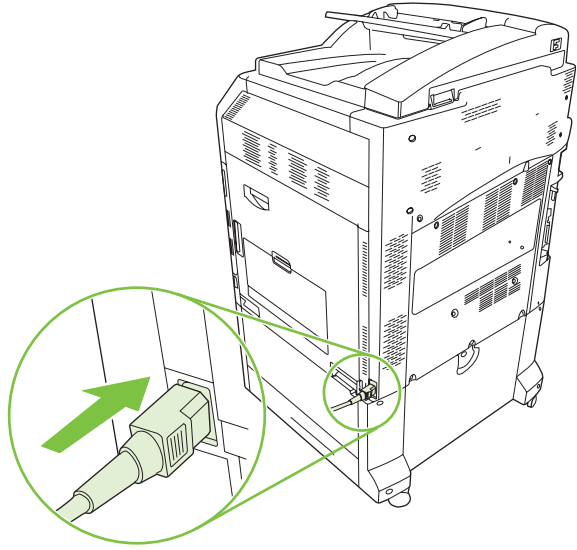

**Bild 1-41** Slå på strömmen

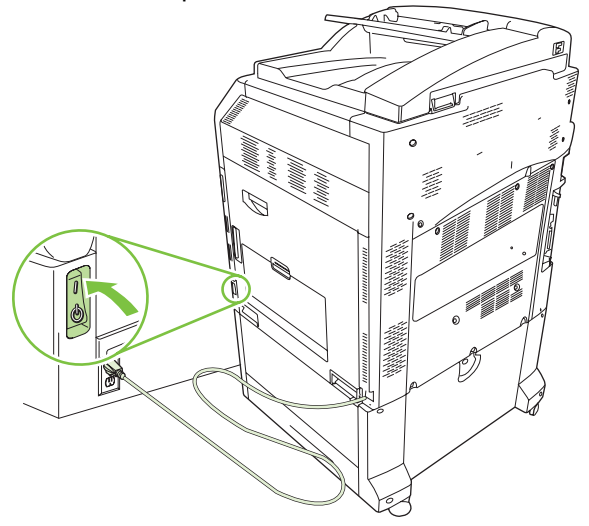

**16.** Ta fram den telesladd som följer med faxtillbehöret. Anslut sladdens ena ände till telefonporten på faxtillbehöret i formateringspanelen. Tryck på kontakten tills du hör ett klick.

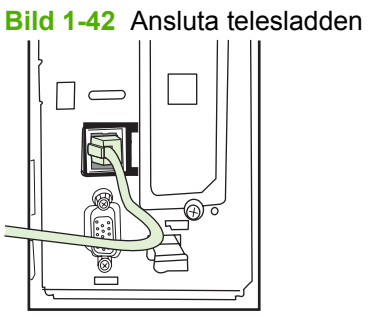

**17.** Anslut den andra änden av telefonsladden till telefonjacket i väggen. Tryck in kontakten tills du hör ett klick eller tills kontakten sitter säkert på plats. Eftersom det finns olika slags kontakter för olika länder/regioner, hörs inte alltid ett klick beroende på vilken slags kontakt du har.

### **Installera/byta ut faxtillbehöret på HP LaserJet M9040 MFP / M9050 MFP**

Så här installerar du det analoga faxtillbehöret på HP LaserJet M9040 MFP / M9050 MFP.

**1.** Ta bort utmatningsenheten från skrivarverket.

**Bild 1-43** Föra undan utmatningsenheten

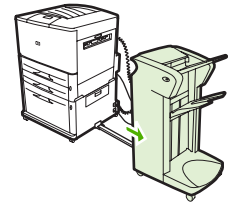

**2.** Stäng av MFP-enheten och koppla sedan bort nätsladden och alla kablar.

**Bild 1-44** Stänga av strömmen och dra ur kablar

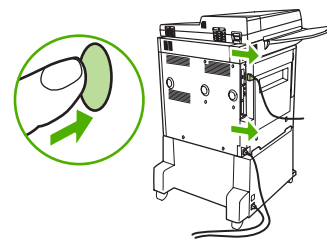

**3.** Lossa de två skruvarna på MPF-enhetens baksida.

**Bild 1-45** Lossa skruvarna

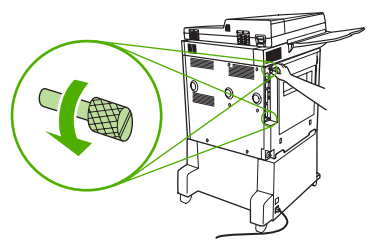

**4.** Ta tag i skruvarna och dra ut formateringskortet från MPF-enheten. Lägg det på en plan, ickeströmledande yta.

**Bild 1-46** Ta bort formaterarenheten

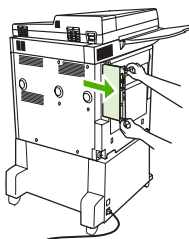

**5.** Om du ska byta ut ett befintligt faxtillbehör, drar du det uppåt och tar bort det.

**Bild 1-47** Byta ut ett befintligt faxtillbehör

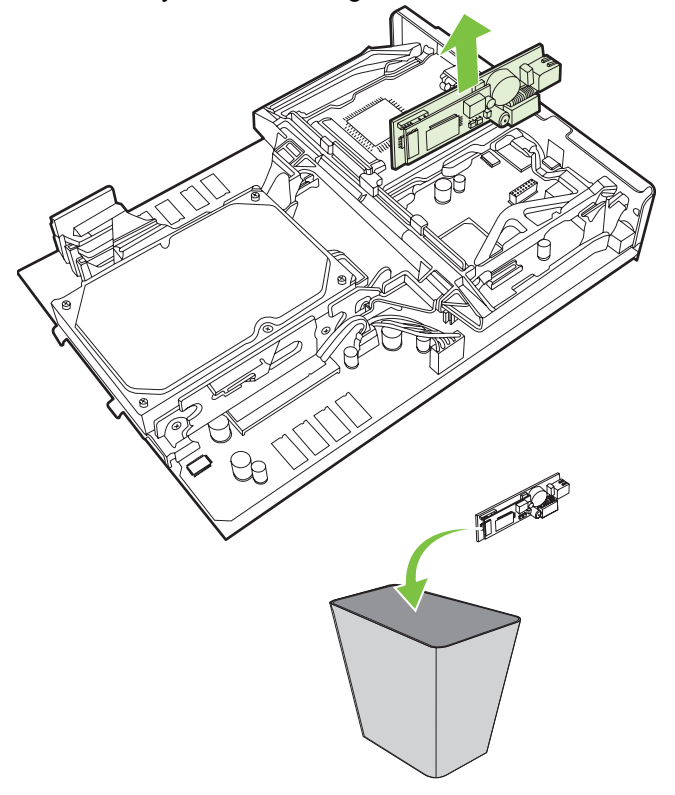

**6.** Ta bort faxtillbehöret från dess antistatiska påse.

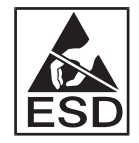

Faxtillbehöret innehåller delar som är känsliga för elektrostatisk urladdning. När du tar ur faxkortet ur dess antistatiska påse och medan du installerar det, bör du använda ett statiskt skydd, t.ex. ett jordat armband som är anslutet till metallramen på mfp-enheten. Du kan också i stället vidröra metallramen på mfp-enheten med andra handen.

**7.** Passa in faxtillbehöret i de två skenorna. Se till att kontaktstiften är rätt riktade och tryck sedan faxtillbehöret på plats. Kontrollera att faxtillbehöret är ordentligt anslutet till formateraren och sitter säkert.

**Bild 1-48** Sätta fast faxtillbehöret

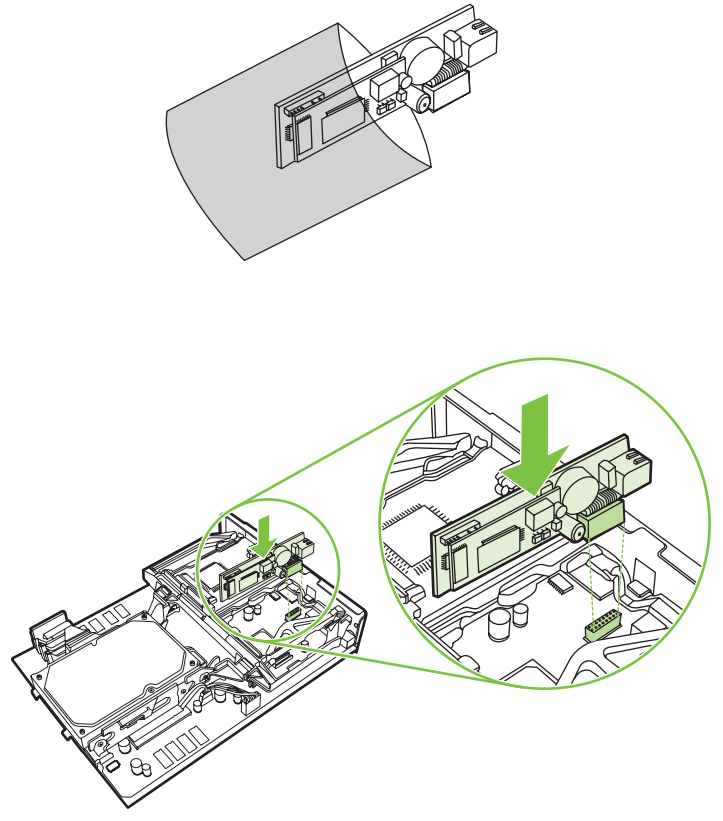

**8.** Skjut tillbaka formateringskortet i MPF-enheten och dra åt de två skruvarna.

**Bild 1-49** Sätta i formaterarenheten

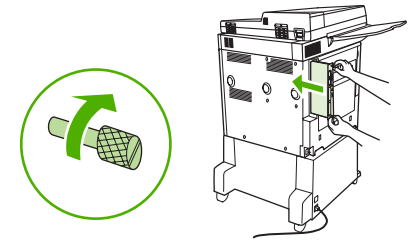

**9.** Koppla bort nätsladden och alla kablar och starta sedan MFP-enheten.

**Bild 1-50** Sätta tillbaka kablar och starta MFP-enheten

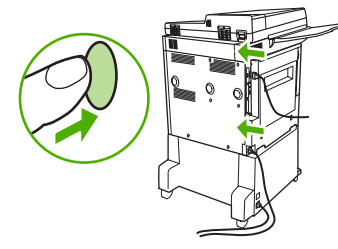

**The OBS!** När du ansluter faxtillbehöret till en telefonlinje ser du till att telefonlinjen som används för faxtillbehöret är en tilldelad linje som inte används för några andra enheter. Den här linjen ska också vara analog eftersom faxen inte fungerar ordentligt om den är ansluten till vissa digitala växelsystem. Om du är osäker på vad du har, frågar du din teleoperatör om telefonlinjen är analog eller digital.

**OBS!** HP rekommenderar att du endast använder den telefonsladd som medföljer faxtillbehöret. Annars går det inte att garantera att tillbehöret fungerar som det ska.

**10.** Ta fram den telesladd som följer med faxtillbehöret. Anslut sladdens ena ände till telefonporten på faxtillbehöret i formateringspanelen. Tryck på kontakten tills du hör ett klick.

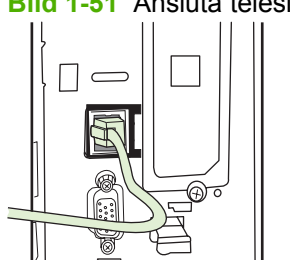

**Bild 1-51** Ansluta telesladden

- **TOBS!** Kontrollera att du ansluter telelinjen till faxtillbehörets port, vilken sitter högt upp på formateringspanelen. Anslut inte telelinjen till HP Jetdirect LAN-porten, vilken sitter nästan längst ner på formateringspanelen.
- **11.** Anslut den andra änden av telefonsladden till telefonjacket i väggen. Tryck in kontakten tills du hör ett klick eller tills kontakten sitter säkert på plats. Eftersom det finns olika slags kontakter för olika länder/regioner, hörs inte alltid ett klick beroende på vilken slags kontakt du har.

# **Kontrollera att faxen fungerar**

När faxtillbehöret är installerat och fungerar som det ska visas faxikonen på mfp-enhetens kontrollpanel. Om faxtillbehöret precis har installerats, men inte konfigurerats, visas faxikonen i grått och eventuellt (beroende på MFP-modell) med texten **Ej konfigurerad**. Om detta inträffar måste faxtillbehöret konfigureras, se [Nödvändiga faxinställningar på sidan 36](#page-43-0).

# <span id="page-43-0"></span>**Nödvändiga faxinställningar**

**DBS!** Det finns en konfigurationsguide som steg för steg visar hur du anger nödvändiga faxinställningar. Mer information finns i Faxkonfigurationsguiden på sidan 36.

När faxtillbehöret är installerat måste du göra vissa inställningar innan du kan använda tillbehöret. Om inställningarna inte har konfigurerats gråas faxikonen ut. Dessa inställningar omfattar:

- Datum och tid
- Plats (land/region)
- Faxrubrik (telefonnummer och företagsnamn)

Informationen används i faxrubriken, som skrivs ut på alla utgående fax.

**OBS!** När faxtillbehöret först installeras kan det läsa några av inställningarna från MFP-enheten och därför kan ett värde redan vara angivet. Du bör kontrollera värdena för att se till att de är angivna och korrekta.

**OBS!** I USA och flera andra länder/regioner kräver lagen att man anger tid, datum, plats, telefonnummer och företagsnamn.

### **Faxkonfigurationsguiden**

Faxkonfigurationsguiden visar steg för steg hur användarna konfigurerar de faxinställningar som behövs för att det ska gå att använda faxfunktionen. Om inställningarna inte har konfigurerats är faxfunktionen inaktiverad. Här följer en lista med faxinställningar som kan konfigureras med hjälp av guiden:

- Plats (land/region)
- **Faxnummer**
- Företagsnamn

Informationen används i faxrubriken, som skrivs ut på alla utgående fax.

Guiden startar när enheten startas. Du kan då välja att använda guiden eller stänga den och ange inställningarna vid ett senare tillfälle.

**The OBS!** De inställningar som anges med hjälp av guiden på kontrollpanelen dominerar över alla inställningar som gjorts i den inbäddade webbservern.

### **Öppna menyn för faxinställningar**

De nödvändiga faxinställningarna ställs in genom att gå in på rätt meny för MFP-enheten.

**The OBS!** Om faxinställningsmenyn inte visas i menylistan kan LAN-faxning vara aktiverat. När LANfaxning är aktiverat, inaktiveras det analoga faxtillbehöret och faxmenyn visas inte. Endast en faxfunktion, antingen LAN-faxning eller analog faxning, kan aktiveras åt gången. Faxikonen visas för båda faxfunktionerna. Om du vill använda analog faxning när LAN-faxning är aktiverat använder du konfigurationsverktyget för HP MFP programvara för digital sändning för att inaktivera LAN-faxningen.

### **Ange eller kontrollera datum och tid på HP LaserJet 4345mfp och 9040/9050mfp samt HP Color LaserJet 4730mfp och 9500mfp**

Inställningen för datum och tid för faxtillbehöret är samma värde som inställningen för datum och tid för mfp-enheten. Om det är första gången du använder mfp-enheten ombeds du uppge denna information.

Om du vill kontrollera eller ändra inställningarna för datum och tid följer du dessa steg.

- **1.** På kontrollpanelen trycker du på Meny för att visa huvudmenyn.
- **2.** Tryck på FAX för att visa faxmenyn.
- **3.** Tryck på FAXKONFIGURATION KRÄVS för att visa menyn med nödvändiga inställningar.
- **4.** Tryck på DATUM/TID för att visa inställningarna.
- **5.** Välj datumformat och ange sedan datumet.
- **6.** Välj tidsformat och ange sedan tiden.
- **7.** Bekräfta inställningarna genom att trycka på OK.

### **Ange eller kontrollera datum och tid på HP LaserJet M3035 MFP, M3027 MFP, M4345 MFP, M5025 MFP, M5035 MFP, M9040 MFP, M9050 MFP och HP Color LaserJet CM4730 MFP samt CM6040 MFP-serien**

Inställningen för datum och tid för faxtillbehöret är samma värde som inställningen för datum och tid för mfp-enheten. Om det är första gången du använder mfp-enheten ombeds du uppge denna information.

Om du vill kontrollera eller ändra inställningarna för datum och tid följer du dessa steg.

- **1.** Bläddra till och tryck på ikonen Administration på kontrollpanelen för att öppna menyn Administration.
- **2.** Bläddra till och tryck på Första konfig för att visa menyn för installationsinställningar, och tryck sedan på Faxinställningar.
- **3.** Tryck på Nödvändiga inställningar.
- **4.** Välj datumformat och ange sedan datumet.
- **5.** Välj tidsformat och ange sedan tiden.
- **6.** Bekräfta inställningarna genom att trycka på Spara.

### **Ange, bekräfta eller ändra land/region för MFP-enhet/faxtillbehör**

Platsinställningen visar landet/regionen där mfp-enheten/faxtillbehöret finns. Med den här inställningen ställer du även in format för datum/tid och lägsta/högsta antal signaler före svar för landet/regionen. Eftersom den här inställningen krävs enligt lag i vissa länder/regioner måste den anges för att faxtillbehöret ska fungera. Om det är första gången du använder skrivaren ombeds du uppge denna information.

**Ange, kontrollera eller ändra MFP-enhetens/faxens land och region på HP LaserJet 4345mfp och 9040/9050mfp samt HP Color LaserJet 4730mfp och 9500mfp**

- **1.** På kontrollpanelen trycker du på Meny för att visa huvudmenyn.
- **2.** Tryck på FAX för att visa faxmenyn.
- **3.** Tryck på FAXKONFIGURATION KRÄVS för att visa menyn med nödvändiga inställningar.
- **4.** Tryck på Faxrubrik för att visa inställningarna för rubriken.
- **5.** Tryck på Placering för att visa listan över länder/regioner.
- **6.** Bläddra igenom listan tills ditt land/din region visas och tryck sedan på landet/regionen för att välja det/den.

#### **Ange, kontrollera eller ändra MFP-enhetens/faxens plats på HP LaserJet M3025 MFP, M3027 MFP, M4345 MFP, M5025 MFP, M5035 MFP, M9040 MFP, M9050 MFP och HP Color LaserJet CM4730 MFP samt CM6040 MFP-serien**

- **1.** Bläddra till och tryck på ikonen Administration på kontrollpanelen för att öppna menyn Administration.
- **2.** Bläddra till och tryck på Första konfig för att visa menyn för installationsinställningar.
- **3.** Tryck på Faxinställningar för att visa Faxinställningar och tryck på Nödvändiga inställningar.
- **4.** Tryck på Placering för att visa listan över länder/regioner.
- **5.** Bläddra igenom listan tills ditt land/din region visas och tryck sedan på landet/regionen för att välja det/den.
- **6.** Tryck på Spara för att spara inställningarna.

### **Ange faxrubriken**

Inställningen för faxrubriken används för att ange ett telefonnummer och företagsnamn som visas i faxrubriken. Informationen är obligatorisk och måste anges.

Om faxikonen visas på kontrollpanelens skärm (ej gråmarkerad) utan texten **Ej konfigurerad** har du slutfört alla nödvändiga inställningar. Mer information om hur du skickar fax finns i [Använda fax](#page-72-0) [på sidan 65.](#page-72-0)

#### **Ange, kontrollera eller ändra faxrubriken på HP LaserJet 4345mfp och 9040/9050mfp samt HP Color LaserJet 4730mfp och 9500mfp**

- **1.** På kontrollpanelen trycker du på Meny för att visa huvudmenyn.
- **2.** Tryck på FAX för att visa faxmenyn.
- **3.** Tryck på FAXKONFIGURATION KRÄVS för att visa menyn med nödvändiga inställningar.
- **4.** Tryck på Faxrubrik för att visa inställningarna.
- **5.** Tryck på Telefonnummer för att visa tangentbordet.
- **6.** Ange ett telefonnummer och peka sedan på OK för att återgå till menyn Faxrubrik.
- **7.** Tryck på Företagsnamn för att visa tangentbordet.
- **8.** Skriv företagsnamnet och peka sedan på OK för att slutföra inställningen.

#### **Ange, kontrollera eller ändra faxrubrik på HP LaserJet M3025 MFP, M3027 MFP, M4345 MFP, M5025 MFP, M5035 MFP, M9040 MFP, M9050 MFP och HP Color LaserJet CM4730 MFP samt CM6040 MFP-serien**

- **1.** Bläddra till och tryck på ikonen Administration på kontrollpanelen för att öppna menyn Administration.
- **2.** Bläddra till och tryck på Första konfig för att visa menyn för den första konfigurationen.
- **3.** Tryck på Faxinställningar för att visa faxmenyn.
- **4.** Tryck på Nödvändiga inställningar för att visa menyn med nödvändiga inställningar.
- **5.** Tryck på Faxrubrikinformation för att visa inställningarna för rubriken.
- **6.** Tryck på Telefonnummer för att visa telefonnummer.
- **7.** Tryck på textrutan för att visa tangentbordet.
- **8.** Ange telefonnumret med hjälp av tangentbordet och tryck sedan på OK.
- **9.** Tryck på Spara för att spara telefonnumret i rubriken.
- **10.** Tryck på Företagsnamn och upprepa proceduren.

# **2 Ange faxinställningar**

I det här kapitlet kan du läsa om konfigurationsinställningarna för mfp-enhetens faxtillbehör som du hittar via faxmenyn på kontrollpanelen. Du kan även komma åt dessa inställningar via fjärranslutna konfigurationsverktyg.

**TOBS!** Mer information om inställningarna nedan finns i [Inställning på sidan 1.](#page-8-0) Följande faxinställningar beskrivs i det första kapitlet och finns inte med här: Avbryta fax; Ange datum och tid; Ange platsen; Ange faxrubriken.

# **Fjärransluten faxkonfiguration**

Förutom att använda mfp-enhetens kontrollpanel kan du även konfigurera faxtillbehöret med hjälp av olika programverktyg. Eftersom mfp-enheten innehåller en inbäddad webbserver (EWS), kan du konfigurera faxtillbehöret via nätet med hjälp av antingen en webbläsare eller HP Web Jetadmin (WJA). Dessutom kan du konfigurera faxtillbehöret över nätverket med en nätverksansluten dator som använder konfigurationsverkyget för HP MFP programvara för digital sändning (DSS, Digital Sending Software). Med de här verktygen kan du använda de flesta konfigurationsinställningarna för faxtillbehöret som finns på mfp-enhetens faxmeny i enlighet med beskrivningen i det här dokumentet.

**B** OBS! Med DSS-konfigurationsverktyget kan du avaktivera och aktivera den analoga faxfunktionen på mfp-enheten. Om den analoga faxen avaktiveras med DSS-konfigurationsverktyget och mfp-enheten sedan kopplas från konfigurationsverktyget, visas inte Send to Fax (Skicka till fax) i menyn EWS eller WJA Digital sändning. Om detta inträffar måste du aktivera den analoga faxfunktionen för mfp-enheten med hjälp av DSS-konfigurationsverktyget.

### **Webbläsare**

Mfp-enheten innehåller en inbäddad webbserver (EWS). Med den inbäddade webbservern kan du via en webbläsare komma åt och ange de analoga faxinställningarna som beskrivs i det här kapitlet.

Följande steg beskriver hur du använder en webbläsare för att komma åt skärmarna för faxinställningar för den inbäddade webbservern.

- **1.** Skriv in IP-adressen till mfp-enheten i adressfältet i webbläsaren och tryck på Enter för att öppna webbserverskärmen för MFP-konfiguration. Du får mfp-enhetens IP-adress om du skriver ut en konfigurationssida för mfp-enheten.
- **The OBS!** Om du använder DSS visas ett meddelande på den inbäddade webbservern om att styrningen sköts med DSS. Det andra sättet att ändra inställningar är via DSS.
- **2.** Klicka på fliken **Digital sändning**.
- **3.** Klicka på fliken **Skicka till fax** för att öppna skärmen för faxkonfigurationsinställningar.
- **4.** På faxinställningsskärmen gör du de ändringar du önskar. Klicka sedan på **OK** för att godkänna inställningarna. Välj **Avancerat** om du vill öppna skärmen Avancerade inställningar för mfpenhetens modem och göra ytterligare faxinställningar. Information om inställningarna finns i beskrivningarna av inställningarna i den här handboken.
- **5.** När du har ändrat inställningarna klickar du på **OK** för att godkänna dem.

### **Via HP Web Jetadmin**

Om du vill komma åt mfp-enhetens analoga faxinställningar med HP Web Jetadmin följer du dessa steg. Detaljerad information om HP Web Jetadmin finns i referenshandboken för **HP Web Jetadmin**.

- **1.** Starta HP Web Jetadmin
- **2.** I textrutan **Vid första anblicken** skriver du in mfp-enhetens IP-adress i textrutan **Hitta enhet snabbt**. Klicka sedan på **Kör** för att visa enhetens status i den högra rutan. Välj **Digital sändning och fax** från statusmenyn i rutan.
- **3.** Konfigurera inställningarna **Faxinställningar** eller **Avancerade inställningar**. Information om en viss inställning får du om du väljer kontexthjälpen bredvid inställningen.
- **4.** När du har ändrat inställningarna klickar du på **Verkställ** för att godkänna dem.

Du kan förutom att konfigurera en enda mfp-enhet även konfigurera flera enheter. I läget för flera enheter kan du konfigurera flera mfp-enheter samtidigt. Information om den här funktionen finns i referenshandboken för **HP Web Jetadmin**.

### **Konfigurationsverktyget för HP MFP programvara för digital sändning**

Följande steg beskriver hur du kommer åt mfp-enhetens analoga faxinställningar med DSSkonfigurationsverktyget.

- **1.** Starta verktyget (på datorn eller servern) för att öppna huvudskärmen.
- **2.** Välj mfp-enheten och klicka på knappen **Konfigurera mfp-enhet** på huvudskärmen. Klicka sedan på fliken Send to Fax (Skicka till fax) för att visa faxinställningsskärmen.
- **3.** Om du vill aktivera faxfunktionerna på mfp-enheten markerar du **Aktivera Skicka till fax**. Om du vill komma åt de analoga faxinställningarna väljer du Direkt från mfp-enhetens inbyggda modem i snabbmenyn **Skicka fax**. På faxinställningsskärmen gör du de ändringar du önskar. Klicka sedan på **OK** för att godkänna inställningarna. Välj **Avancerat** om du vill öppna skärmen Avancerade inställningar för mfp-enhetens modem och göra ytterligare faxinställningar.

Information om dessa inställningar finns i inställningsbeskrivningarna i den här handboken.

**4.** När du har ändrat inställningarna klickar du på **OK** för att godkänna dem.

Du kan förutom att konfigurera en enda mfp-enhet även konfigurera flera enheter. Mer information om konfigurationsverktyget för HP MFP programvara för digital sändning finns i användarhandboken för **HP MFP programvara för digital sändning** och i supporthandboken för **HP MFP programvara för digital sändning**.

**OBS!** Beroende på faxmetodens kapacitet och inställningar kanske vissa av dessa alternativ inte är tillgängliga eller går att konfigurera.

# **Inställningar för faxsändning**

### **Ställa in igenkänning av kopplingston**

Med inställningen för igenkänning av kopplingston kan du bestämma om faxen ska vänta på en kopplingston innan du skickar ett fax.

**Ställa in igenkänning av kopplingston på HP LaserJet 4345mfp och 9040/9050mfp samt HP Color LaserJet 4730mfp och 9500mfp**

- **1.** På kontrollpanelen trycker du på Meny för att visa huvudmenyn.
- **2.** Tryck på FAX för att visa faxmenyn.
- **3.** Bläddra till och tryck på FAXSÄNDNING.
- **4.** Bläddra till och tryck på Känn av kopplingston för att visa inställningarna för igenkänning av kopplingston.
- **5.** Tryck på AV (standard) för att inaktivera igenkänning av kopplingston eller på PÅ för att aktivera igenkänning av kopplingston.

#### **Ställa in igenkänning av kopplingston på HP LaserJet M3025 MFP, M3027 MFP, M4345 MFP, M5025 MFP, M5035 MFP, M9040 MFP, M9050 MFP och HP Color LaserJet CM4730 MFP samt CM6040 MFP-serien**

- **1.** Bläddra till och tryck på ikonen Administration på kontrollpanelen för att öppna menyn Administration.
- **2.** Bläddra till och tryck på Första konfig för att öppna menyn för den första konfigurationen.
- **3.** Tryck på Faxinställningar för att visa faxmenyn.
- **4.** Tryck på Inställn. för faxsändning och bläddra fram till Känn av kopplingston med nedpilen.
- **5.** Tryck på Aktiverad (standard) för att aktivera igenkänning av kopplingston eller på Inaktiverad för att inaktivera igenkänning av kopplingston.

### **Ange faxrubriken (utgående fax)**

Faxrubriken innehåller datum, tid, företagsnamn, telefonnummer och sidnummer och skrivs ut överst på sidan på utgående fax. Den här inställningen avgör om rubriken visas överst på sidan eller skrivs ut som ett försättsblad. Om rubriken placeras överst på en sida flyttas uppgifterna på sidan, vilket kan leda till att uppgifterna längst ned på en sida flyttas till en annan sida och eventuellt skriver ut ytterligare en sida. Om rubriken skrivs ut som ett försättsblad flyttas inga uppgifter mellan sidorna, men den kan skriva över uppgifter överst på sidan.

**Fober 1988!** När vidaresändning av fax är aktiverat sitter rubriken alltid överst på sidan även om försättsbladet är aktiverat.

### **Ange faxrubriken för utgående fax på HP LaserJet 4345mfp och 9040/9050mfp samt HP Color LaserJet 4730mfp och 9500mfp**

- **1.** På kontrollpanelen trycker du på Meny för att visa huvudmenyn.
- **2.** Tryck på FAX för att visa faxmenyn.
- **3.** Bläddra till och tryck på FAXSÄNDNING.
- **4.** Tryck på FAXRUBRIK för att visa inställningarna för rubriken.
- **5.** Tryck på Ja för att skriva ut rubriken som försättsblad, eller tryck på Nej (standard) för att sätta rubriken överst på sidan.

### **Ange faxrubrik för utgående fax på HP LaserJet M3025 MFP, M3027 MFP, M4345 MFP, M5025 MFP, M5035 MFP, M9040 MFP, M9050 MFP och HP Color LaserJet CM4730 MFP samt CM6040 MFP-serien**

- **1.** På kontrollpanelen trycker du på Administration-ikonen för att öppna menyn Administration.
- **2.** Bläddra till och tryck på Standardalternativ för jobb.
- **3.** Bläddra till och tryck på Standardfaxalternativ.
- **4.** Bläddra till och tryck på FAXSÄNDNING.
- **5.** Tryck på Faxrubrik för att visa inställningarna för rubriken.
- **6.** Tryck på Tangentmall för att skriva ut rubriken som försättsblad, eller tryck på Lägg till före (standard) för att sätta rubriken överst på sidan.
- **7.** Tryck på Spara.

### **Ställa in uppringningsläget**

Inställningen för uppringningsläge anger vilken typ av uppringning som används: tonval (tonvalstelefoner) eller pulsval (telefoner med nummerskiva).

Om du vill ställa in uppringningsläget följer du dessa steg.

### **Ställa in uppringningsläget på HP LaserJet 4345mfp och 9040/9050mfp samt HP Color LaserJet 4730mfp och 9500mfp**

- **1.** På kontrollpanelen trycker du på Meny för att visa huvudmenyn.
- **2.** Tryck på FAX för att visa faxmenyn.
- **3.** Bläddra till och tryck på FAXSÄNDNING. Använd nedpilen och bläddra fram till Uppringn.läge.
- **4.** Tryck på Uppringn.läge för att visa inställningarna för uppringningsläge.
- **5.** Tryck på Tonval (standard) för att ställa in faxen på tonval, eller tryck på Pulsval för att ställa in faxen på pulsval.

#### **Ställa in uppringningsläget på HP LaserJet M3025 MFP, M3027 MFP, M4345 MFP, M5025 MFP, M5035 MFP, M9040 MFP, M9050 MFP och HP Color LaserJet CM4730 MFP samt CM6040 MFP-serien**

- **1.** Bläddra till och tryck på ikonen Administration på kontrollpanelen för att öppna menyn Administration.
- **2.** Bläddra till och tryck på Första konfig för att öppna menyn för den första konfigurationen.
- **3.** Tryck på Faxinställningar för att visa faxmenyn.
- **4.** Tryck på Inställn. för faxsändning och bläddra fram till Uppringn.läge med nedpilen.
- **5.** Tryck på Uppringn.läge för att visa inställningarna för uppringningsläge.
- **6.** Tryck på Tonval (standard) för att ställa in faxen på tonval, eller tryck på Pulsval för att ställa in faxen på pulsval.
- **7.** Tryck på Spara.

### **Ange uppringningsprefix**

Med inställningen för uppringningsprefix kan du ange ett prefixnummer (t.ex. "9" för att nå en extern linje) när du ringer. Detta prefixnummer läggs till automatiskt till alla telefonnummer när de slås.

**The OBS!** Du kan behöva ha en paus mellan prefixet och telefonnumret. Om du vill lägga in en paus på två sekunder skriver du ett kommatecken (**,**). Mer information om hur man använder komman finns i avsnittet [Skicka ett fax på sidan 70.](#page-77-0)

**Ange uppringningsprefix på HP LaserJet 4345mfp och 9040/9050mfp samt HP Color LaserJet 4730mfp och 9500mfp**

- **1.** På kontrollpanelen trycker du på Meny för att visa huvudmenyn.
- **2.** Tryck på FAX för att visa faxmenyn.
- **3.** Bläddra till och tryck på FAXSÄNDNING.
- **4.** Bläddra till och tryck på UPPRINGN.PREFIX för att visa skärmen med prefixinställningarna.
- **5.** Tryck på AV (standard) om du vill aktivera uppringningsprefixet eller på Egen om du vill visa tangentbordet och skriva in ett prefix.
- **6.** Skriv in prefixnumret och peka sedan på OK.

#### **Ange uppringningsprefix på HP LaserJet M3025 MFP, M3027 MFP, M4345 MFP, M5025 MFP, M5035 MFP, M9040 MFP, M9050 MFP och HP Color LaserJet CM4730 MFP samt CM6040 MFP-serien**

- **1.** Bläddra till och tryck på ikonen Administration på kontrollpanelen för att öppna menyn **Administration**
- **2.** Bläddra till och tryck på Första konfig för att öppna menyn för den första konfigurationen.
- **3.** Tryck på Faxinställningar för att visa faxmenyn.
- **4.** Tryck på Inställn. för faxsändning och bläddra fram till Uppringn.prefix med nedpilen för att visa inställningarna för uppringningsprefix.
- **5.** Tryck på Egen för att ange uppringningsprefix.
- **EX OBS!** Om du vill inaktivera uppringningsprefixet trycker du på AV (standard), sedan trycker du på Spara och sedan hoppar du över återstående steg.
- **6.** Tryck på Spara för att öppna skärmen **Ange uppringningsprefix**.
- **7.** Tryck på Uppringningsprefix:.
- **8.** Tryck på textrutan för att visa tangentbordet.
- **9.** Skriv in uppringningsprefix och tryck på OK.
- **10.** Tryck på Spara.

### **Ange regler för återuppringning**

### **Ställa in återuppringning vid upptaget**

Med inställningen för återuppringning vid upptaget nummer kan du välja hur många gånger (0 till 9) som faxtillbehöret ska ringa upp ett nummer när det är upptaget. Intervallen mellan återförsök anges med inställningen Återuppringningsintervall.

**Ange återuppringning vid upptaget nummer på HP LaserJet 4345mfp och 9040/9050mfp samt HP Color LaserJet 4730mfp och 9500mfp**

- **1.** På kontrollpanelen trycker du på Meny för att visa huvudmenyn.
- **2.** Tryck på FAX för att visa faxmenyn.
- **3.** Bläddra till och tryck på FAXSÄNDNING.
- **4.** Tryck på Återuppr. vid upptaget för att öppna inställningsskärmen för återuppringning vid upptaget.
- **5.** Använd upp- och nedpilarna för att välja nummer (standard = 3) och tryck sedan på OK.

#### **Ange återuppringning vid upptaget nummer på HP LaserJet M3025 MFP, M3027 MFP, M4345 MFP, M5025 MFP, M5035 MFP, M9040 MFP, M9050 MFP och HP Color LaserJet CM4730 MFP samt CM6040 MFPserien**

- **1.** Bläddra till och tryck på ikonen Administration på kontrollpanelen för att öppna menyn Administration.
- **2.** Bläddra till och tryck på Första konfig.
- **3.** Bläddra till och tryck på Faxinställningar.
- **4.** Tryck på Inställn. för faxsändning och bläddra fram till Återuppr. vid upptaget med nedpilen.
- **5.** Tryck på textrutan för att visa tangentbordet.
- **6.** Ange värde (0–9) och tryck på OK.
- **7.** Tryck på Spara.

### **Ställa in återuppringning vid uteblivet svar**

Med inställningen för återuppringning vid uteblivet svar kan du välja hur många gånger faxtillbehöret ska ringa upp numret igen om det inte får något svar. Antalet återförsök är antingen 0 till 1 (används i USA) eller 0 till 2 beroende på inställningen för land/region. Intervallen mellan återförsök anges med inställningen Återuppringningsintervall.

#### **Ange återuppringning vid uteblivet svar på HP LaserJet 4345mfp och 9040/9050mfp samt HP Color LaserJet 4730mfp och 9500mfp**

- **1.** På kontrollpanelen trycker du på Meny för att visa huvudmenyn.
- **2.** Tryck på FAX för att visa faxmenyn.
- **3.** Bläddra till och tryck på FAXSÄNDNING.
- **4.** Bläddra till och tryck på Återuppr. vid ej svar för att öppna inställningsskärmen.
- **5.** Använd upp- och nedpilarna för att välja nummer (standard = 0) och tryck sedan på OK.

#### **Ange återuppringning vid upptaget nummer på HP LaserJet M3025 MFP, M3027 MFP, M4345 MFP, M5025 MFP, M5035 MFP, M9040 MFP, M9050 MFP och HP Color LaserJet CM4730 MFP samt CM6040 MFPserien**

- **1.** Bläddra till och tryck på ikonen Administration på kontrollpanelen för att öppna menyn Administration.
- **2.** Bläddra till och tryck på Första konfig för att öppna menyn för den första konfigurationen.
- **3.** Bläddra till och tryck på Faxinställningar för att öppna menyn för faxkonfiguration.
- **4.** Tryck på Inställn. för faxsändning och bläddra fram till Återuppr. vid ej svar med nedpilen.
- **5.** Tryck på Aldrig eller En gång.
- **6.** Tryck på Spara.

### **Ställa in återuppringningsintervall**

Med inställningen för återuppringningsintervall kan du välja antal minuter mellan återförsöken om numret som rings upp är upptaget eller inte svarar.

**Fobs!** Det kan hända att ett återuppringningsmeddelande visas på kontrollpanelen när de båda inställningarna **Återuppringning vid upptaget** och **Återuppringning vid ej svar** är avstängda. Detta sker när faxtillbehöret slår ett nummer, upprättar en anslutning och sedan förlorar anslutningen. Till följd av detta feltillstånd försöker faxtillbehöret göra två automatiska återuppringningsförsök oavsett återuppringningsinställningarna (det första med 26 400 bps och, om det inte lyckas, det andra med 14 400 bps). Under den här återuppringningen visas ett meddelande på kontrollpanelen som anger att en återuppringning pågår.

### **Ange återuppringningsintervall på HP LaserJet 4345mfp och 9040/9050mfp samt HP Color LaserJet 4730mfp och 9500mfp**

- **1.** På kontrollpanelen trycker du på Meny för att visa huvudmenyn.
- **2.** Tryck på FAX för att visa faxmenyn.
- **3.** Bläddra till och tryck på FAXSÄNDNING.
- **4.** Bläddra till och tryck på Intervall för återuppringning för att öppna inställningsskärmen.
- **5.** Välj nummer (1 till 5 minuter; standard = 5) med upp- och nedpilarna. Tryck sedan på OK.

#### **Ange återuppringningsintervall på HP LaserJet M3025 MFP, M3027 MFP, M4345 MFP, M5025 MFP, M5035 MFP, M9040 MFP, M9050 MFP och HP Color LaserJet CM4730 MFP samt CM6040 MFP-serien**

- **1.** Bläddra till och tryck på ikonen Administration på kontrollpanelen för att öppna menyn Administration.
- **2.** Bläddra till och tryck på Första konfig för att öppna menyn för den första konfigurationen.
- **3.** Tryck på Faxinställningar för att visa faxmenyn.
- **4.** Tryck på Inställn. för faxsändning och bläddra fram till Intervall för återuppringning med nedpilen.
- **5.** Tryck på textrutan för att visa tangentbordet.
- **6.** Ange värde (1–5) och tryck på OK.
- **7.** Tryck på Spara.

### **Ange upplösning för utgående fax**

Inställningen för upplösningen för utgående fax bestämmer den högsta upplösningen som mottagarfaxen stöder. Högsta möjliga upplösning (som begränsas av den här inställningen) används för både faxtillbehöret och mottagarfaxen.

**F** OBS! Fax som är bredare än 21,25 cm skickas automatiskt med standardupplösning eller fin upplösning för att minska telefontiden.

**OBS!** Den förvalda upplösningen har färre punkter per tum (dpi) än hos tidigare mfp-modeller. De hade FIN (200 × 200 dpi) som förvald upplösning.

**OBS!** Ju högre upplösning, desto längre överföringstid.

### **Ange upplösning för utgående fax på HP LaserJet 4345mfp och 9040/9050mfp samt HP Color LaserJet 4730mfp och 9500mfp**

- **1.** På kontrollpanelen trycker du på Meny för att visa huvudmenyn.
- **2.** Tryck på FAX för att visa faxmenyn.
- **3.** Bläddra till och tryck på FAXSÄNDNING.
- **4.** Tryck på STANDARDUPPLÖSNING för att visa upplösningsinställningarna.
- **5.** Tryck på Standard (200 × 100 dpi, standard), Fin (200 × 200 dpi) eller Superfin (300 × 300 dpi) för att välja upplösning.

#### **Ange upplösning för utgående fax på HP LaserJet M3025 MFP, M3027 MFP, M4345 MFP, M5025 MFP, M5035 MFP, M9040 MFP, M9050 MFP och HP Color LaserJet CM4730 MFP samt CM6040 MFP-serien**

- **1.** Bläddra till och tryck på ikonen Administration på kontrollpanelen för att öppna menyn Administration.
- **2.** Tryck på Standardalternativ för jobb.
- **3.** Tryck på Standardfaxalternativ.
- **4.** Bläddra till och tryck på FAXSÄNDNING.
- **5.** Tryck på Upplösning för att visa upplösningsinställningarna.
- **6.** Tryck på Standard (200 × 100 dpi, standard), Fin (200 × 200 dpi) eller Superfin (300 × 300 dpi) för att välja upplösning.
- **7.** Tryck på Spara.

### **Ange betalningskoder**

När inställningen för betalningskoder är aktiverad uppmanas användaren att ange ett nummer när han/ hon skickar ett fax. Det här numret visas på betalningskodsrapporten. Om du vill se betalningskodrapporten kan du antingen skriva ut rapporten eller hämta den med hjälp av ett program.

### **Ange betalningskoder på HP LaserJet 4345mfp samt HP Color LaserJet 4730mfp, 9040/9050mfp och 9500mfp**

- **1.** På kontrollpanelen trycker du på Meny för att visa huvudmenyn.
- **2.** Tryck på FAX för att visa faxmenyn.
- **3.** Bläddra till och tryck på FAXSÄNDNING för att visa inställningarna för faxsändning.
- **4.** Bläddra till och tryck på BETALNINGSKOD för att visa skärmen med prefixinställningarna.
- **5.** Tryck på Egen för att öppna betalningskodskärmen. Välj det lägsta antal siffror som du vill ha i betalningskoden med upp- och nedpilarna. Tryck sedan på OK för att aktivera betalningskoderna. Om du vill inaktivera betalningskoderna trycker du på AV (standard).

#### **Ange betalningskoder på HP LaserJet M3025 MFP, M3027 MFP, M4345 MFP, M5025 MFP, M5035 MFP, M9040 MFP, M9050 MFP och HP Color LaserJet CM4730 MFP samt CM6040 MFP-serien**

- **1.** Bläddra till och tryck på ikonen Administration på kontrollpanelen för att öppna menyn Administration.
- **2.** Bläddra till och tryck på Första konfig och sedan Faxinställningar för att öppna faxmenyn.
- **3.** Tryck på Inställn. för faxsändning för att visa inställningarna för faxsändning.
- **4.** Bläddra till och tryck på Betalningskoder för att visa skärmen med prefixinställningarna.
- **5.** Tryck på Egen för att aktivera betalningskoder.
- **OBS!** Om du vill inaktivera betalningskoder trycker du på AV, sedan trycker du på Spara och sedan hoppar du över återstående steg.
- **6.** Tryck på Spara för att öppna skärmen **Betalningskod**.
- **7.** Tryck på textrutan för att visa tangentbordet.
- **8.** Skriv det minsta antalet siffror du vill ha i betalningskoden och tryck sedan på OK.
- **9.** Tryck på Spara.

### **Ställa in läget för JBIG-komprimering**

Genom att aktivera JBIG-komprimering kan du minska samtalskostnaderna tack vare att faxöverföringstiden minskas. Vi rekommenderar därför den här inställningen. JBIG kan dock orsaka kompatibilitetsproblem vid kommunikation med äldre faxapparater. I så fall kan du behöva avaktivera den.

**OBS!** JBIG-komprimering fungerar endast när både apparaten som skickar och den som tar emot faxet har JBIG-komprimering.

Om du vill aktivera eller avaktivera JBIG-komprimering följer du dessa steg.

#### **Ställa in läget för JBIG-komprimering på HP LaserJet 4345mfp och 9040/9050mfp samt HP Color LaserJet 4730mfp och 9500mfp**

- **1.** På kontrollpanelen trycker du på Meny för att visa huvudmenyn.
- **2.** Tryck på FAX för att visa faxmenyn.
- **3.** Tryck på VALFRI FAXKONFIGURATION för att visa valfria inställningar.
- **4.** Tryck på JBIG-komprimering för att visa inställningarna.
- **5.** Tryck på PÅ (standard) för att aktivera JBIG-komprimering eller tryck på AV för att inaktivera JBIGkomprimering.

**Ställa in läget för JBIG-komprimering på HP LaserJet M3025 MFP, M3027 MFP, M4345 MFP, M5025 MFP, M5035 MFP, M9040 MFP, M9050 MFP och HP Color LaserJet CM4730 MFP samt CM6040 MFP-serien**

- **1.** Bläddra till och tryck på ikonen Administration på kontrollpanelen för att öppna menyn Administration.
- **2.** Bläddra till och tryck på Första konfig.
- **3.** Bläddra till och tryck på Faxinställningar.
- **4.** Bläddra till och tryck på Inställn. för faxsändning.
- **5.** Tryck på JBIG-komprimering för att visa inställningarna.
- **6.** Tryck på Aktivera (standard) för att aktivera JBIG-komprimering eller tryck på Inaktiverad för att inaktivera JBIG-komprimering.

### **Ändra inställningen för skärpa**

Inställningen Sharpness (Skärpa) anger skärpan som skannern använder när mfp-enheten skannar ditt original. Skärpan förbättrar kanterna på originalet så att svag eller fin text och bilder återges med mer skärpa. Om skärpan ökar, så ökar upplösningen vilket även ökar överföringstiden.

#### **Ändra inställningen för skärpa på HP LaserJet 4345 MFP och 9040/9050mfp samt HP Color LaserJet 4730mfp och 9500mfp**

- **1.** På kontrollpanelens huvudskärm trycker du på ikonen FAX för att öppna faxskärmen.
- **2.** Tryck på Inställningar så öppnas inställningsskärmen.
- **3.** Tryck på ikonen Faxinställningar för att öppna skärmen Faxinställningar.
- **4.** På fliken ENHANCE (FÖRBÄTTRA) trycker du på den vänstra pilen för att minska bildens skärpa eller på den högra pilen för att öka den.
- **5.** Bekräfta inställningen genom att trycka på OK.

### **Ändra inställningen för skärpa på HP LaserJet M3025 MFP, M3027 MFP, M4345 MFP, M5025 MFP, M5035 MFP, M9040 MFP, M9050 MFP och HP Color LaserJet CM4730 MFP samt CM6040 MFP-serien**

- **1.** På kontrollpanelens huvudskärm trycker du på ikonen FAX för att visa faxskärmen.
- **2.** Bläddra till och tryck på Fler alternativ.
- **3.** Bläddra till och tryck på Bildjustering.
- **4.** Bläddra till och tryck på Skärpa.
- **5.** Tryck på den vänstra pilen för att minska bildens skärpa eller på den högra pilen för att öka den.
- **6.** Bekräfta inställningen genom att trycka på OK.

### **Ändra bakgrundsinställningen**

Om du faxar ett dokument som är utskrivet på färgat papper kan du förbättra kvaliteten på faxkopian genom att ta bort bakgrunden som kan orsaka att faxkopian blir randig eller suddig.

**Ändra bakgrundsinställningarna på HP LaserJet 4345mfp och 9040/9050mfp samt HP Color LaserJet 4730mfp och 9500mfp**

- **1.** På kontrollpanelens huvudskärm trycker du på ikonen FAX för att öppna faxskärmen.
- **2.** Tryck på Inställningar så öppnas inställningsskärmen.
- **3.** Tryck på ikonen Faxinställningar för att öppna skärmen Faxinställningar.
- **4.** På fliken ENHANCE (FÖRBÄTTRA) trycker du på den vänstra pilen för att öka bakgrunden eller på den högra pilen för att minska bakgrunden.
- **5.** Bekräfta inställningen genom att trycka på OK.

**Ändra bakgrundsinställningen på HP LaserJet M3025 MFP, M3027 MFP, M4345 MFP, M5025 MFP, M5035 MFP, M9040 MFP, M9050 MFP och HP Color LaserJet CM4730 MFP samt CM6040 MFP-serien**

- **1.** På kontrollpanelens huvudskärm trycker du på ikonen FAX för att visa faxskärmen.
- **2.** Bläddra till och tryck på Fler alternativ.
- **3.** Bläddra till och tryck på Bildjustering.
- **4.** Bläddra till och tryck på Bakgrundsborttagning.
- **5.** Tryck på den vänstra eller högra pilen för att ändra bakgrundsinställningen.
- **6.** Bekräfta inställningen genom att trycka på OK.

### **Ändra inställningen för ljust/mörkt**

Inställningen för ljust/mörkt justerar hur ljus eller mörk den överförda bilden blir på mottagarens faxapparat.

### **Ändra inställningen för ljust/mörkt på HP LaserJet 4345mfp och 9040/9050mfp samt HP Color LaserJet 4730mfp och 9500mfp**

- **1.** På kontrollpanelens huvudskärm trycker du på ikonen FAX för att öppna faxskärmen.
- **2.** Tryck på Inställningar så öppnas inställningsskärmen.
- **3.** Tryck på pilen Ljus om du vill göra bilden ljusare eller på pilen Mörk om du vill göra bilden mörkare.
- **4.** Bekräfta inställningen genom att trycka på OK.

#### **Ändra inställningen för ljust/mörkt på HP LaserJet M3025 MFP, M3027 MFP, M4345 MFP, M5025 MFP, M5035 MFP, M9040 MFP, M9050 MFP och HP Color LaserJet CM4730 MFP samt CM6040 MFP-serien**

- **1.** På kontrollpanelens huvudskärm trycker du på ikonen FAX för att visa faxskärmen.
- **2.** Bläddra till och tryck på Fler alternativ.
- **3.** Bläddra till och tryck på Bildjustering.
- **4.** Bläddra till och tryck på Ljusstyrka.
- **5.** Tryck på den vänstra pilen om du vill göra bilden ljusare och på den högra pilen om du vill göra bilden mörkare.
- **6.** Bekräfta inställningen genom att trycka på OK.

### **Aktivera faxnummerbekräftelse**

När faxnummerbekräftelse har aktiverats måste faxnumret anges två gånger som en kontroll på att det är rätt nummer. Standardinställningen för den här funktionen är Inaktiverad.

### **Aktivera faxnummerbekräftelse på HP LaserJet M3025 MFP, M3027 MFP, M4345 MFP, M5025 MFP, M5035 MFP, M9040 MFP, M9050 MFP och HP Color LaserJet CM4730 MFP samt CM6040 MFP-serien**

- **1.** På kontrollpanelen trycker du på Administration-ikonen för att öppna menyn Administration.
- **2.** Bläddra till och tryck på Första konfig och sedan på Sändningskonfigurering.
- **3.** Bläddra till och tryck på Faxnummerbekräftelse.
- **4.** Tryck på Aktivera.
- **5.** Tryck på Spara.

### **Aktivera matchning av faxnummer och kortnummer**

När den här funktionen är aktiverad försöker MFP-enheten matcha de faxnummer som anges med befintliga poster i kortnummerlistan. Om en matchning hittas bekräftar du den och låter MFP-enheten slutföra faxåtgärden automatiskt. Standardinställningen för den här funktionen är Inaktiverad.

#### **Aktivera matchning av faxnummer och kortnummer på HP LaserJet M3025 MFP, M3027 MFP, M4345 MFP, M5025 MFP, M5035 MFP, M9040 MFP, M9050 MFP och HP Color LaserJet CM4730 MFP samt CM6040 MFPserien**

- **1.** På kontrollpanelen trycker du på Administration-ikonen för att öppna menyn Administration.
- **2.** Bläddra till och tryck på Första konfig och sedan på Sändningskonfigurering.
- **3.** Bläddra till och tryck på Matchning av faxnummer och kortnummer.
- **4.** Tryck på Aktivera.
- **5.** Tryck på Spara.

# **Inställningar för faxmottagning**

### **Ange antal signaler före svar**

Med inställningen för antal signaler före svar kan du ange hur många gånger telefonen ska ringa innan ett samtal ska besvaras av faxtillbehöret.

**Fobs!** Standardintervallet för signaler före svar är olika beroende på land/region.

**Ange antal signaler före svar på HP LaserJet 4345mfp och 9040/9050mfp samt HP Color LaserJet 4730mfp och 9500mfp**

- **1.** På kontrollpanelen trycker du på Meny för att visa huvudmenyn.
- **2.** Tryck på FAX för att visa faxmenyn.
- **3.** Bläddra till och tryck på FAXMOTTAGNING.
- **4.** Tryck på Signaler före svar för att öppna skärmen för signaler före svar.
- **5.** Använd upp- och nedpilarna för att välja antal ringsignaler (standard = 0) och tryck sedan på OK.

### **Ange antal signaler före svar på HP LaserJet M3025 MFP, M3027 MFP, M4345 MFP, M5025 MFP, M5035 MFP, M9040 MFP, M9050 MFP och HP Color LaserJet CM4730 MFP samt CM6040 MFP-serien**

- **1.** På kontrollpanelen trycker du på Administration-ikonen för att öppna menyn Administration.
- **2.** Bläddra till och tryck på Första konfig och sedan på Faxinställningar för att öppna faxmenyn.
- **3.** Bläddra till och tryck på Inställn. för faxmottagning.
- **4.** Tryck på Signaler före svar för att öppna skärmen för signaler före svar.
- **5.** Välj antal signaler (standardvärdet är 2) med upp- och nedpilarna och tryck sedan på OK.
- **6.** Tryck på textrutan för att visa tangentbordet.
- **7.** Skriv in antal signaler (1–9) och tryck sedan på OK.
- **8.** Tryck på Spara.

### **Märka mottagna fax (inkommande)**

Med inställningen för att märka mottagna fax kan du aktivera eller avaktivera märkning av inkommande fax. Med märkningen skrivs datum, tid, telefonnummer och sidnummer ut på varje inkommande sida.

**Märka mottagna fax (inkommande fax) på HP LaserJet 4345mfp och 9040/9050mfp samt HP Color LaserJet 4730mfp och 9500mfp**

- **1.** På kontrollpanelen trycker du på Meny för att visa huvudmenyn.
- **2.** Tryck på FAX för att visa faxmenyn.
- **3.** Bläddra till och tryck på FAXMOTTAGNING för att visa inställningarna för faxmottagning.
- **4.** Bläddra till och tryck på Stämpla mottagna fax för att visa inställningarna.
- **5.** Tryck på Nej (standard) för att inaktivera märkningen eller tryck på Ja för att aktivera märkningen.

#### **Märka mottagna fax (inkommande) på HP LaserJet M3025 MFP, M3027 MFP, M4345 MFP, M5025 MFP, M5035 MFP, M9040 MFP, M9050 MFP och HP Color LaserJet CM4730 MFP samt CM6040 MFP-serien**

- **1.** Bläddra till och tryck på ikonen Administration på kontrollpanelen för att öppna menyn Administration.
- **2.** Tryck på Standardalternativ för jobb och sedan på Standardfaxalternativ.
- **3.** Tryck på FAXMOTTAGNING för att visa inställningarna för faxmottagning.
- **4.** Tryck på Stämpla mottagna fax för att visa inställningarna.
- **5.** Tryck på Inaktiverad (standard) för att inaktivera märkningen eller tryck på Aktiverad för att aktivera märkningen.
- **6.** Tryck på Spara.

### **Ställa in funktionen för anpassning efter sida**

När du väljer sidstorlek för att skriva ut ett fax väljer mfp-enheten den närmaste sidstorleken som överensstämmer med den avsedda storleken från de storlekar som finns tillgängliga i mfp-enheten. Om inställningen för anpassning efter sida är aktiverad, och den mottagna bilden är större sidstorleken, försöker mfp-enheten att anpassa bilden efter sidan. Om inställningen är avaktiverad delas en inkommande bild upp på flera sidor.

**Ställa in funktionen för anpassning efter sida på HP LaserJet 4345mfp och 9040/9050mfp samt HP Color LaserJet 4730mfp och 9500mfp**

- **1.** På kontrollpanelen trycker du på Meny för att visa huvudmenyn.
- **2.** Tryck på FAX för att visa faxmenyn.
- **3.** Bläddra till och tryck på FAXMOTTAGNING.
- **4.** Tryck på Anpassa efter sida för att visa inställningarna för anpassning efter sida.
- **5.** Tryck på PÅ för att aktivera anpassning efter sida eller tryck på AV (standard) för att inaktivera anpassning efter sida.

**Ställa in funktionen för anpassning efter sida på HP LaserJet M3025 MFP, M3027 MFP, M4345 MFP, M5025 MFP, M5035 MFP, M9040 MFP, M9050 MFP och HP Color LaserJet CM4730 MFP samt CM6040 MFPserien**

- **1.** Bläddra till och tryck på ikonen Administration på kontrollpanelen för att öppna menyn Administration.
- **2.** Tryck på Standardalternativ för jobb och sedan på Standardfaxalternativ.
- **3.** Bläddra till och tryck på FAXMOTTAGNING för att visa inställningarna för faxmottagning.
- **4.** Tryck på Anpassa efter sida för att visa inställningarna för anpassning efter sida.
- **5.** Tryck på Aktiverad (standard) för att aktivera anpassning efter sida eller tryck på Inaktiverad för att inaktivera anpassning efter sida.
- **6.** Tryck på Spara.

### **Ställ in pappersfacket.**

Med inställningen för pappersfack kan du välja från vilket pappersfack på mfp-enheten som fax ska skrivas ut.

**Ställa in pappersfacket på HP LaserJet 4345mfp och 9040/9050mfp samt HP Color LaserJet 4730mfp och 9500mfp**

- **1.** På kontrollpanelen trycker du på Meny för att visa huvudmenyn.
- **2.** Tryck på FAX för att visa faxmenyn.
- **3.** Bläddra ned och tryck på FAXMOTTAGNING.
- **4.** Tryck på Pappersfack för fax så visas inställningsskärmen.
- **5.** Välj ett nummer för facket (standard = 0) med upp- och nedpilarna och tryck sedan på OK.

#### **Ange pappersfack på HP LaserJet M3025 MFP, M3027 MFP, M4345 MFP, M5025 MFP, M5035 MFP, M9040 MFP, M9050 MFP och HP Color LaserJet CM4730 MFP samt CM6040 MFP-serien**

- **1.** Bläddra till och tryck på ikonen Administration på kontrollpanelen för att öppna menyn Administration.
- **2.** Tryck på Standardalternativ för jobb.
- **3.** Tryck på Standardfaxalternativ.
- **4.** Tryck på FAXMOTTAGNING för att visa menyn för faxmottagning.
- **5.** Tryck på Pappersfack för fax för att visa menyn för pappersfack.
- **6.** Tryck på textrutan för att ange önskat värde för pappersfacket, 0 (standard) 2. (Andra värden kan visas beroende på vilka pappersfack som har installerats.)
- **7.** Tryck på Spara för att spara värdet för pappersfacket.

### **Ange destinationsfack**

Med inställningen för destinationsfack kan du ange vilket utmatningsfack på mfp-enheten som ska ta emot det utskrivna faxet.

**Ange destinationsfack på HP LaserJet 4345mfp och 9040/9050mfp samt HP Color LaserJet 4730mfp och 9500mfp**

- **1.** På kontrollpanelen trycker du på Meny för att visa huvudmenyn.
- **2.** Tryck på FAX för att visa faxmenyn.
- **3.** Bläddra ned och tryck på FAXMOTTAGNING.
- **4.** Bläddra till och tryck på DESTINATIONSFACK FÖR FAX för att öppna inställningsskärmen.
- **5.** Välj ett nummer för utmatningsfacket (standard = 0) med upp- och nedpilarna och tryck sedan på OK.

#### **Ange utmatningsfack på HP LaserJet M3025 MFP, M3027 MFP, M4345 MFP, M5025 MFP, M5035 MFP, M9040 MFP, M9050 MFP och HP Color LaserJet CM4730 MFP samt CM6040 MFP-serien**

- **The OBS!** Vissa menyobjekt (till exempel Utmatningsfack) visas inte om det bara finns ett alternativ.
	- **1.** Bläddra till och tryck på ikonen Administration på kontrollpanelen för att öppna menyn Administration.
	- **2.** Tryck på Standardalternativ för jobb för att visa menyn med standardjobbalternativ.
	- **3.** Tryck på Standardfaxalternativ för att visa menyn för faxmottagning.
	- **4.** Tryck på Utmatningsfack för att visa utmatningsmenyn.
	- **5.** Tryck på textrutan för att ange önskat värde för pappersfacket, 0 (standard) 2. (Andra värden kan visas beroende på vilka pappersfack som har installerats.)
	- **6.** Tryck på Spara.

### **Spärra inkommande fax**

Du kan skapa en lista med spärrade telefonnummer. Fax från spärrade telefonnummer skrivs inte ut och de tas omedelbart bort från minnet.

**F** OBS! Du kan endast ange nummer i listan med spärrade faxnummer. Använd inte tankstreck och blanksteg. Om ett fax skickas från ett spärrat telefonnummer och avsändaren använder tankstreck eller blanksteg i numret, blockeras det inte.

### **Skapa en lista med spärrade faxnummer**

#### **Skapa en lista med spärrade faxnummer på HP LaserJet 4345mfp och 9040/9050mfp samt HP Color LaserJet 4730mfp och 9500mfp**

- **1.** På kontrollpanelen trycker du på Meny för att visa huvudmenyn.
- **2.** Tryck på FAX för att visa faxmenyn.
- **3.** Bläddra till och tryck på FAXMOTTAGNING.
- **4.** Bläddra till och tryck på Lista med spärrade faxnummer för att öppna den menyn för spärrade faxnummer.
- **5.** Tryck på Lägg till spärrat nummer för att öppna tangentbordet.
- **6.** Skriv ett nummer och tryck på OK.
- **7.** Om du vill lägga till fler nummer upprepar du steg 5 och 6.

#### **Skapa en lista med spärrade faxnummer på HP LaserJet M3025 MFP, M3027 MFP, M4345 MFP, M5025 MFP, M5035 MFP, M9040 MFP, M9050 MFP och HP Color LaserJet CM4730 MFP samt CM6040 MFP-serien**

- **1.** Bläddra till och tryck på ikonen Administration på kontrollpanelen för att öppna menyn Administration.
- **2.** Bläddra till och tryck på Första konfig.
- **3.** Tryck på Faxinställningar.
- **4.** Bläddra till och tryck på Inställn. för faxmottagning.
- **5.** Bläddra till och tryck på Lista med spärrade faxnummer för att öppna menyn för spärrade faxnummer.
- **6.** Tryck på Lägg till spärrat nummer för att öppna tangentbordet.
- **7.** Skriv ett nummer och tryck på OK.
- **8.** Om du vill lägga till fler nummer upprepar du steg 5 och 6.

### **Ta bort nummer från listan med spärrade faxnummer**

**Ta bort nummer från listan med spärrade faxnummer på HP LaserJet 4345mfp och 9040/9050mfp samt HP Color LaserJet 4730mfp och 9500mfp**

- **1.** På kontrollpanelen trycker du på Meny för att visa huvudmenyn.
- **2.** Tryck på FAX för att visa faxmenyn.
- **3.** Bläddra till och tryck på FAXMOTTAGNING.
- **4.** Tryck på Lista med spärrade faxnummer för att öppna menyn för spärrade faxnummer.
- **5.** Tryck på Ta bort spärrade nummer för att visa listan med spärrade telefonnummer.
- **6.** Bläddra igenom numren för att markera ett som du vill ta bort och tryck sedan på telefonnumret för att ta bort det. Upprepa det här steget om du vill ta bort fler nummer.
- **7.** Tryck på OK för att avsluta.

#### **Ta bort nummer från listan med spärrade faxnummer på HP LaserJet M3025 MFP, M3027 MFP, M4345 MFP, M5025 MFP, M5035 MFP, M9040 MFP, M9050 MFP och HP Color LaserJet CM4730 MFP samt CM6040 MFPserien**

- **1.** Bläddra till och tryck på ikonen Administration på kontrollpanelen för att öppna menyn **Administration**
- **2.** Bläddra till och tryck på Första konfig.
- **3.** Tryck på Faxinställningar.
- **4.** Bläddra till och tryck på Inställn. för faxmottagning.
- **5.** Bläddra till och tryck på Lista med spärrade faxnummer för att öppna menyn för spärrade faxnummer.
- **6.** Tryck på Ta bort spärrade nummer för att öppna tangentbordet.
- **7.** Skriv ett nummer och tryck på OK.
- **8.** Om du vill lägga till fler nummer upprepar du steg 5 och 6.

### **Ta bort alla nummer från listan med spärrade faxnummer**

### **Ta bort alla nummer från listan med spärrade faxnummer på HP LaserJet 4345mfp och 9040/9050mfp samt HP Color LaserJet 4730mfp och 9500mfp**

- **1.** På kontrollpanelen trycker du på Meny för att visa huvudmenyn.
- **2.** Tryck på FAX för att visa faxmenyn.
- **3.** Bläddra till och tryck på FAXMOTTAGNING.
- **4.** Bläddra till och tryck på Lista med spärrade faxnummer för att visa menyn för spärrade faxnummer.
- **5.** Tryck på Rensa alla spärrade nummer så öppnas inställningsskärmen.
- **6.** Tryck på Ja om du vill ta bort alla nummer i listan, eller tryck på Nej om du vill avsluta och behålla numren.

#### **Ta bort alla nummer från listan med spärrade faxnummer på HP LaserJet M3025 MFP, M3027 MFP, M4345 MFP, M5025 MFP, M5035 MFP, M9040 MFP, M9050 MFP och HP Color LaserJet CM4730 MFP samt CM6040 MFP-serien**

- **1.** Bläddra till och tryck på ikonen Administration på kontrollpanelen för att öppna menyn **Administration**
- **2.** Bläddra till och tryck på Första konfig.
- **3.** Tryck på Faxinställningar.
- **4.** Bläddra till och tryck på Inställn. för faxmottagning.
- **5.** Bläddra till och tryck på Spärrade faxnummer för att öppna menyn för spärrade faxnummer.
- **6.** Tryck på Rensa alla spärrade nummer för att öppna tangentbordet.
- **7.** Tryck på Ja om du vill ta bort alla nummer i listan, eller tryck på Nej om du vill avsluta och behålla numren.

### **Initiera faxhämtning**

Vissa faxar kan hålla kvar ett fax tills en annan fax begär att faxet ska skickas. När MFP avsöker en annan fax som håller kvar ett fax och begär att faxet som hållits kvar ska skickas till MFP-enheten kallas det för faxhämtning.

### **Initiera faxhämtning på HP LaserJet 4345mfp och 9040/9050mfp samt HP Color LaserJet 4730mfp och 9500mfp**

- **1.** På kontrollpanelen trycker du på Meny för att öppna huvudmenyn.
- **2.** Tryck på FAX för att visa faxmenyn.
- **3.** Bläddra till och tryck på FAXFUNKTIONER.
- **4.** Tryck på INITIERA OMVÄND FAXHÄMTNING för att visa tangentbordet.
- **5.** Använd tangentbordet och skriv faxhämtningsnumret och tryck sedan på OK.
- **6.** Skriv in faxhämtningsnumret med knappsatsen och tryck sedan på Inledning.
- **7.** Det angivna numret rings upp. Om ett lagrat fas hålls kvar av den fax som ringts upp överförs det faxet till mfp-enheten och skrivs ut. Om det inte finns något fax som hålls kvar visas ett **Ingen fax är ledig**-meddelande. Om faxen inte har någon faxhämtningsfunktion visas ett **Avsökning ogiltig**-felmeddelande.

#### **Initiera faxhämtning på HP LaserJet M3025 MFP, M3027 MFP, M4345 MFP, M5025 MFP, M5035 MFP, M9040 MFP, M9050 MFP och HP Color LaserJet CM4730 MFP samt CM6040 MFP-serien**

- **1.** På kontrollpanelens huvudskärm trycker du på ikonen FAX för att visa faxskärmen.
- **2.** Tryck på Fler alternativ så visas alternativskärmen.
- **3.** Bläddra till sidan 3.
- **4.** Tryck på Faxbegäran (avsökning) för att visa skärmen för faxhämtning.
- **5.** Tryck på textrutan för att visa tangentbordet.
- **6.** Skriv in faxhämtningsnumret med knappsatsen och tryck sedan på Inledning.
- **7.** Det angivna numret rings upp. Om ett lagrat fas hålls kvar av den fax som ringts upp överförs det faxet till mfp-enheten och skrivs ut. Om det inte finns något fax som hålls kvar visas ett **Ingen fax är ledig**-meddelande. Om faxen inte har någon faxhämtningsfunktion visas ett **Avsökning ogiltig**-felmeddelande.

### **Ändra meddelandeinställningar**

Meddelande anger när och hur du meddelas om status för ett utgående fax. Den här inställningen gäller endast för det aktuella faxet. Om du vill ändra inställningen permanent ändrar du standardinställningen.

#### **Ändra meddelandeinställningarna på HP LaserJet 4345mfp och 9040/9050mfp samt HP Color LaserJet 4730mfp och 9500mfp**

- **1.** På kontrollpanelens huvudskärm trycker du på ikonen FAX för att visa faxskärmen.
- **2.** Tryck på MEDDELA.
- **3.** Under fliken MEDDELA:
	- Tryck på Ingen för att slå av meddelandefunktionen och tryck sedan på OK för att slutföra inställningen och återgå till faxskärmen.
	- Tryck på Det här jobbet eller Vid fel för att aktivera meddelandefunktionen och fortsätt till nästa steg.
- **4.** Tryck på Skriv ut för att ta emot ett tryckt meddelande och slutföra meddelandeprocessen, eller tryck på E-POST för att visa tangentbordet.
	- **The OBS!** Meddelanden via e-post fungerar om e-post har konfigurerats. Om det står "Ej tillgängligt" på e-postikonen på mfp-enhetens skärm är e-postfunktionen inte konfigurerad. Om du vill konfigurera e-post använder du mfp-enhetens menyinställningar för e-post. I användardokumentationen till mfp-enheten finns mer information om hur du konfigurerar e-post.
- **5.** Om du valde e-post, använder du tangentbordet för att skriva in en e-postadress och trycker sedan på OK för att slutföra meddelandeinställningen och återgå till faxmenyn.

#### **Ändra meddelandeinställningarna på HP LaserJet M3025 MFP, M3027 MFP, M4345 MFP, M5025 MFP, M5035 MFP, M9040 MFP, M9050 MFP och HP Color LaserJet CM4730 MFP samt CM6040 MFP-serien**

- **1.** På kontrollpanelens huvudskärm trycker du på ikonen FAX för att öppna faxskärmen.
- **2.** Tryck på Fler alternativ.
- **3.** Tryck på Meddelande.
- **4.** Välj en meddelandeinställning:
	- Tryck på Ingen för att stänga av meddelandefunktionen.
	- Tryck på Det här jobbet för att aktivera meddelandefunktionen för det aktuella jobbet.
	- Tryck på Vid fel för att aktivera felmeddelandefunktionen för det aktuella jobbet.
- **5.** Tryck på Skriv ut om du vill få ett utskrivet meddelande, eller tryck på E-POST för att få ett epostmeddelande.
- **6.** Om du väljer Skriv ut trycker du på OK för att slutföra meddelandeinställningen.

### **eller**

Om du väljer E-POST använder du tangentbordet för att skriva en e-postadress. Tryck sedan på OK för att slutföra meddelandeinställningen.

# **Ställa in felkorrigeringsläget**

Normalt kontrolleras signalerna på telefonlinjen i faxtillbehöret när fax skickas och tas emot. Om ett fel upptäcks under överföringen och inställningen för felkorrigering är aktiverad kan den del av faxet som är fel skickas igen.

Du bör endast stänga av felkorrigeringen om du har problem med att skicka eller ta emot fax och om du är beredd att acceptera felen i överföringen. Det kan vara bra att stänga av inställningen när du försöker skicka ett fax utomlands eller ta emot ett utomlands eller om du använder en satellittelefonanslutning.

#### **Ställa in felkorrigeringsläget på HP LaserJet 4345mfp och 9040/9050mfp samt HP Color LaserJet 4730mfp och 9500mfp**

- **1.** På kontrollpanelen trycker du på Meny för att visa huvudmenyn.
- **2.** Tryck på FAX för att visa faxmenyn.
- **3.** Tryck på VALFRI FAXKONFIGURATION för att visa valfria inställningar.
- **4.** Tryck på Felkorrigeringsläge för att visa inställningarna.
- **5.** Tryck på PÅ (standard) för att aktivera felkorrigeringsläge, eller tryck på AV för att inaktivera korrigeringsläge.

#### **Ställa in felkorrigeringsläget på HP LaserJet M3025 MFP, M3027 MFP, M4345 MFP, M5025 MFP, M5035 MFP, M9040 MFP, M9050 MFP och HP Color LaserJet CM4730 MFP samt CM6040 MFP-serien**

- **1.** Bläddra till och tryck på ikonen Administration på kontrollpanelen för att öppna menyn Administration.
- **2.** Tryck på Första konfig för att visa upp menyn för installationsinställningar och tryck sedan på Faxinställningar.
- **3.** Tryck på Inställn. för faxsändning för att visa inställningarna.
- **4.** Tryck på Felkorrigeringsläge för att visa inställningarna.
- **5.** Tryck på Aktiverad (standard) för att aktivera felkorrigeringsläge, eller tryck på Inaktiverad för att inaktivera korrigeringsläge.

# **Ställa in modemets ljudvolym**

**Ställa in modemets ljudvolym på HP LaserJet 4345mfp och 9040/9050mfp samt HP Color LaserJet 4730mfp och 9500mfp**

- **1.** På kontrollpanelen trycker du på Meny för att visa huvudmenyn.
- **2.** Tryck på FAX för att visa faxmenyn.
- **3.** Tryck på VALFRI FAXKONFIGURATION för att visa menyn med valfria inställningar.
- **4.** Tryck på MODEMVOLYM för att visa volyminställningar.
- **5.** Tryck på AV, Medium (standard), eller STARK för att ställa in volymen.

#### **Ställa in modemets ljudvolym på HP LaserJet M3025 MFP, M3027 MFP, M4345 MFP, M5025 MFP, M5035 MFP, M9040 MFP, M9050 MFP och HP Color LaserJet CM4730 MFP samt CM6040 MFP-serien**

- **1.** Bläddra till och tryck på ikonen Administration på kontrollpanelen för att öppna menyn Administration.
- **2.** Bläddra till och tryck på Första konfig för att visa menyn för den första konfigurationen.
- **3.** Tryck på Faxinställningar för att visa faxmenyn.
- **4.** Tryck på Inställn. för faxsändning för att visa menyn Inställningar för faxsändning.
- **5.** Tryck på Faxuppr.volym för att visa menyn Faxuppringningsvolym.
- **6.** Tryck på AV, Låg (standard), eller Hög för att ställa in volymen.
- **7.** Tryck på Spara för att spara volyminställningen.

# **Ställa in ringvolymen**

### **Ställa in ringvolymen på HP LaserJet 4345mfp och 9040/9050mfp samt HP Color LaserJet 4730mfp och 9500mfp**

- **1.** På kontrollpanelen trycker du på Meny för att visa huvudmenyn.
- **2.** På kontrollpanelen trycker du på Administration-ikonen för att öppna menyn Administration.
- **3.** Tryck på FAX för att öppna menyn för faxinställningar.
- **4.** Tryck på VALFRI FAXKONFIGURATION.
- **5.** Tryck på Ringsignalsvolym för att visa inställningarna.
- **6.** Tryck på AV, Medium (standard), eller STARK för att ställa in volymen.

### **Ställa in ringvolymen på HP LaserJet M3025 MFP, M3027 MFP, M4345 MFP, M5025 MFP, M5035 MFP, M9040 MFP, M9050 MFP och HP Color LaserJet CM4730 MFP samt CM6040 MFP-serien**

- **1.** Bläddra till och tryck på ikonen Administration på kontrollpanelen för att öppna menyn Administration.
- **2.** Bläddra till och tryck på Första konfig för att visa menyn för den första konfigurationen.
- **3.** Tryck på Faxinställningar för att visa faxmenyn.
- **4.** Tryck på Inställn. för faxmottagning för att visa menyn Inställningar för faxmottagning.
- **5.** Tryck på Ringsignalsvolym för att visa menyn Ringsignalsvolym.
- **6.** Tryck på AV, Låg (standard), eller Hög för att ställa in volymen.
- **7.** Tryck på Spara för att spara volyminställningen.
# **3 Använda fax**

Följande avsnitt i det här kapitlet innehåller information om faxinställningar, hur du skickar samt tar emot fax.

- [Faxskärmen](#page-73-0)
- [Statusfält](#page-76-0)
- [Skicka ett fax](#page-77-0)
- [Avbryta ett fax](#page-87-0)
- [Ta emot fax](#page-89-0)
- [Skapa och ta bort kortnummerlistor](#page-90-0)
- [Tilldela kortnummerlistor till snabbvalsnummer](#page-93-0)
- [Röstsamtal och nya försök](#page-94-0)
- **•** [Säkerhetsinställningar](#page-95-0)
- [Ange vidaresändning av fax](#page-97-0)
- [Planera faxutskrift \(minneslåsning\)](#page-99-0)
- [Använda fax i VoIP-nätverk](#page-103-0)

## <span id="page-73-0"></span>**Faxskärmen**

Faxskärmen används för att skicka fax. Om du vill använda den här skärmen trycker du på FAX-ikonen som visas på kontrollpanelens startskärm.

### **Faxskärmen på HP LaserJet 4345mfp och 9040/9050mfp samt HP Color LaserJet 4730mfp och 9500mfp**

**Bild 3-1** Faxskärmen på HP LaserJet 4345mfp och 9040/9050mfp samt HP Color LaserJet 4730mfp och 9500mfp

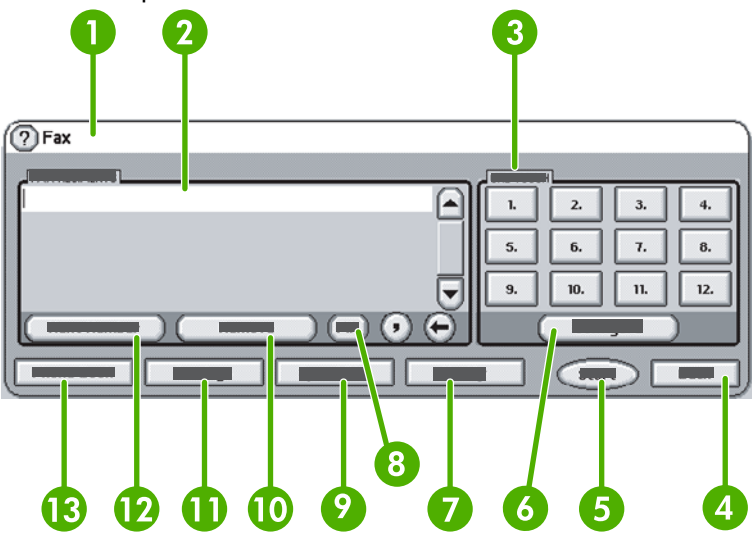

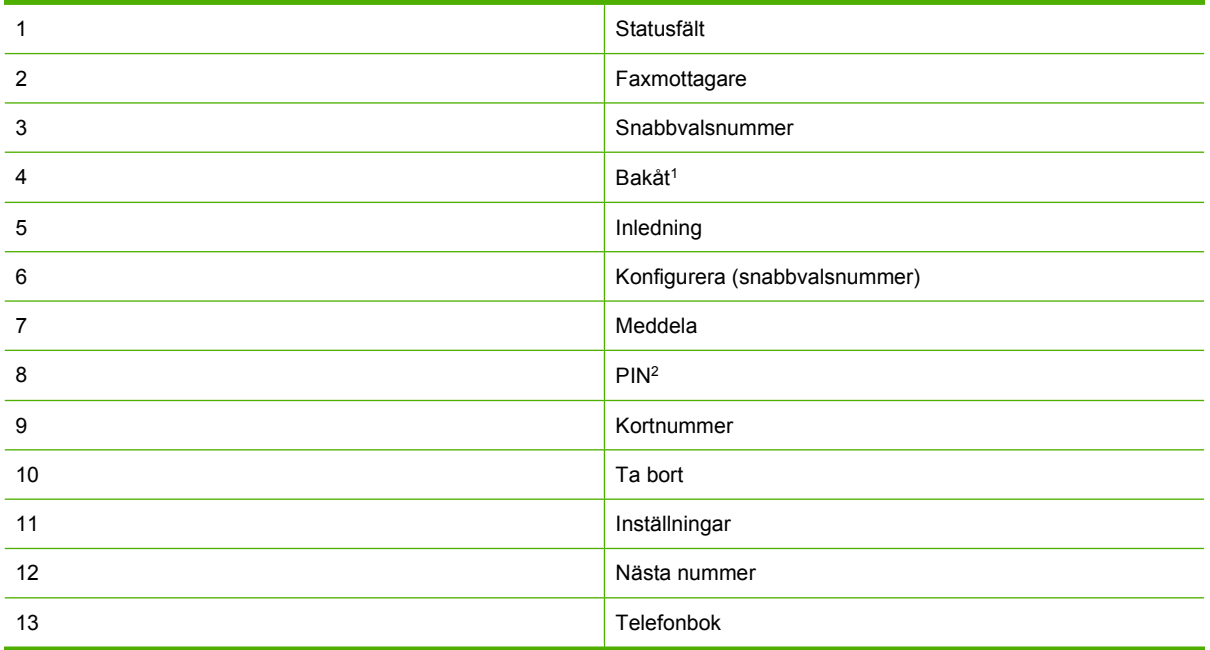

1 Visas endast om funktionen är konfigurerad med konfigurationsverktyget för HP MFP-programvaran för digital sändning

2 Den här knappen används också för att lägga till hakparenteserna **[** och **]** för att dölja PIN-koden.

### **Skärm med faxfunktioner på HP LaserJet M3035 MFP, M3027 MFP, M4345 MFP, M5025 MFP, M5035 MFP, M9040 MFP, M9050 MFP och HP Color LaserJet CM4730 MFP samt CM6040 MFP-serien**

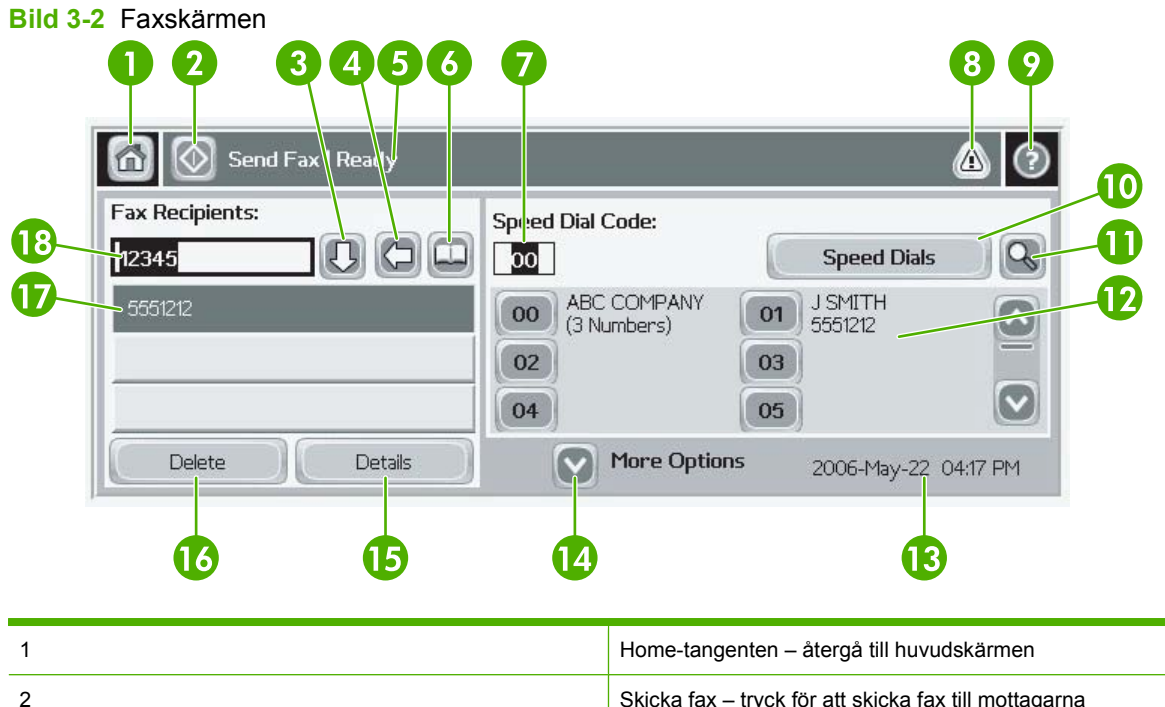

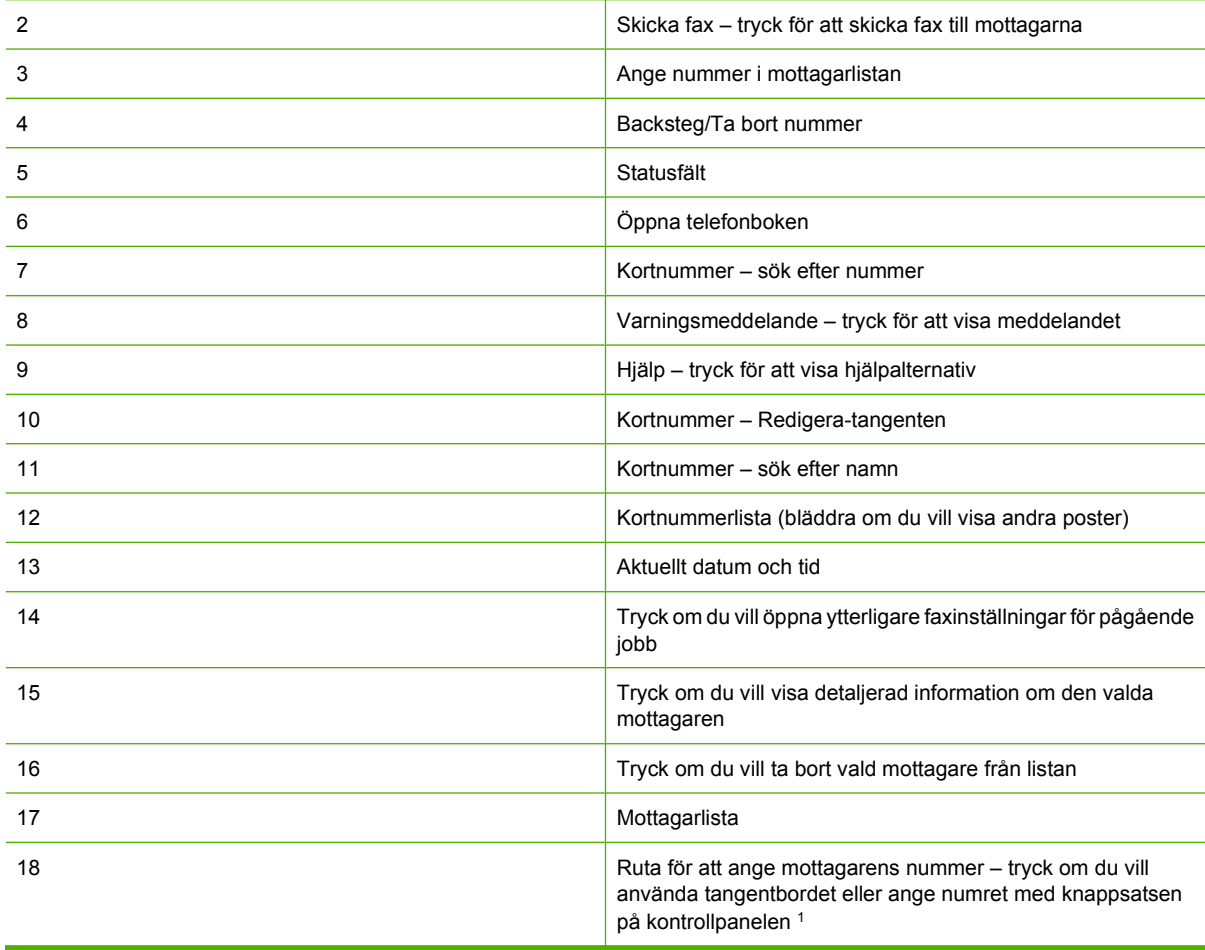

1 När du håller ned Ruta för att ange mottagarens nummer visas en ruta som innehåller PIN-knappen som lägger till hakparenteser (**[ ]**) för att dölja PIN-koden, och en Paus-knapp som lägger till ett komma för en tvåsekunders paus. Se figur nedan:

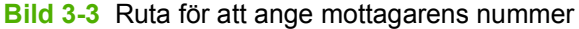

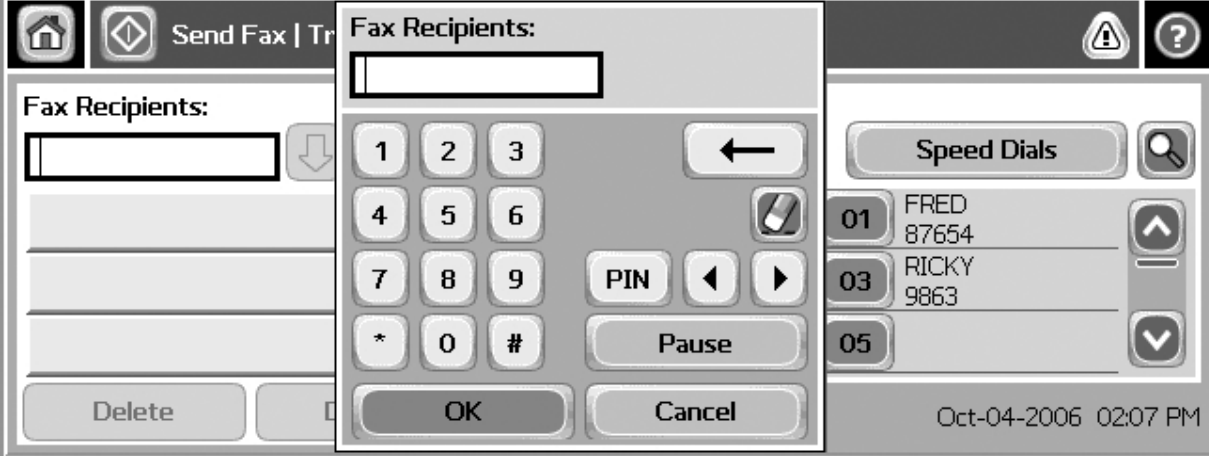

<span id="page-76-0"></span>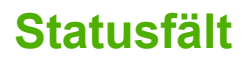

När du skickar och tar emot fax visas statusinformation i statusfältet överst på vissa pekskärmar. Denna statusinformation omfattar bland annat: **Klar**, **Tar emot samtal**, **Sida sänd** med flera.

## <span id="page-77-0"></span>**Skicka ett fax**

Det finns tre grundläggande sätt att ange nummer på när du vill skicka ett fax:

- Ange nummer manuellt.
- **Ange nummer med hjälp av kortnummer.**
- Ange nummer med hjälp av telefonboken (endast tillgänglig om konfigurationsverktyget för HP MFP-programvara för digital sändning är installerat och om det finns poster i telefonboken).
- **OBS!** Onlineinformation om hur du skickar fax får du om du trycker på ? på skärmen för att öppna hjälpmenyn och sedan trycker på Skicka ett fax under listan över hjälpämnen.

När du slår ett nummer med knappsatsen måste du infoga pauser eller andra nummer, t.ex. riktnummer, prefix för extern linje när enheten är ansluten till en växel (oftast 9 eller 0) eller åtkomstnummer för fjärrsamtal. Du kan lägga in en paus på två sekunder genom att skriva in ett kommatecken (,). Om inställningen för faxprefix har ställts in på att automatiskt inkludera uppringningsprefixet behöver du inte ange det.

**Fobs!** När ett fax skickas skannas det först och sparas i minnet. När hela dokumentet har sparats skickas det och tas sedan bort från minnet. Fax som inte går att skicka p.g.a. att numret var upptaget eller inte svarade, tas bort ur minnet. Om inställningar har gjorts för återuppringning vid upptaget nummer eller återuppringning vid uteblivet svar, tas inte faxet bort förrän alla återförsök har misslyckats eller då faxet har skickats.

## **Skicka ett fax – ange nummer manuellt**

#### **Skicka ett fax – ange nummer manuellt på HP LaserJet 4345mfp och 9040/9050mfp samt HP Color LaserJet 4730mfp och 9500mfp**

- **1.** Placera dokumentet i den automatiska dokumentmataren (ADF) eller på skannerglaset.
- **2.** På huvudskärmen trycker du på ikonen FAX. Du ombeds ange ett användarnamn och lösenord om administratören har angett att verifiering krävs.
- **3.** Tryck på Inställningar. Kontrollera att inställningarna i Beskriv original överensstämmer med inställningarna för originalet. Dessa inställningar omfattar:
	- **Sidstorlek** (såsom letter eller A4)
	- **Enkel- eller dubbelsidig utskrift**
	- **Sidinnehåll** (text, blandat text och bilder eller bilder och fotografier) Om du skickar bilder och fotografier i textläget blir kvaliteten på bilderna sämre.
	- **Orientering** (stående eller liggande)
	- **Jobbläge** skannar flera original som ett enda jobb.

Om inställningarna inte stämmer följer du dessa steg.

- **a.** Tryck på Beskriv original för att visa skärmen för originalinställningar.
- **b.** Gör de ändringar som krävs för att det ska stämma med ditt original.
- **c.** När alla inställningar är klara trycker du på OK för att återgå till skärmen för inställningar.
- **TOBS!** Alla inställningar som görs på inställningsskärmen är tillfälliga och aktiveras endast för det aktuella faxet.
- **4.** Tryck på Faxinställningar på inställningsskärmen för att göra ändringar i följande inställningar:
	- **Skärpa** förbättrar kanterna på text och bilder.
	- **Bakgrund** tar bort bakgrunden som kan ha följt med vid kopieringen av ett färgat papper.
	- **Meddela/meddelande** ändrar hur du meddelas om faxöverföringens status (d.v.s. om faxet skickades eller om ett fel uppstod som gjorde att faxet inte kunde skickas).
- **The OBS!** Med Meddela/Meddelande ändras endast meddelandeinställningarna för det aktuella faxet.
- **5.** När alla inställningar är klara trycker du på OK för att återgå till skärmen för inställningar.
- **6.** På inställningsskärmen kan du justera ljusstyrkan på faxet som du skickar genom trycka på pilarna Ljus eller **Mörk**.
- **7.** När alla inställningar är klara på inställningsskärmen trycker du på OK för att återgå till faxskärmen.
- **8.** Ange ett telefonnummer med hjälp av tangentbordet. Om du vill ange ytterligare nummer trycker du på Nästa nummer och fortsätter att ange nummer.

Om du vill ta bort ett nummer från listan använder du piltangenterna för att markera ett nummer och trycker sedan på Ta bort.

**The OBS!** Om det behövs anger du ett kommatecken () för att få två sekunders paus efter ett prefixnummer (t.ex. "9" eller "0") så att det interna telefonsystemet hinner nå en extern linje innan resten av numret slås.

Du kan också använda PIN-knappen för att lägga till hakparenteser (**[**) och (**]**) för att dölja en PINkod.

- **9.** Tryck på Inledning för att skicka faxet. Du kan antingen trycka på Inledning-knappen på pekskärmen eller trycka på den gröna Inledning-knappen på kontrollpanelen.
- **Fober Obs!** Om du har ändrat inställningarna på inställningsskärmen (t.ex. ändrat ett meddelande eller bytt från enkel- till dubbelsidig utskrift) visas texten **Vill du behålla de aktuella inställningarna?**. Om du trycker på Ja kommer du tillbaka till faxskärmen vilket gör att du kan skicka ytterligare fax med samma inställningar. På så sätt kan du skicka ett till fax med samma inställningar. Om du trycker på Nej rensas inställningarna (de går tillbaka till standardvärdena) och startskärmen för MFP-enheten visas.

#### **Skicka ett fax – ange nummer manuellt på HP LaserJet M3025 MFP, M3027 MFP, M4345 MFP, M5025 MFP, M5035 MFP, M9040 MFP, M9050 MFP och HP Color LaserJet CM4730 MFP samt CM6040-serien**

- **1.** Placera dokumentet i den automatiska dokumentmataren (ADF) eller på skannerglaset.
- **2.** På huvudskärmen trycker du på ikonen FAX. Du ombeds skriva in ett användarnamn och lösenord.
- **3.** Tryck på Fler alternativ. Kontrollera att inställningarna i Beskriv original överensstämmer med inställningarna för originalet. Dessa inställningar omfattar:
	- **Originalstorlek** (såsom letter eller A4)
	- **Originalsidor enkel- eller dubbelsidig utskrift**
- **Optimera text/bild** (text, blandat text och bilder eller bilder och fotografier) Om du skickar bilder och fotografier i textläget blir kvaliteten på bilderna sämre.
- **Innehållsorientering** (stående eller liggande)
- Jobbläge skannar flera original som ett enda jobb.
- **Bildjustering**
- **Skärpa** förbättrar kanterna på text och bilder.
- **Ljusstyrka**
- **Bakgrund** tar bort bakgrunden som kan ha följt med vid kopieringen av ett färgat papper.
- **Meddelande** ändrar hur du meddelas om faxöverföringens status (d.v.s. om faxet skickades eller om ett fel uppstod som gjorde att faxet inte kunde skickas).
- **Fobs!** Med Meddelande ändras endast meddelandeinställningarna för det aktuella faxet.
- **4.** När alla inställningar är klara trycker du på OK för att återgå till inställningsmenyn.
- **5.** Tryck på pilarna Ljus och Mörk på inställningsskärmen för att justera ljusstyrkan på faxet du skickar.
- **6.** När alla inställningar är klara på inställningsskärmen trycker du på OK för att återgå till faxskärmen.
- **7.** Ange ett telefonnummer med hjälp av tangentbordet. Om du vill ange ytterligare nummer trycker du på Nästa nummer och fortsätter att ange nummer.

Om du vill ta bort ett nummer från listan använder du piltangenterna för att markera ett nummer och trycker sedan på Ta bort.

**Brack OBS!** Om det behövs anger du ett kommatecken (,) för att få två sekunders paus efter ett prefixnummer (t.ex. "9" eller "0") så att det interna telefonsystemet hinner nå en extern linje innan resten av numret slås. Infoga ett komma med hjälp av knappsatsen på kontrollpanelen som visas när du pekar på rutan för att ange mottagarens nummer

Använd knappsatsen på kontrollpanelen för att ange en PIN-kod som del av mottagarens nummer. Tryck på Mottagare-fältet och sedan på PIN-knappen. Då infogas vänster hakparentes (**[**). Skriv PIN-koden och tryck sedan på PIN-knappen igen för att infoga höger hakparentes (**]**). Numret inom hakparenteser visas inte i faxnumret som visas i faxrapporten.

- **8.** Tryck på Inledning för att skicka faxet. Du kan antingen trycka på Inledning-ikonen på pekskärmen eller trycka på den gröna Inledning-knappen på kontrollpanelen.
- **9.** Om mottagarens faxnummer matchar ett eller fler sparade kortnummer visas de matchande kortnumren och du tillfrågas om du vill fortsätta skicka faxet till den/de angivna mottagaren/ mottagarna. Tryck på Ja för att bekräfta numret och skicka faxet eller tryck på Nej för att avbryta faxsändningen. Observera att det här steget inte är nödvändigt om funktionen för matchning av faxnummer och kortnummer är inaktiverad.

Om mottagarens faxnummer inte matchar några sparade kortnummer visas en skärm för nummerbekräftelse och du måste ange faxnumret på nytt. När du har anget numret på nytt trycker du på OK för att skicka faxet. Observera att det här steget inte är nödvändigt om funktionen för faxnummerbekräftelse är inaktiverad.

**BY OBS!** Om du har ändrat inställningarna på inställningsskärmen (t.ex. ändrat ett meddelande eller bytt från enkel- till dubbelsidig utskrift) visas texten "Vill du behålla dina aktuella inställningar?". Om du trycker på Ja kommer du tillbaka till faxskärmen vilket gör att du kan skicka ytterligare fax med samma inställningar. På så sätt kan du skicka ett till fax med samma inställningar. Om du trycker på Nej rensas inställningarna (de går tillbaka till standardvärdena) och startskärmen för MFP-enheten visas.

## **Skicka ett fax med kortnummer**

**OBS!** Innan du skickar ett fax med kortnummer måste du skapa ett kortnummer. Information om hur du skapar ett kortnummer finns i [Skapa och ta bort kortnummerlistor på sidan 83.](#page-90-0)

#### **Skicka ett fax med hjälp av ett kortnummer på HP LaserJet 4345mfp och 9040/9050mfp samt HP Color LaserJet 4730mfp och 9500mfp**

- **1.** Placera dokumentet i den automatiska dokumentmataren (ADF) eller på skannerglaset.
- **2.** På huvudskärmen trycker du på ikonen FAX. Du ombeds skriva in ett användarnamn och lösenord.
- **3.** Tryck på Inställningar. Kontrollera att inställningarna i Beskriv original överensstämmer med inställningarna för originalet. Dessa inställningar omfattar:
	- **Sidstorlek** (såsom letter eller A4)
	- **Enkel- eller dubbelsidig utskrift**
	- **Sidinnehåll** (text, blandat text och bilder eller bilder och fotografier) Om du skickar bilder och fotografier i textläget blir kvaliteten på bilderna sämre.
	- **Orientering** (stående eller liggande)
	- **Jobbläge** skannar flera original som ett enda jobb.

Om inställningarna inte stämmer följer du dessa steg.

- **a.** Tryck på Beskriv original för att visa skärmen för originalinställningar.
- **b.** Gör de ändringar som krävs för att det ska stämma med ditt original.
- **c.** När alla inställningar är klara trycker du på OK för att återgå till skärmen för inställningar.
- **OBS!** Alla inställningar som görs på inställningsskärmen är tillfälliga och aktiveras endast för det aktuella faxet.
- **4.** Tryck på Faxinställningar på inställningsskärmen för att göra ändringar i följande inställningar:
	- **Skärpa** förbättrar kanterna på text och bilder.
	- **Bakgrund** tar bort bakgrunden som kan ha följt med vid kopieringen av ett färgat papper.
	- **Meddela/meddelande** ändrar hur du meddelas om faxöverföringens status (d.v.s. om faxet skickades eller om ett fel uppstod som gjorde att faxet inte kunde skickas). För HP LaserJet 4345mfp och 4730mfp kommer du åt meddelandeinställningarna via knappen MEDDELA på faxskärmen.
	- **OBS!** Med Meddela/Meddelande ändras endast meddelandeinställningarna för det aktuella faxet.
- **5.** När alla inställningar är klara trycker du på OK för att återgå till skärmen för inställningar.
- **6.** På inställningsskärmen kan du justera ljusstyrkan på faxet som du skickar genom att trycka på pilarna Ljus och Mörk.
- **7.** När alla inställningar är klara på inställningsskärmen trycker du på OK för att återgå till faxskärmen.
- **8.** Tryck på Kortnummer för att visa kortnummerskärmen.
- **9.** Tryck på kryssrutan framför namnet på kortnumret som du vill använda.
- **10.** Tryck på OK för att komma tillbaka till faxskärmen. Kortnumren visas i en lista på skärmen för faxmottagare.
- **11.** Tryck på Inledning för att skicka faxet. Du kan antingen trycka på Inledning-knappen på pekskärmen eller trycka på den gröna Inledning-knappen på kontrollpanelen.
- **OBS!** Om du har ändrat inställningarna på inställningsskärmen (t.ex. ändrat ett meddelande eller bytt från enkel- till dubbelsidig utskrift) visas texten "Vill du behålla dina aktuella inställningar?". Om du trycker på Ja kommer du tillbaka till faxskärmen, och de inställningar du gjort sparas, vilket gör att du kan skicka ytterligare fax med samma inställningar. Om du trycker på Nej nollställs inställningarna (de går tillbaka till standardvärdena) och startskärmen för MFP-enheten visas.

#### **Skicka ett fax med hjälp av ett kortnummer på HP LaserJet M3025 MFP, M3027 MFP, M4345 MFP, M5025 MFP, M5035 MFP, M9040 MFP, M9050 MFP och HP Color LaserJet CM4730 MFP samt CM6040 MFPserien**

- **1.** Placera dokumentet i den automatiska dokumentmataren (ADF) eller på skannerglaset.
- **2.** På kontrollpanelens huvudskärm trycker du på ikonen FAX för att visa faxskärmen.
- **3.** Tryck på Kortnummer för att visa kortnummerskärmen.
- **4.** Tryck på ett Kortnummer-nummer för snabbvalet du vill använda.
- **5.** Namnet för kortnumret visas på faxskärmen i avsnittet Faxmottagare.
- **6.** Markera faxmottagarens namn genom att trycka på det.
- **7.** Tryck på Inledning för att skicka faxet. Du kan antingen trycka på Inledning-knappen på pekskärmen eller trycka på den gröna Inledning-knappen på kontrollpanelen.

## **Skicka ett fax med hjälp av kortnummer**

**Bridge OBS!** Innan du skickar ett fax med ett snabbvalsnummer måste du först skapa ett kortnummer (se [Skapa och ta bort kortnummerlistor på sidan 83](#page-90-0)). Sedan anger du ett snabbvalsnummer (se [Koppla](#page-93-0) [ett kortnummer till en snabbvalsknapp på HP LaserJet 4345mfp och 9040/9050mfp samt HP Color](#page-93-0) [LaserJet 4730mfp och 9500mfp på sidan 86](#page-93-0)).

**OBS!** Om du har ändrat inställningarna på inställningsskärmen (t.ex. ändrat ett meddelande eller bytt från enkel- till dubbelsidig utskrift) visas texten "Vill du behålla dina aktuella inställningar?". Om du trycker på Ja kommer du tillbaka till faxskärmen, och de inställningar du gjort sparas, vilket gör att du kan skicka ytterligare fax med samma inställningar. Om du trycker på Nej nollställs inställningarna (de går tillbaka till standardvärdena) och startskärmen för MFP-enheten visas.

#### **Skicka ett fax med hjälp av ett kortnummer från HP LaserJet 4345mfp och 9040/9050mfp samt HP Color LaserJet 4730mfp och 9500mfp**

- **1.** Placera dokumentet i den automatiska dokumentmataren (ADF) eller på skannerglaset.
- **2.** På huvudskärmen trycker du på ikonen FAX. Du ombeds skriva in ett användarnamn och lösenord.
- **3.** Tryck på Inställningar. Kontrollera att inställningarna i Beskriv original överensstämmer med inställningarna för originalet. Dessa inställningar omfattar:
	- **Sidstorlek** (såsom letter eller A4)
	- **Enkel- eller dubbelsidig utskrift**
	- **Sidinnehåll** (text, blandat text och bilder eller bilder och fotografier) Om du skickar bilder och fotografier i textläget blir kvaliteten på bilderna sämre.
	- **Orientering** (stående eller liggande)
	- **Jobbläge** skannar flera original som ett enda jobb.

Om inställningarna inte stämmer följer du dessa steg.

- **a.** Tryck på Beskriv original för att visa skärmen för originalinställningar.
- **b.** Gör de ändringar som krävs för att det ska stämma med ditt original.
- **c.** När alla inställningar är klara trycker du på OK för att återgå till skärmen för inställningar.
- **OBS!** Alla inställningar som görs på inställningsskärmen är tillfälliga och aktiveras endast för det aktuella faxet.
- **4.** Tryck på Faxinställningar på inställningsskärmen för att göra ändringar i följande inställningar:
	- **Skärpa** förbättrar kanterna på text och bilder.
	- **Bakgrundsborttagning** tar bort bakgrunden som kan ha följt med vid kopieringen av ett färgat papper.
- **5.** När alla inställningar är klara trycker du på OK för att återgå till skärmen för inställningar.
- **6.** På inställningsskärmen kan du justera ljusstyrkan på faxet som du skickar genom att trycka på pilarna Ljus och Mörk och trycka på OK för att komma tillbaka till inställningsskärmen.
- **7.** När alla inställningar är klara på inställningsskärmen trycker du på OK för att återgå till faxskärmen.
- **8.** Om du vill ändra meddelande trycker du på MEDDELA. Ändra i meddelandeinställningarna och tryck sedan på OK för att återgå till inställningsskärmen.
- **The OBS!** Med Meddela/Meddelande ändras endast meddelandeinställningarna för det aktuella faxet.
- **9.** Tryck på snabbvalsnumret för önskat kortnummer.
- **10.** Tryck på Inledning för att skicka faxet. Du kan antingen trycka på Inledning-knappen på pekskärmen eller trycka på den gröna Inledning-knappen på kontrollpanelen.

### **Sök i en kortnummerlista med namn**

Använd den här funktionen när du vill söka efter ett kortnummer utifrån namnet.

#### **Sök i kortnummerlista efter namn på HP LaserJet 4345mfp, HP Color LaserJet 4730mfp, HP LaserJet 9040/9050mfp och HP Color LaserJet 9500mfp**

- **Fobbooks**! Den här funktionen är ny för dessa modeller.
	- **1.** På kontrollpanelens huvudskärm trycker du på ikonen FAX för att visa faxskärmen.
	- **2.** Tryck på Kortnummer för att öppna kortnummerskärmen.
	- **3.** Tryck på Sök för att visa skärmtangentbordet.
	- **4.** Skriv kortnummernamnet. Samtidigt som du skriver fylls de återstående bokstäverna i det första motsvarande kortnummernamnet i automatiskt. Skriv fler bokstäver om du behöver förfina sökningen.
	- **5.** Tryck på OK när du har hittat kortnumret på sökskärmen. Kortnummerlistan visas med kortnumret som du angav högst upp i listan.
	- **6.** Välj kortnummernamn från listan och tryck på OK för att placera kortnumret i mottagarlistan på faxskärmen. Du kan välja mer än ett kortnummer innan du klickar på OK.
- **TOBS!** Om du inte vet vad kortnumret har för namn skriver du en bokstav för att komma till den delen av listan. För att till exempel visa kortnummernamn som börjar med bokstaven N, skriver du bokstaven N. Om det inte finns några motsvarande poster visas den post som ligger närmast bokstaven N.

#### **Sök i en kortnummerlista efter namn på HP LaserJet M5035, M5025, M3035, M3027, M4345, M9040 MFP, M9050 MFP och HP Color LaserJet CM4730 MFP samt CM6040 MFP-serien**

- **1.** På kontrollpanelens huvudskärm trycker du på ikonen FAX för att visa faxskärmen.
- **2.** Tryck på Kortnummersökning-knappen. Den här knappen ser ut som ett förstoringsglas och finns till höger om Kortnummer-knappen.
- **3.** Skriv de första bokstäverna i namnet som du letar efter. Allt eftersom posterna hittas fylls de i överst på sökskärmen. Om du behöver kan du rulla ned så att du kan se alla poster, eller skriva fler bokstäver för att förfina sökningen.
- **4.** Markera namnet i listan och tryck på OK. Kortnummerlistan på huvudfaxskärmen visar den markerade posten överst i listan.
- **5.** Tryck på den markerade posten och lägg till den i mottagarlistan.
- **6.** Markera eller sök efter fler namn om så behövs.

### **Skicka ett fax med nummer ur telefonboken**

Telefonboken är tillgänglig när mfp-enheten är konfigurerad för att använda programmet HP MFP Digital Sending Configuration (Konfiguration för digital sändning). Om mfp-enheten inte har konfigurerats för att användas med det här programmet visas inte knappen Phone Book (Telefonbok). Om du vill konfigurera mfp-enheten för att använda den med programmet HP MFP Digital Sending Configuration (Konfiguration för digital sändning) läser du användarhandboken för **HP MFP programvara för digital sändning** eller supporthandboken för **HP MFP programvara för digital sändning**.

Dessutom, när du aktiverar verifieringsfunktionen från programmet HP MFP Digital Sending Configuration (Konfiguration för digital sändning) visas dina privata faxnummer från Microsoft® Exchange-kontaktlistan i telefonboken.

**B** OBS! Du kan inte lägga till eller ta bort faxnummer från telefonboken från den här enheten. Du kan endast lägga till eller ta bort faxnummer med hjälp av adressbokshanteraren som körs på den digitala sändningsservern eller genom att ändra posterna i din kontaktlista.

#### **Skicka ett fax med hjälp av telefonboken från HP LaserJet 4345mfp och 9040/9050mfp samt HP Color LaserJet 4730mfp och 9500mfp**

- **1.** Placera dokumentet i den automatiska dokumentmataren (ADF) eller på skannerglaset.
- **2.** På huvudskärmen trycker du på ikonen FAX. Du ombeds skriva in ett användarnamn och lösenord.
- **3.** Tryck på Inställningar. Kontrollera att inställningarna i Beskriv original överensstämmer med inställningarna för originalet. Dessa inställningar omfattar:
	- **Sidstorlek** (såsom letter eller A4)
	- **Enkel- eller dubbelsidig utskrift**
	- **Sidinnehåll** (text, blandat text och bilder eller bilder och fotografier) Om du skickar bilder och fotografier i textläget blir kvaliteten på bilderna sämre.
	- **Orientering** (stående eller liggande)
	- **Jobbläge** skannar flera original som ett enda jobb.

Om inställningarna inte stämmer följer du dessa steg.

- **a.** Tryck på Beskriv original för att visa skärmen för originalinställningar.
- **b.** Gör de ändringar som krävs för att det ska stämma med ditt original.
- **c.** När alla inställningar är klara trycker du på OK för att återgå till skärmen för inställningar.
	- **OBS!** Alla inställningar som görs på inställningsskärmen är tillfälliga och aktiveras endast för det aktuella faxet.
- **4.** Tryck på Faxinställningar på inställningsskärmen för att göra ändringar i följande inställningar:
	- **Skärpa** förbättrar kanterna på text och bilder.
	- **Bakgrundsborttagning** tar bort bakgrunden som kan ha följt med vid kopieringen av ett färgat papper.
	- **Meddela/meddelande** ändrar hur du meddelas om faxöverföringens status (d.v.s. om faxet skickades eller om ett fel uppstod som gjorde att faxet inte kunde skickas). För HP LaserJet 4345mfp och 4730mfp kommer du åt meddelandeinställningarna via knappen MEDDELA på faxskärmen.
- **OBS!** Med Meddela/Meddelande ändras endast meddelandeinställningarna för det aktuella faxet.
- **5.** När alla inställningar är klara trycker du på OK för att återgå till skärmen för inställningar.
- **6.** På inställningsskärmen kan du justera ljusstyrkan på faxet som du skickar genom att du trycker på pilarna Ljus och Mörk.
- **7.** När alla inställningar är klara på inställningsskärmen trycker du på OK för att återgå till faxskärmen.
	- **Fober 1985!** När du använder telefonboken visas namn i stället för nummer i listan över faxmottagare.
- **8.** Tryck på Telefonbok för att visa faxtelefonboken.
- **9.** Använd bläddertangenterna för att markera ett namn eller ett nummer i listan och tryck sedan på Lägg till för att ange namnet/numret i fönstret. Du kan lägga till så många namn/nummer du önskar.

Med knappen Information visas faxnummer eller en lista med faxnummer för den valda posten i telefonboken. Knappen Personliga visar bara poster från användarens kontaktlista i telefonboken. Med knappen Alla visas en sammanslagen lista med allmänna faxposter och personliga poster ur kontaktlistan.

- **10.** Tryck på OK för att komma tillbaka till faxskärmen. Listan med faxnamn visas i mottagarfönstret.
- **11.** Tryck på Inledning för att skicka faxet. Du kan antingen trycka på Inledning-knappen på pekskärmen eller på den gröna Inledning-knappen på kontrollpanelen.
- **BY OBS!** Om du har ändrat inställningarna på inställningsskärmen (t.ex. ändrat ett meddelande eller bytt från enkel- till dubbelsidig utskrift) visas texten "Vill du behålla dina aktuella inställningar?". Om du trycker på Ja kommer du tillbaka till faxskärmen, och de inställningar du gjort sparas, vilket gör att du kan skicka ytterligare fax med samma inställningar. Om du trycker på Nej rensas inställningarna (de går tillbaka till standardvärdena) och startskärmen för MFP-enheten visas.

#### **Skicka ett fax med hjälp av telefonboken på HP LaserJet M3025 MFP, M3027 MFP, M4345 MFP, M5025 MFP, M5035 MFP, M9040 MFP, M9050 MFP och HP Color LaserJet CM4730 MFP samt CM6040 MFP-serien**

- **1.** På kontrollpanelens huvudskärm trycker du på ikonen FAX för att visa faxskärmen.
- **2.** Tryck på Adressbok-ikonen för att visa adressbokskärmen.
- **3.** Välj en telefonbokskälla på snabbmenyn.
- **4.** Tryck på namnet för att markera det och tryck på Höger pil-ikonen för att flytta det markerade namnet till faxmottagaravsnittet.
- **5.** Tryck på OK för att komma tillbaka till faxskärmen.
- **6.** Tryck på Inledning för att skicka faxet. Du kan antingen trycka på Inledning-knappen på pekskärmen eller på den gröna Inledning-knappen på kontrollpanelen.

### **Telefonbokssökning för DSS-funktion**

Använd sökfunktionen i faxtelefonboken för att göra en namnsökning i faxtelefonboken från DSS (Digital Sending Service) och ABM (Address Book Manager).

På HP:s webbplats ser du vilka uppdateringar till den inbyggda programvaran som finns tillgängliga för din MFP-modell.

**OBS!** Om du inte använder DSS visas inte faxtelefonboken på MFP-skärmen. DSS-telefonboken är inte samma sak som kortnummerlistan.

#### **Använd sökfunktionen i faxtelefonboken på HP LaserJet 4345mfp, HP Color LaserJet 4730mfp, HP LaserJet 9040/9050mfp och HP Color LaserJet 9500mfp**

- **1.** Tryck på FAX-ikonen på skärmen.
- **2.** Tryck på Telefonbok för att visa skärmtangentbordet.
- **3.** Skriv namnet på faxdestinationen. Samtidigt som du skriver fylls de återstående bokstäverna i det första motsvarande namnet i automatiskt. Skriv fler bokstäver om du behöver förfina sökningen. Om ingen motsvarande post hittas fylls det inte i något automatiskt.
- **4.** När en post har hittats använder du semikolon (;) mellan namnen och söker efter ytterligare poster utan att lämna sökskärmen. Tryck på OK för att komma tillbaka till huvudskärmen.
- **5.** Om du inte vet namnet på destinationen trycker du på telefonboksikonen överst på skärmen för att se telefonbokslistan. Bläddra fram till den post du vill ha, tryck på Lägg till och sedan på OK. Namnet visas i listan med hittade telefonboksporter.
- **6.** Tryck på OK för att flytta posten till faxmottagarlistan på faxskärmen.

#### **Sök med sökfunktionen i faxtelefonboken på HP LaserJet M5035 MFP, M5025 MFP, M3035 MFP, M3027 MFP, M4345 MFP, M9040 MFP, M9050 MFP och HP Color LaserJet CM4730 MFP samt CM6040 MFP-serien**

- **1.** Tryck på FAX-ikonen på skärmen.
- **2.** Tryck på Telefonbok-ikonen (till höger om faxmottagarrutan).
- **3.** Välj telefonbokskälllan eller Alla i menyn överst på telefonboksskärmen.
- **4.** Markera mottagarnamnet i telefonbokslistan.

För långa listor kan du göra en namnsökning genom att trycka på Sök-ikonen (förstoringsglas) längst ned på telefonboksskärmen. När du skriver första bokstaven eller bokstäverna i namnet på sökskärmen visas motsvarande mottagare samtidigt som du skriver. Skriv fler bokstäver för att förfina sökningen. Markera något eller några av namnen som hittats och visas överst på skärmen, och tryck sedan på OK. Skärmen ändras tillbaka till faxtelefonboken.

- **5.** Tryck på höger pil för att lägga in det markerade namnet i faxmottagarlistan.
- **6.** Tryck på OK för att gå tillbaka till skärmen Skicka fax.
- **Brands OBS!** Använd adressbokshanteraren (en del av DSS) för att skapa/lägga till poster i faxadressboken.

**OBS!** Information om hur man importerar eller exporterar den lokala faxtelefonboken till den inbäddade webbservern i dokumentationen till den inbäddade webbservern.

## <span id="page-87-0"></span>**Avbryta ett fax**

## **Avbryta den aktuella faxöverföringen**

Menyposten Cancel Current Transmission (Avbryt aktuell överföring) visas bara om ett utgående faxsamtal pågår.

⊯ **OBS!** Det kan ta upp till 30 sekunder att avbryta ett fax.

**Avbryta en aktuell faxöverföring med hjälp av menyerna på HP LaserJet 4345mfp och 9040/9050mfp samt HP Color LaserJet 4730mfp och 9500mfp**

- **1.** På kontrollpanelen trycker du på Meny för att visa huvudmenyn.
- **2.** Tryck på FAX för att visa faxmenyn.
- **3.** Tryck på AVBRYT AKTUELL ÖVERFÖRING för att avbryta faxet.
- **The OBS!** Medan ett eller flera fax tas bort visas ett faxmeddelande i statusfältet.

#### **Avbryta den aktuella faxöverföringen med Stopp-knappen på HP LaserJet 4345mfp och 9040/9050mfp, samt HP Color LaserJet 4730mfp och 9500mfp**

- **1.** Tryck på FAX-ikonen på MFP-enhetens kontrollpanel.
- **2.** Tryck på den röda Stoppa/avbryt-knappen.
- **Fobs!** Statusmeddelandet **Bearbetar utskrift** visas på MFP-enheten när du trycker på den röda Stoppa/avbryt för att avbryta faxet.

**Avbryta den aktuella faxöverföringen på HP LaserJet M3025 MFP, M3027 MFP, M4345 MFP, M5025 MFP, M5035 MFP, M9040 MFP, M9050 MFP och HP Color LaserJet CM4730 MFP samt CM6040 MFP-serien**

- **1.** Tryck på knappen Stopp på kontrollpanelen så att menyn Avbryta fax visas.
- **The OBS!** Alla enhetens aktuella och väntande faxjobb fortsätter tills annulleringen har bekräftats med OK
- **2.** Tryck på Avbryt aktuellt faxjobb för att avbryta det aktuella faxjobbet.
- **3.** Tryck på OK för att avbryta den aktuella faxöverföringen.

## **Avbryt alla väntande faxjobb**

Detta tar bort alla utgående fax som sparats i minnet. Om ett fax håller på att sändas tas dock inte faxet bort utan skickas iväg.

**EX OBS!** Om andra utgående fax väntar i minnet tas dessa också bort.

#### **Avbryta alla väntande faxjobb på HP LaserJet 4345mfp och 9040/9050mfp samt HP Color LaserJet 4730mfp och 9500mfp**

- **1.** På kontrollpanelen trycker du på Meny för att visa huvudmenyn.
- **2.** Tryck på FAX för att visa faxmenyn.
- **3.** Tryck på AVBRYT ALLA VÄNTANDE ÖVERFÖRINGAR för att avbryta alla lagrade fax.

#### **Avbryta alla väntande faxjobb på HP LaserJet M3025 MFP, M3027 MFP, M4345 MFP, M5025 MFP, M5035 MFP, M9040 MFP, M9050 MFP och HP Color LaserJet CM4730 MFP samt CM6040 MFP-serien**

- **1.** Tryck på knappen Stopp på kontrollpanelen så att menyn Avbryta fax visas.
- **OBS!** Alla enhetens aktuella och väntande faxjobb fortsätter tills annulleringen har bekräftats med OK
- **2.** Tryck på Avbryt alla faxjobb för att avbryta alla aktuella och väntande faxjobb.
- **3.** Tryck på OK för att avbryta alla aktuella och väntande faxjobb.

## <span id="page-89-0"></span>**Ta emot fax**

När faxtillbehöret tar emot inkommande fax sparas de i minnet innan de skrivs ut. När hela dokumentet har sparats skrivs det ut och tas sedan bort från minnet. Fax skrivs ut vid mottagandet såvida inte Planera faxutskrift är aktiverat. Om Planera faxutskrift är aktiverat sparas alla inkommande fax i minnet och skrivs inte ut. När Planera faxutskrift är avaktiverat skrivs alla sparade fax ut. Mer information finns i [Planera faxutskrift \(minneslåsning\) på sidan 92.](#page-99-0)

Du kan ange hur ett fax ska tas emot genom att ändra standardinställningarna för faxmottagande. Följande alternativ ingår i dessa inställningar:

- Välja antal signaler före svar
- Utskriftsdatum, tid och sidnummer på faxen (stämpel)
- Välja in-och utmatningsfack
- Vidaresända fax till ett annat nummer
- Blockera fax från vissa nummer
- Planera faxutskrifter (minneslåsning)

Mer information om hur du ändrar dessa menyinställningar finns i [Ange faxinställningar på sidan 41.](#page-48-0)

*S* OBS! Du kan inte avbryta inkommande fax.

## <span id="page-90-0"></span>**Skapa och ta bort kortnummerlistor**

Med kortnummer kan du tilldela ett kortnummer till ett eller flera nummer och sedan skicka ett fax till detta/dessa nummer genom att välja kortnumret.

### **Skapa en kortnummerlista.**

**Skapa en kortnummerlista på HP LaserJet 4345mfp och 9040/9050mfp samt HP Color LaserJet 4730mfp och 9500mfp**

- **1.** På kontrollpanelens huvudskärm trycker du på ikonen FAX för att visa faxskärmen.
- **2.** Tryck på Kortnummer för att visa kortnummerskärmen.
- **3.** Tryck på Lägg till för att visa skärmen med nya kortnummer.
- **4.** Skriv in ett nummer med knappsatsen. Om du vill ange fler än ett nummer trycker du på Nästa nummer och anger ett annat nummer. Upprepa detta steg för att ange alla nummer för det kortnumret.
- **5.** Tryck på Namn-knappen för att visa tangentbordet.
- **6.** Skriv ett namn för kortnumret med tangentbordet och tryck sedan på OK för att komma tillbaka till skärmen med nya kortnummer.
- **7.** Tryck på OK för att godkänna kortnumret.

#### **Skapa en kortnummerlista på HP LaserJet M3025 MFP, M3027 MFP, M4345 MFP, M5025 MFP, M5035 MFP, M9040 MFP, M9050 MFP och HP Color LaserJet CM4730 MFP samt CM6040 MFP-serien**

- **1.** På kontrollpanelens huvudskärm trycker du på ikonen FAX för att visa faxskärmen.
- **2.** Tryck på Kortnummer för att visa kortnummerskärmen.
- **3.** Tryck på ett Kortnummer.
- **4.** Tryck på rutan Kortnummernamn för att visa tangentbordet.
- **5.** Ange namn på kortnumret och tryck på OK för att gå tillbaka till Kortnummer-skärmen.
- **6.** Tryck på rutan Faxnummer för att visa tangentbordet.
- **7.** Ange ett faxnummer för Kortnummernamn och tryck på OK för att gå tillbaka till Kortnummerskärmen.
- **8.** Tryck på Kortnummer som har valts för namnet för att spara. Namnet och faxnumret visas bredvid Kortnummer.
- **9.** Upprepa steg 3–8 för att ange alla nummer för kortnumret
- **10.** När du är klar trycker du på OK för att återgå till faxskärmen.

## **Ta bort en kortnummerlista**

### **Ta bort en kortnummerlista på HP LaserJet 4345mfp, 9040/9050mfp och 5035mfp, samt HP Color LaserJet 4730mfp och 9500mfp**

- **1.** På kontrollpanelens huvudskärm trycker du på ikonen FAX för att visa faxskärmen.
- **2.** Tryck på Kortnummer för att visa kortnummerskärmen.
- **3.** Välj ett kortnummernamn i kortnummerlistan.
- **4.** Tryck på Ta bort för att ta bort kortnummerlistan.
- **5.** Tryck på Ja för att bekräfta det borttagna kortnumret eller tryck på Nej för att spara listan.
- **6.** Tryck på OK för att komma tillbaka till faxskärmen.

#### **Ta bort en kortnummerlista på HP LaserJet M3025 MFP, M3027 MFP, M4345 MFP, M5025 MFP, M5035 MFP, M9040 MFP, M9050 MFP och HP Color LaserJet CM4730 MFP samt CM6040 MFP-serien**

- **1.** På kontrollpanelens huvudskärm trycker du på ikonen FAX för att visa faxskärmen.
- **2.** Tryck på Kortnummer för att visa kortnummerskärmen.
- **3.** Tryck på ett Kortnummer i listan du vill ta bort.
- **4.** Tryck på Ta bort.
- **5.** På nästa skärm får du bekräfta att du vill ta bort listan.
- **6.** Tryck på Ja för att ta bort kortnummerlistan.
- **7.** Tryck på Ja igen för att komma tillbaka till faxskärmen.

## **Ta bort ett nummer från kortnummerlistan**

#### **Ta bort ett nummer från en kortnummerlista på HP LaserJet 4345mfp och 9040/9050mfp samt HP Color LaserJet 4730mfp och 9500mfp**

- **1.** På kontrollpanelens huvudskärm trycker du på ikonen FAX för att visa faxskärmen.
- **2.** Tryck på Kortnummer för att visa kortnummerskärmen.
- **3.** Tryck på kryssrutan framför kortnumret som innehåller det nummer du vill ta bort. Du kanske måste använda pilarna för att visa namnet på kortnumret.
- **4.** Tryck på Information för att visa listan med nummer för kortnumret.
- **5.** Använd uppilen och nedpilen för att markera de nummer du vill ta bort.
- **6.** Tryck på Ta bort eller Ta bort alla.
- **7.** Tryck på OK eller Avbryt.

#### **Ta bort ett nummer från en kortnummerlista på HP LaserJet M3025 MFP, M3027 MFP, M4345 MFP, M5025 MFP, M5035 MFP, M9040 MFP, M9050 MFP och HP Color LaserJet CM4730 MFP samt CM6040 MFP-serien**

- **1.** På kontrollpanelens huvudskärm trycker du på ikonen FAX för att visa faxskärmen.
- **2.** Tryck på Kortnummer för att visa kortnummerskärmen.
- **3.** Tryck på ett Kortnummer nummer i listan du vill redigera.
- **4.** Tryck på rutan Faxnummer för att visa tangentbordet.
- **5.** Bläddra i listan med faxnummer och tryck på skärmen till höger om den sista siffran i faxnumret som ska tas bort. Ta bort faxnumret med hjälp av backstegstangenten.
- **6.** Tryck på OK för att komma tillbaka till Kortnummer-skärmen.
- **7.** Tryck på OK för att komma tillbaka till faxskärmen.

## **Lägga till ett nummer i en befintlig kortnummerlista**

### **Lägga till ett nummer i en kortnummerlista på HP LaserJet 4345mfp, 9040/9050mfp och 5035mfp samt HP Color LaserJet 4730mfp och 9500mfp**

- **1.** På kontrollpanelens huvudskärm trycker du på ikonen FAX för att visa faxskärmen.
- **2.** Tryck på Kortnummer för att visa kortnummerskärmen.
- **3.** Tryck på kryssrutan framför kortnumret. Du kanske måste använda pilarna för att visa namnet på kortnumret.
- **4.** Tryck på Information för att visa listan med nummer för kortnumret.
- **5.** Tryck på Nästa nummer.
- **6.** Skriv in ett nummer med knappsatsen. Upprepa detta steg för att ange alla nummer för det kortnumret.
- **7.** Tryck på OK för att godkänna kortnumret.

#### **Lägga till ett nummer i en befintlig kortnummerlista på HP LaserJet M3025 MFP, M3027 MFP, M4345 MFP, M5025 MFP, M5035 MFP, M9040 MFP, M9050 MFP och HP Color LaserJet CM4730 MFP samt CM6040 MFPserien**

- **1.** På kontrollpanelens huvudskärm trycker du på ikonen FAX för att visa faxskärmen.
- **2.** Tryck på Kortnummer för att visa kortnummerskärmen.
- **3.** Tryck på ett Kortnummer nummer i listan du vill redigera.
- **4.** Tryck på rutan Faxnummer för att visa tangentbordet.
- **5.** Ange faxnumret du vill lägga till i kortnummerlistan med hjälp av tangentbordet.
- **OBS!** Markören placeras automatiskt på nästa öppna yta nedanför det senast angivna faxnumret i kortnummerlistan.
- **6.** Tryck på OK för att komma tillbaka till Kortnummer-skärmen.
- **7.** Tryck på OK för att komma tillbaka till faxskärmen.

## <span id="page-93-0"></span>**Tilldela kortnummerlistor till snabbvalsnummer**

Med knappsatsen för snabbvalsnummer kan du skicka ett fax till en kortnummerlista genom att trycka på ett snabbvalsnummer. Innan du använder snabbvalsnummer måste du först skapa en kortnummerlista och tilldela snabbvalsnumret namnet på kortnumret.

### **Koppla ett kortnummer till en snabbvalsknapp på HP LaserJet 4345mfp och 9040/9050mfp samt HP Color LaserJet 4730mfp och 9500mfp**

- **1.** Skapa ett kortnummer. Mer information finns i [Skapa och ta bort kortnummerlistor på sidan 83](#page-90-0).
- **2.** Tryck på Konfigurera på faxskärmen för att öppna skärmen för konfigurering av snabbvalsknappar.
- **3.** Tryck på ett nummer som är tillgängligt (Available) och som du vill tilldela kortnumret.
- **4.** Markera kryssrutan för det kortnummer du vill koppla till knappen i Kortnummerlista.
- **5.** Tryck på OK.
- **6.** Bekräfta inställningarna genom att trycka på OK.

### **Rensa och koppla nya kortnummer till snabbvalsknappar på HP LaserJet 4345mfp och 9040/9050mfp samt HP Color LaserJet 4730mfp och 9500mfp**

Om du vill ta bort en kortnummerlista från en snabbvalsknapp följer du dessa steg.

- **1.** Tryck på Konfigurera på knappsatsen för att öppna skärmen för konfigurering av snabbvalsknappar.
- **2.** Tryck på snabbvalsknappen med kortnumret du vill ta bort.
- **3.** Skärmen Knappen är redan konfigurerad öppnas. Tryck på Radera om du vill ta bort kortnumret från snabbvalsknappen, tryck på Tilldela på nytt om du vill koppla ett annat kortnummer till snabbvalsnumret eller tryck på Avbryt om du vill återgå till skärmen för konfigurering av snabbvalsknappar.
- **4.** Bekräfta inställningarna genom att trycka på OK.

## <span id="page-94-0"></span>**Röstsamtal och nya försök**

Röstsamtal ingår inte i faxaktivitetsloggen och skapar inte en T.30-rapport. Följande avsnitt innehåller information om nya försök av ett faxjobb.

### **Faxsamtalsrapport**

När alla faxförsök är utförda skrivs en faxsamtalsrapport ut för en faxsändning. I den visas faxjobbets logg-ID. Resultatet av det slutliga försöket skrivs ut i faxsamtalsrapporten.

En faxsamtalsrapport skrivs inte ut för röstsamtal.

**Brands CBS!** En faxsamtalsrapport skapar endast jobbnummer för de slutliga försöken. Om en av dessa rapporter skrivs ut manuellt från menyn och det sista samtalet varken var det slutliga försöket eller ett röstsamtal blir jobbnumret noll.

## **Faxaktivitetslogg**

Röstsamtal ingår som standard inte i faxaktivitetsloggen. Det är bara det sista försöket som visas i faxaktivitetsloggen.

### **T.30-rapport**

Röstsamtal leder inte till att en T.30-rapport skrivs ut. Alla nya försök leder till att en T.30-rapport skrivs ut.

## <span id="page-95-0"></span>**Säkerhetsinställningar**

Inställningarna vidaresändning av fax och faxutskrift är säkerhetsfunktioner och kräver en PIN-kod. Första gången du använder någon av inställningarna måste du skapa en PIN-kod. När du har skapat PIN-koden använder du den för att komma åt båda funktionerna. Om du har skapat PIN-koden för vidaresändning av fax används den även för att komma åt faxutskrift, och om PIN-koden först skapades för faxutskrift så måste den användas för att komma åt inställningen för vidaresändning av fax. Du kan endast skapa en PIN-kod för att komma åt dessa säkerhetsinställningar.

Om du aktiverar faxsamtalsrapport med miniatyrer skrivs en rapport ut med en miniatyr av första sidan på faxet när inställningen för faxutskrift eller vidaresändning av fax är aktiverad. Om du vill göra en säker faxutskrift avaktiverar du miniatyren på faxsamtalsrapporten.

## **Ändra PIN-kod**

Här får du reda på hur du ändrar din befintliga PIN-kod.

**VIKTIGT:** Förvara PIN-koden på ett säkert ställe. Om du tappar bort din PIN-kod måste du kontakta HP:s servicesupport för att få information om hur du återställer PIN-koden. Mer information finns i [HP](#page-128-0)[kundtjänst på sidan 121.](#page-128-0)

### **Ändra PIN-kod på HP LaserJet 4345mfp och 9040/9050mfp samt HP Color LaserJet 4730mfp och 9500mfp**

- **1.** På kontrollpanelen trycker du på Meny för att visa huvudmenyn.
- **2.** Tryck på FAX för att visa faxmenyn.
- **3.** Bläddra till och tryck på FAXMOTTAGNING.
- **4.** Bläddra till och tryck på VIDAREBEFORDRA FAX eller Faxutskrift för att öppna inställningsskärmen.
- **5.** Tryck på Ändra PIN-kod så öppnas PIN-skärmen.
- **6.** Skriv in PIN-koden (minst fyra siffror) med knappsatsen och tryck sedan på OK för att öppna skärmen **Ändra PIN-kod**.
- **7.** Skriv en ny PIN-kod med knappsatsen och tryck sedan på OK.
- 8. Bekräfta PIN-koden genom att skriva den igen och trycka på OK för att spara den nya PIN-koden.

#### **Ändra PIN-kod på HP LaserJet M3025 MFP, M3027 MFP, M4345 MFP, M5025 MFP, M5035 MFP, M9040 MFP, M9050 MFP och HP Color LaserJet CM4730 MFP samt CM6040 MFP-serien**

- **1.** Bläddra fram till och tryck på ikonen Administration på kontrollpanelen för att öppna menyn **Administration**
- **2.** Tryck på Standardalternativ för jobb för att visa menyn med standardjobbalternativ.
- **3.** Tryck på Standardfaxalternativ för att visa menyn med standardfaxalternativ.
- **4.** Tryck på FAXMOTTAGNING för att visa menyn för faxhämtning.
- **5.** Tryck på Faxvidarebefordran så öppnas PIN-skärmen.
- **6.** Skriv PIN-koden (minst fyra siffror) med knappsatsen och tryck sedan på OK för att visa skärmen för vidaresändning av fax.
- **7.** Tryck på Ändra PIN-kod så öppnas PIN-skärmen.
- **8.** Skriv den nya PIN-koden med knappsatsen (minst fyra siffror) och tryck på OK.
- **9.** Bekräfta den nya PIN-koden med knappsatsen och tryck sedan på OK.
- **10.** Tryck på OK igen.

## <span id="page-97-0"></span>**Ange vidaresändning av fax**

Med inställningen för vidaresändning av fax kan du vidaresända alla mottagna fax till ett annat faxnummer. Om vidaresändning av fax har aktiverats skrivs faxet ut på den mfp-enhet som tog emot faxet (om faxutskrift är har aktiverats skrivs faxet ut när inställningen är aktiverad) och faxet vidaresänds även till det angivna numret.

**The OBS!** Om det inte gick att vidaresända faxet görs inget nytt försök. Alla fax vidaresänds i fin upplösning eller standardupplösning.

#### **Ange vidaresändning av fax på HP LaserJet 4345mfp och 9040/9050mfp samt HP Color LaserJet 4730mfp och 9500mfp**

- **1.** På kontrollpanelen trycker du på Meny för att visa huvudmenyn.
- **2.** Tryck på FAX för att visa faxmenyn.
- **3.** Bläddra till och tryck på FAXMOTTAGNING.
- **4.** Bläddra till och tryck på VIDAREBEFORDRA FAX för att öppna PIN-kodskärmen.
- **5.** Skriv din PIN-kod med knappsatsen (måste bestå av minst fyra siffror) och tryck på OK. Om du redan har en PIN-kod öppnas skärmen **Vidarebefordra till nummer**. Om du inte har skapat en PIN-kod ombeds du bekräfta den nya PIN-koden genom att skriva den igen och trycka på OK.
- **OBS!** Förvara PIN-koden på ett säkert ställe. Om du tappar bort din PIN-kod måste du kontakta HP:s servicesupport för att få information om hur du återställer PIN-koden. Mer information finns i [HP-kundtjänst på sidan 121.](#page-128-0)
- **6.** Tryck på Faxvidarebefordran så öppnas skärmen för vidaresändning av fax.
- **7.** Tryck på Vidarebefordra till nummer för att öppna knappsatsen.
- **8.** Skriv telefonnumret som faxet ska vidaresändas till och tryck sedan på OK för att aktivera Faxvidarebefordran.

#### **Ange vidaresändning av fax på HP LaserJet M3025 MFP, M3027 MFP, M4345 MFP, M5025 MFP, M5035 MFP, M9040 MFP, M9050 MFP och HP Color LaserJet CM4730 MFP samt CM6040 MFP-serien**

- **1.** Bläddra fram till och tryck på ikonen Administration på kontrollpanelen för att öppna menyn Administration.
- **2.** Tryck på Standardalternativ för jobb för att visa menyn med standardjobbalternativ.
- **3.** Tryck på Standardfaxalternativ för att visa menyn med standardfaxalternativ.
- **4.** Tryck på Faxmottagning för att visa menyn för faxhämtning.
- **5.** Tryck på Faxvidarebefordran så öppnas PIN-skärmen.
- **6.** Skriv PIN-koden (minst fyra siffror) med knappsatsen och tryck sedan på OK för att visa skärmen för vidaresändning av fax.
- **7.** Tryck på Faxvidarebefordran.
- **8.** Tryck på Egen och på spara för att visa skärmen Ange vidaresändning av fax.
- **9.** Tryck på Vidarebefordra till nummer för att visa skärmen Vidaresända till nummer.
- **10.** Tryck på textrutan för att ange telefonnumret som faxet ska vidaresändas till och tryck sedan på OK.

## <span id="page-99-0"></span>**Planera faxutskrift (minneslåsning)**

Med faxutskriftsfunktionen kan du ange när fax ska skrivas ut. Du kan välja mellan tre olika utskriftslägen: Valen är Lagra alla mottagna fax, Skriv ut alla mottagna fax och Använd utskriftsschema för fax.

Om Lagra alla mottagna fax väljs lagras alla inkommande fax i minnet och skrivs inte ut. Fax som lagras i minnet hittar du via menyn Hämta utskrift, MFP-enhet. Via menyn kan du skriva ut och radera utskriftsjobb när de finns sparade i minnet. Mer information om den här funktionen finns i beskrivningen av menyn Hämta utskriftsjobb i användarhandboken till mfp-enheten.

**OBS!** Alternativet Hämta utskrift, MFP-enhet är bara tillgängligt på HP LaserJet 4345mfp, HP Color LaserJet 4730mfp, 9040/9050mfp och 9500mfp. På HP LaserJet M3035 MFP, M3027 MFP, M4345 MFP, M5025 MFP, M5035 MFP, M9040 MFP, M9050 MFP samt HP Color LaserJet CM4730 MFP och CM6040 MFP-serien hittar du lagrade fax genom att öppna Faxutskrift menyn och ändra läget till Skriv ut alla mottagna fax.

Om Skriv ut alla mottagna fax är valt skrivs alla inkommande fax ut. Eventuella fax som för tillfället finns lagrade i minnet skrivs också ut.

Om Använd utskriftsschema för fax är valt skrivs fax ut bara enligt faxutskriftsschemat. Schemat för faxutskrift kan ställas in så att det låses ett helt dygn (24 timmar) eller under en del av dagen. Du kan endast ange en låsningsperiod, men den kan gälla för flera dagar. Låsningsperioden anger du med hjälp av menyn Faxutskrift. Mer information finns i [Skapa ett schema för faxutskrift på sidan 94.](#page-101-0)

**OBS!** När låsningsperioden går ut skrivs alla fax som tagits emot och lagrats under låsningsperioden ut automatiskt.

## **Faxutskrift**

För att öka faxsäkerheten har faxutskriftsfunktionen ändrats i och med modellerna HP LaserJet M5035 MFP, M5025 MFP, M3035 MFP, M3027 MFP, M4345 MFP, M9040 MFP, M9050 MFP samt HP Color LaserJet CM4730 MFP och CM6040 MFP-serien. De främsta skillnaderna ligger i hur samtals- och T.30 rapporter, rapportmenyer samt statusraden i kontrollpanelen hanteras och visas. I tabellen nedan förutsätts att faxutskrift är aktiverat.

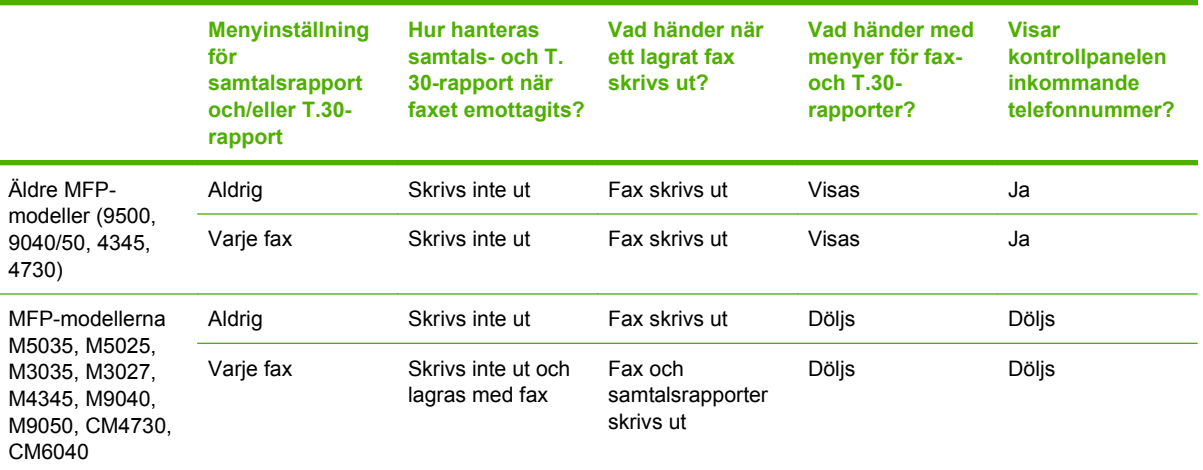

## **Aktivera eller inaktivera schemat för faxutskrift**

**OBS!** Innan du kan aktivera ett schema för faxutskrift måste du skapa ett schema. Mer information finns i [Skapa ett schema för faxutskrift på sidan 94.](#page-101-0)

**Aktivera/avaktivera schemat för faxutskrifter på HP LaserJet 4345mfp och 9040/9050mfp samt HP Color LaserJet 4730mfp och 9500mfp**

- **1.** På kontrollpanelen trycker du på Meny för att visa huvudmenyn.
- **2.** Tryck på FAX för att visa faxmenyn.
- **3.** Bläddra till och tryck på FAXMOTTAGNING.
- **4.** Bläddra till och tryck på Faxutskrift för att öppna PIN-menyn.
- **5.** Skriv din PIN-kod (måste bestå av minst 4 siffror) och tryck på OK för att visa menyn **Faxutskrift**. Om du inte har en PIN-kod ombeds du skapa en.
- **Formal Förders PIN-koden på ett säkert ställe. Om du tappar bort din PIN-kod måste du kontakta** HP:s servicesupport för att få information om hur du återställer PIN-koden. Mer information finns i [HP-kundtjänst på sidan 121.](#page-128-0)
- **6.** Tryck på Faxutskriftsläge.
- **7.** Välj ett läge för faxutskrift:
	- Tryck på Lagra alla mottagna fax för att inaktivera faxutskrifter och lagra alla mottagna fax i minnet.
	- Tryck på Skriv ut alla mottagna fax för att låta alla lagrade fax skrivas ut och för att skriva ut alla fax när de tas emot.
	- Tryck på Skapa utskriftsschema för fax för att använda faxutskriftsschemat som automatiskt sätter på och stänger av utskriften av faxen.
- **8.** Tryck på OK för att avsluta.

**Aktivera/inaktivera schemat för att skriva ut på HP LaserJet M3025 MFP, M3027 MFP, M4345 MFP, M5025 MFP, M5035 MFP, M9040 MFP, M9050 MFP samt HP Color LaserJet CM4730 MFP och CM6040 MFP-serien**

- **1.** Bläddra fram till och tryck på ikonen Administration på kontrollpanelen för att öppna menyn Administration.
- **2.** Bläddra till och tryck på Tid/schemaläggning för att visa skärmen Tid/schemaläggning.
- **3.** Bläddra till och tryck på Faxutskrift för att öppna PIN-menyn.
- **4.** Tryck på textrutan för att visa tangentbordet.
- **5.** Ange PIN-koden med knappsatsen (minst 4 siffror) och tryck sedan på OK för att visa menyn för faxutskrift.

Om du inte har en PIN-kod ombeds du skapa en.

- **Formal Förders PIN-koden på ett säkert ställe. Om du tappar bort din PIN-kod måste du kontakta** HP:s servicesupport för att få information om hur du återställer PIN-koden. Mer information finns i [HP-kundtjänst på sidan 121.](#page-128-0)
- **6.** Bläddra till och tryck på Faxutskriftsläge.
- <span id="page-101-0"></span>**7.** Välj ett läge för faxutskrift:
	- Bläddra till och tryck på Lagra alla mottagna fax för att inaktivera faxutskrifter och lagra alla mottagna fax i minnet.
	- Bläddra till och tryck på Skriv ut alla mottagna fax för att låta alla lagrade fax skrivas ut och för att skriva ut alla fax när de tas emot.
	- Bläddra till och tryck på Använd utskriftsschema för fax för att använda faxutskriftsschemat som automatiskt sätter på och stänger av utskriften av faxen.
- **8.** Bläddra till och tryck på Spara för att avsluta.
- **OBS!** Samma PIN-kod används för både utskrift och vidaresändning av fax. Om du har skapat en PIN-kod för vidaresändning av fax anger du den här.

### **Skapa ett schema för faxutskrift**

#### **Skapa ett schema för faxutskrift på HP LaserJet 4345mfp och 9040/9050mfp samt HP Color LaserJet 4730mfp och 9500mfp**

- **1.** På kontrollpanelen trycker du på Meny för att visa huvudmenyn.
- **2.** Tryck på FAX för att visa faxmenyn.
- **3.** Bläddra till och tryck på FAXMOTTAGNING.
- **4.** Bläddra till och tryck på Faxutskrift för att öppna PIN-menyn.
- **5.** Ange din PIN-kod och tryck på OK för att visa menyn **Faxutskrift**. Om du inte har en PIN-kod ombeds du skapa en.
- **6.** Tryck på Skapa utskriftsschema för fax för att visa schemainställningarna.
- **7.** Tryck på Sluttid för utskrift för att schemalägga vilken tid fax inte ska skrivas ut (börja låsningsperioden när fax lagras i minnet). Välj en tid och tryck sedan på OK.
- **8.** Tryck på Starttid för utskrift för att schemalägga vilken tid fax inte ska skrivas ut (börja låsningsperioden när fax lagras i minnet). Välj en tid och tryck sedan på OK.
- **9.** Tryck på Schemalägga dagar för att visa listan med dagar.
- **10.** Tryck på LAGRA ALLA FAX för att låsa under dagen (24 timmar)
- **11.** Tryck på OK för att avsluta.

#### **Skapa ett schema för faxutskrift på HP LaserJet M3025 MFP, M3027 MFP, M4345 MFP, M5025 MFP, M5035 MFP, M9040 MFP, M9050 MFP och HP Color LaserJet CM4730 MFP samt CM6040 MFP-serien**

- **1.** Bläddra fram till och tryck på ikonen Administration på kontrollpanelen för att öppna menyn Administration.
- **2.** Tryck på Tid/schemaläggning för att visa skärmen Tid/schemaläggning.
- **3.** Tryck på Faxutskrift för att visa PIN-kodsmenyn.
- **4.** Tryck på textrutan för att visa tangentbordet.
- **5.** Ange PIN-koden med knappsatsen (minst 4 siffror) och tryck sedan på OK för att visa menyn för faxutskrift.

Om du inte har en PIN-kod ombeds du skapa en.

- **6.** Tryck på Faxutskriftsläge och tryck sedan på Använd utskriftsschema för fax.
- **7.** Tryck på Skapa utskriftsschema för fax för att visa schemainställningarna. För att redigera startoch stopptiderna väljer du en dag, väljer Enligt schema och trycker sedan på Spara.
	- **Brand CBS!** Med följande meny kan du redigera start- och sluttid för utskriften. Om du vill redigera båda trycker du på Back (tillbaka) när du har redigerat den ena för att gå tillbaka till föregående meny och välja den andra.
- **8.** Tryck på Starttid för utskrift för att schemalägga vilken tid fax ska börja skrivas ut (avsluta låsningsperioden när fax inte lagras i minnet.
	- **a.** Tryck på textrutan för att visa tangentbordet.
	- **b.** Ange ett värde för timme och tryck sedan på OK.
	- **c.** Tryck på Spara för att spara timinställningen.
	- **d.** Tryck på textrutan för att visa tangentbordet.
	- **e.** Ange ett värde (1–59) för minuterna och tryck sedan OK.
	- **f.** Tryck på Spara för att spara minutinställningen.
	- **g.** Tryck på FM eller EM.
	- **h.** En uppmaning visas där du ombes ändra alla schemalagda dagar. Tryck på Ja för att ändra alla schemalagda dagar eller tryck på Nej för att endast ändra det valda schemalagda datumet.
	- **i.** Tryck på Spara.
- **9.** Tryck på Sluttid för utskrift för att schemalägga vilken tid fax inte ska skrivas ut (starta låsningsperioden när fax lagras i minnet.)
	- **a.** Tryck på textrutan för att visa tangentbordet.
	- **b.** Ange ett värde för timme och tryck sedan på OK.
	- **c.** Tryck på Spara för att spara timinställningen.
	- **d.** Tryck på textrutan för att visa tangentbordet.
	- **e.** Ange ett värde (1–59) för minuterna och tryck sedan OK.
	- **f.** Tryck på Spara för att spara minutinställningen.
	- **g.** Tryck på FM eller EM.
	- **h.** En uppmaning visas där du ombes ändra alla schemalagda dagar. Tryck på Ja för att ändra alla schemalagda dagar eller tryck på Nej för att endast ändra det valda schemalagda datumet.
	- **i.** Tryck på Spara.

## <span id="page-103-0"></span>**Använda fax i VoIP-nätverk**

VoIP-teknik konverterar den analoga telefonsignalen till digitala bitar. Dessa samlas sedan ihop till paket som överförs via Internet. Paketen konverteras och överförs tillbaka till analoga signaler vid eller nära destinationen.

Informationen överförs digitalt istället för analogt på Internet. Därför finns det olika begränsningar på faxöverföringen som kan kräva andra faxinställningar än det analoga, offentliga telefonnätet. Fax är mycket beroende av tid och signalkvalitet, så en faxöverföring är känsligare för en VoIP-miljö.

### **Här följer förslag på ändringar av inställningarna för tillbehöret för analog fax 300 när den är ansluten till en VoIP-tjänst:**

- Starta med faxen inställd i läget V.34 och med felkorrigeringsläget (ECM) på. V.34-protokollet hanterar eventuella ändringar i överföringshastighet som är nödvändiga för att ställa in VoIPnätverk.
- Om det uppstår flera fel eller återförsök när enheten är inställd på V.34, stänger du av V.34 och ställer in högsta överföringshastighet till 14 400 bit/sek.
- Om fel och återförsök fortsätter att uppstå anger du en lägre faxhastighet eftersom vissa VoIPsystem inte kan hantera högre signalhastigheter som är knutna till faxen. Ställ in högsta överföringshastighet till 9 600 bit/sek.
- I ovanliga fall, om fel fortsätter att uppstå, inaktiverar du felkorrigeringsläget på produkten. Bildkvaliteten kan försämras. Se till att bildkvaliteten är acceptabel med felkorrigeringsläget inaktivt när du använder den här inställningen.
- Om dessa inställningsändringar inte förbättrar VoIP-faxens tillförlitlighet kontaktar du VoIPleverantören för hjälp.

# **4 Lösa faxproblem**

Informationen i det här kapitlet är användbar vid felsökning av allmänna faxproblem.

Innan du kan använda faxtillbehöret måste du göra följande:

- Välja en plats
- Ange datum, tid och faxrubrik

När faxtillbehöret installeras för första gången måste inställningarna anges manuellt av administratören med hjälp av menyerna eller av faxkonfigurationsguiden som visas när enheten installeras första gången.

**F** OBS! I USA och flera andra länder/regioner kräver lagen att man anger tid, datum och annan faxrubriksinformation.

## **Är faxen korrekt inställd?**

Med följande checklista kan du ta reda på vad som orsakar eventuella faxfel:

- **Använder du telefonsladden som skickades med faxtillbehöret?** Enheten har testats med den medföljande telefonsladden, som uppfyller RJ 11-specifikationerna. Byt inte ut den mot en annan telefonsladd. Du måste använda en analog telefonsladd till det analoga faxtillbehöret. Det kräver också en analog telefonanslutning.
- **Är fax-/telefonkontakten ansluten på baksidan av enheten?** Se till att telefonkontakten sitter ordentligt i vägguttaget. Tryck in kontakten tills det klickar till.
- **Fungerar telefonjacket som det ska?**Kontrollera att det hörs en kopplingston genom att ansluta en vanlig telefon till vägguttaget. Kan du höra kopplingstonen och kan du ringa ut?

## **Vilken typ av telefonlinje använder du?**

- **Särskild telefonlinje:** Ett vanligt telefonnummer som har reserverats för att ta emot eller skicka fax.
- **Fober 1988!** Telefonlinien ska bara användas till mfp-fax och inte delas med andra telefonenheter. Dessa kan exempelvis vara larmsystem som använder telefonlinjen för kommunikation med övervakningsföretaget.
- **Telefonväxel:** Telefonsystem för företagsmiljöer. Standardhemtelefoner och faxtillbehöret använder en analog telefonsignal. Vissa telefonväxlar är digitala och är kanske inte kompatibla med faxtillbehöret. Du behöver ha tillgång till en vanlig analog telefonlinje för att kunna skicka och ta emot fax.
- **Distribuerade linjer:** En funktion till telefonsystemet som gör att ett inkommande samtal växlas till nästa lediga linje, om den första linjen är upptagen. Prova att ansluta enheten till den första linjen för inkommande telefonsamtal. Faxtillbehöret svarar när det angivna antalet i Ringsignaler före svar har uppnåtts.
- **The OBS!** Distribuerade linjer kan ställa till problem för faxtillbehöret att ta emot fax. Vi rekommenderar inte användning av distribuerade linjer för den här produkten.

## **Använder du ett överbelastningsskydd?**

Du kan montera ett överbelastningsskydd mellan väggjacket och faxtillbehöret för att skydda faxtillbehöret mot den elektriska spänning som går i telefonlinjerna. Sådana skydd kan orsaka vissa faxkommunikationsproblem genom att de försämrar ringsignalens kvalitet. Om du har problem med att skicka eller ta emot fax och använder en av dessa enheter bör du ansluta faxtillbehöret direkt till väggtelefonjacket för att ta reda på om problemet orsakas av överbelastningsskyddet.

### **Använder du en röstmeddelandetjänst som tillhandahålls av telefonoperatören eller en telefonsvarare?**

Om du har angett ett lägre värde för inställningen Ringsignaler före svar för meddelandetjänsten än för faxtillbehöret, besvaras samtalet med meddelandetjänsten och fax kan inte tas emot med faxtillbehöret. Om du har angett ett lägre värde för inställningen Ringsignaler före svar för faxtillbehöret än för meddelandetjänsten, besvaras alla samtal med faxtillbehöret och inga samtal vidarebefordras till meddelandetjänsten.

## <span id="page-106-0"></span>**Kontrollera status för faxtillbehöret**

Om det analoga faxtillbehöret inte verkar fungera skriver du ut en faxtillbehörssida för att kontrollera status.

**Skriva ut faxtillbehörssidan på HP LaserJet 4345mfp och 9040/9050mfp samt HP Color LaserJet 4730mfp och 9500mfp**

- **1.** På kontrollpanelen trycker du på Meny för att visa huvudmenyn.
- **2.** Tryck på INFORMATIONSSIDA för att visa informationsmenyn.
- **3.** Tryck på SKRIV UT KONFIGURATION för att skriva ut konfigurationssidorna.

**Skriva ut faxtillbehörssidan på HP LaserJet M3025 MFP, M3027 MFP, M4345 MFP, M5025 MFP, M5035 MFP, M9040 MFP, M9050 MFP och HP Color LaserJet CM4730 MFP samt CM6040 MFP-serien**

- **1.** Bläddra fram till och tryck på ikonen Administration på kontrollpanelen för att öppna menyn Administration.
- **2.** Bläddra till och tryck på Information.
- **3.** Bläddra till och tryck på Konfigurations-/statussidor.
- **4.** Bläddra till och tryck på Konfigurationssida om du vill skriva ut konfigurationssidorna.

Kontrollera MODEMSTATUS på faxtillbehörssidan på informationssidan under rubriken MASKINVARUINFORMATION. I följande tabell finns statusförhållanden och möjliga lösningar.

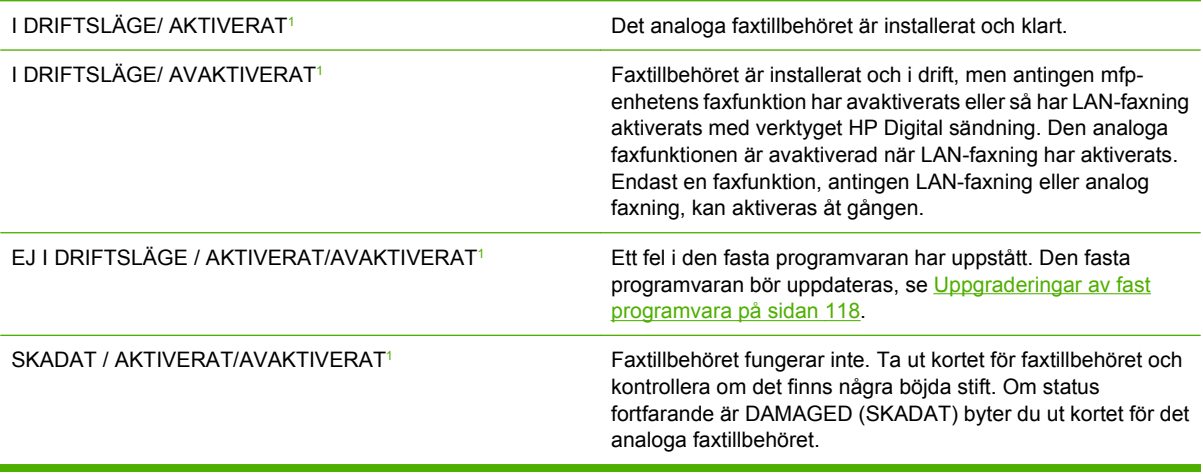

<sup>1</sup> AKTIVERAT betyder att det analoga faxtillbehöret är aktiverat (påslaget) och AVAKTIVERAT betyder att LAN-faxning är aktiverat (den analoga faxfunktionen är avstängd).

## **Faxfunktionen fungerar inte**

Med hjälp av tabellen i det här avsnittet kan du identifiera och åtgärda fel som kan uppstå när du faxar.

**Faxtillbehöret är installerat, men ikonen visas inte på mfp-enhetens huvudskärm.**

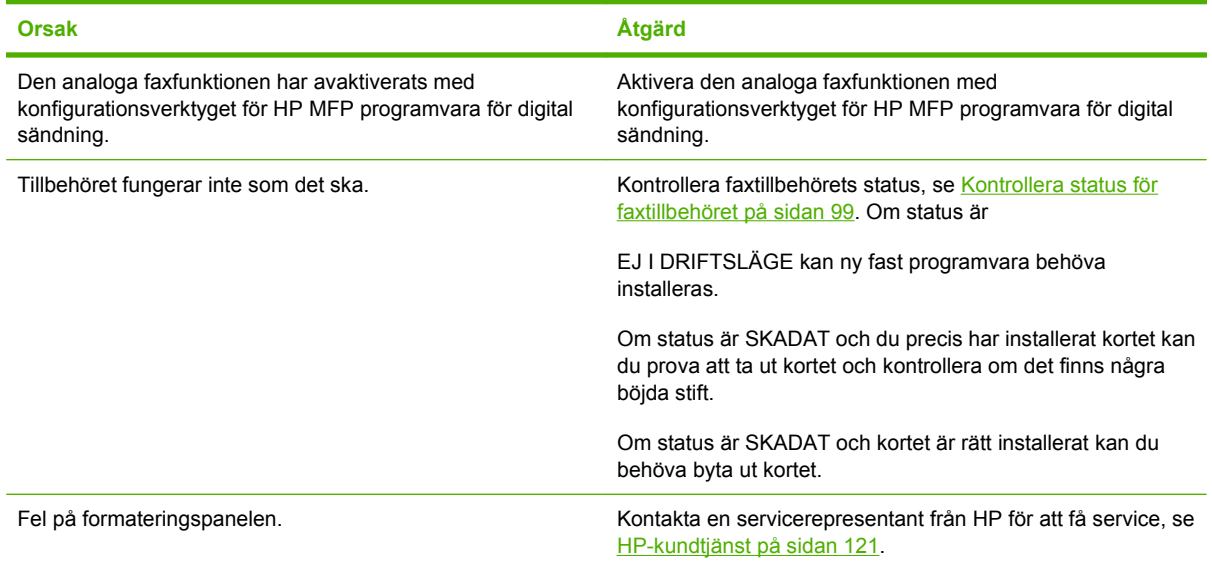

**Mfp-enheten visar inte faxmenyerna.**

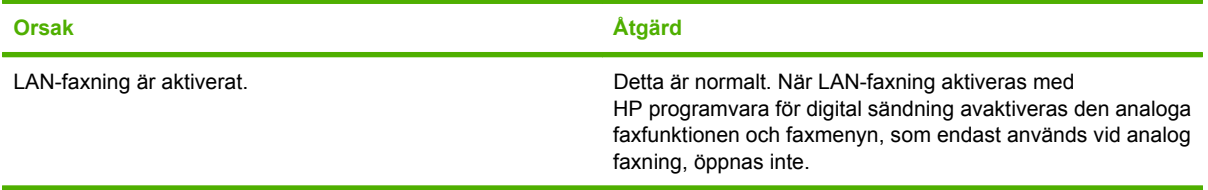
## <span id="page-108-0"></span>**Allmänna faxfel**

Med hjälp av tabellen i det här avsnittet kan du åtgärda fel som kan uppstå när du faxar.

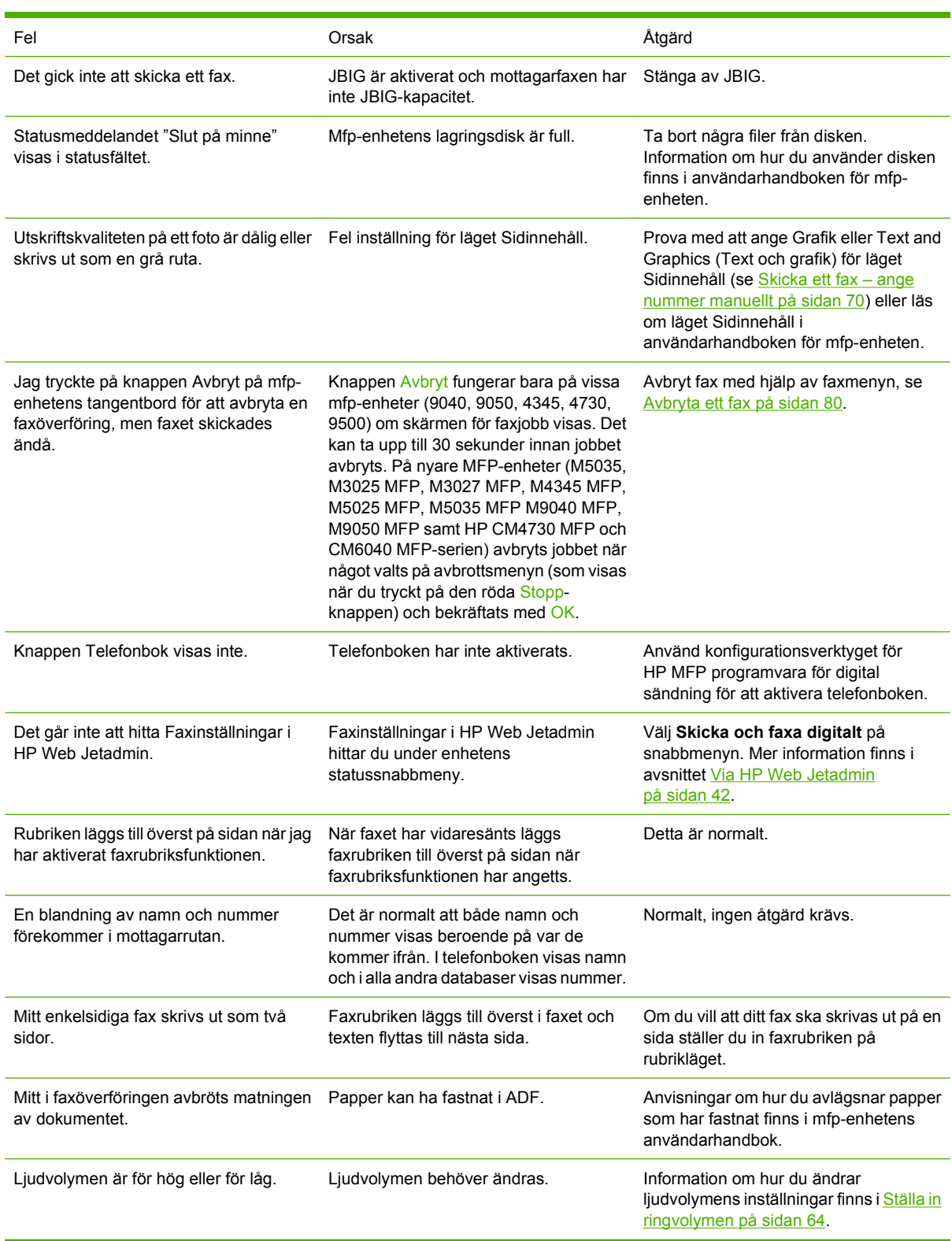

## <span id="page-109-0"></span>**Fel vid mottagning av fax**

Med hjälp av tabellen i det här avsnittet kan du åtgärda fel som uppstår när du tar emot fax.

#### **Inkommande fax besvaras inte (känner inte av något fax).**

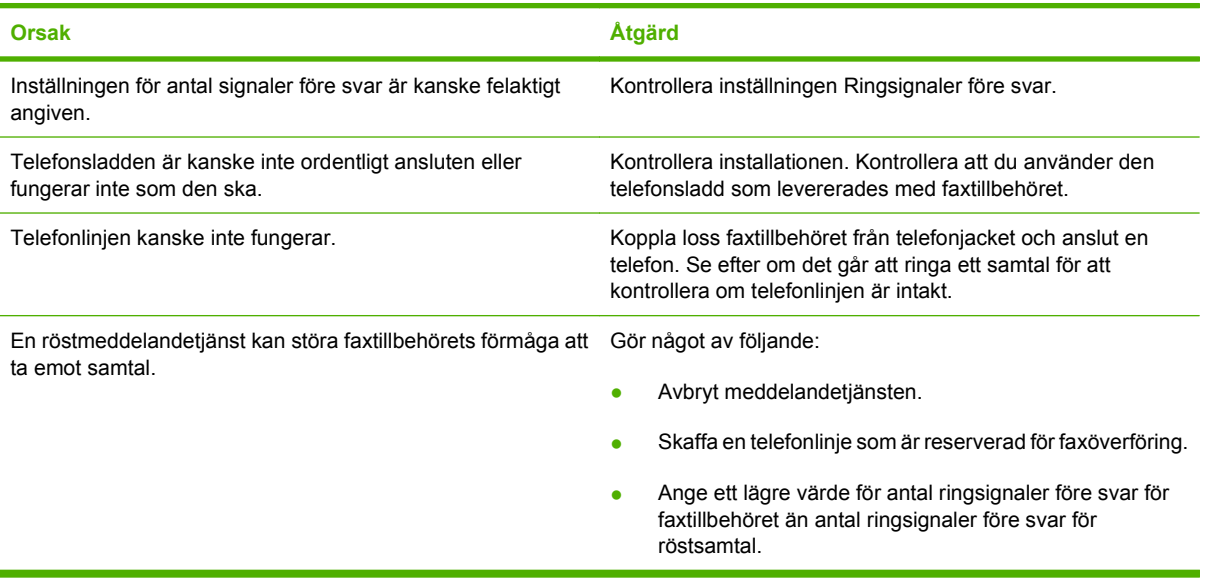

#### **Faxmeddelanden skickas eller tas emot mycket långsamt.**

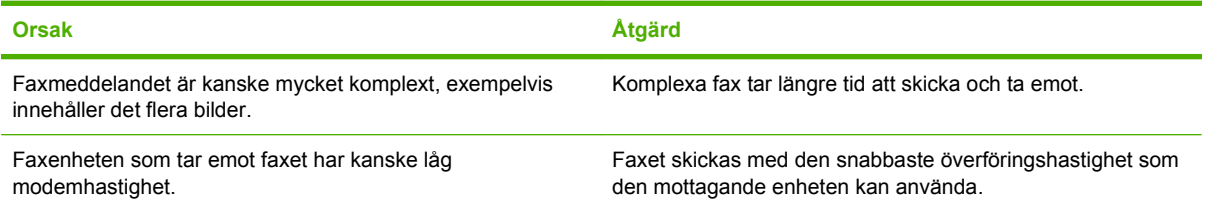

#### **Faxmeddelanden skickas eller tas emot mycket långsamt.**

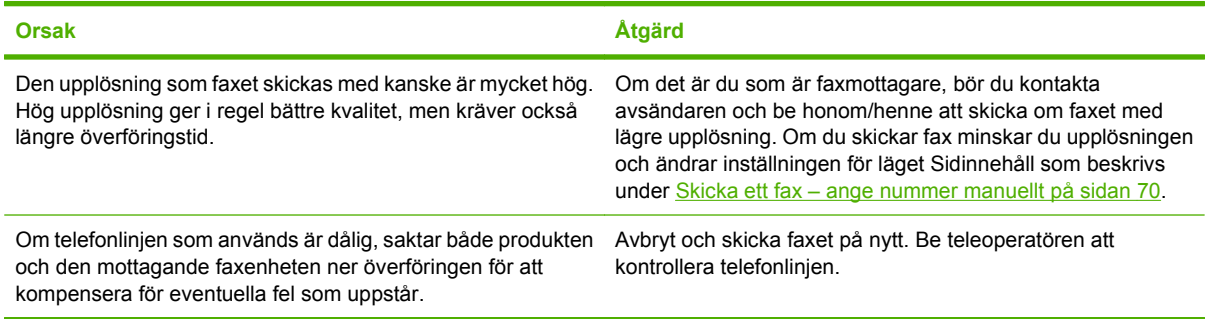

#### **Faxen skrivs inte ut med mfp-enheten.**

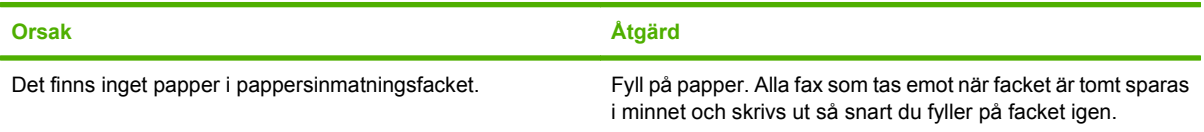

**Faxen skrivs inte ut med mfp-enheten.**

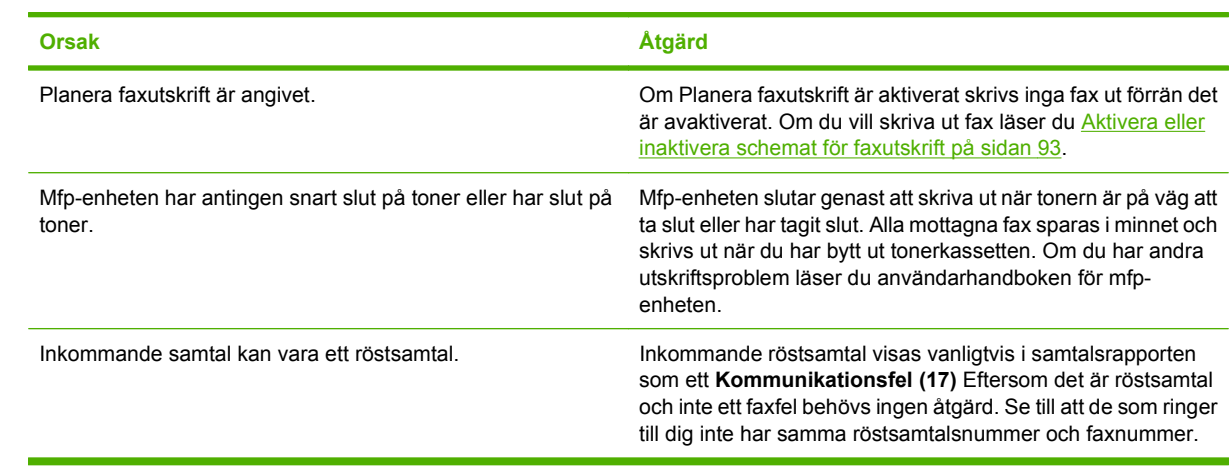

## <span id="page-111-0"></span>**Fel vid sändning av fax**

Med hjälp av tabellen i det här avsnittet kan du åtgärda fel som uppstår när du skickar fax.

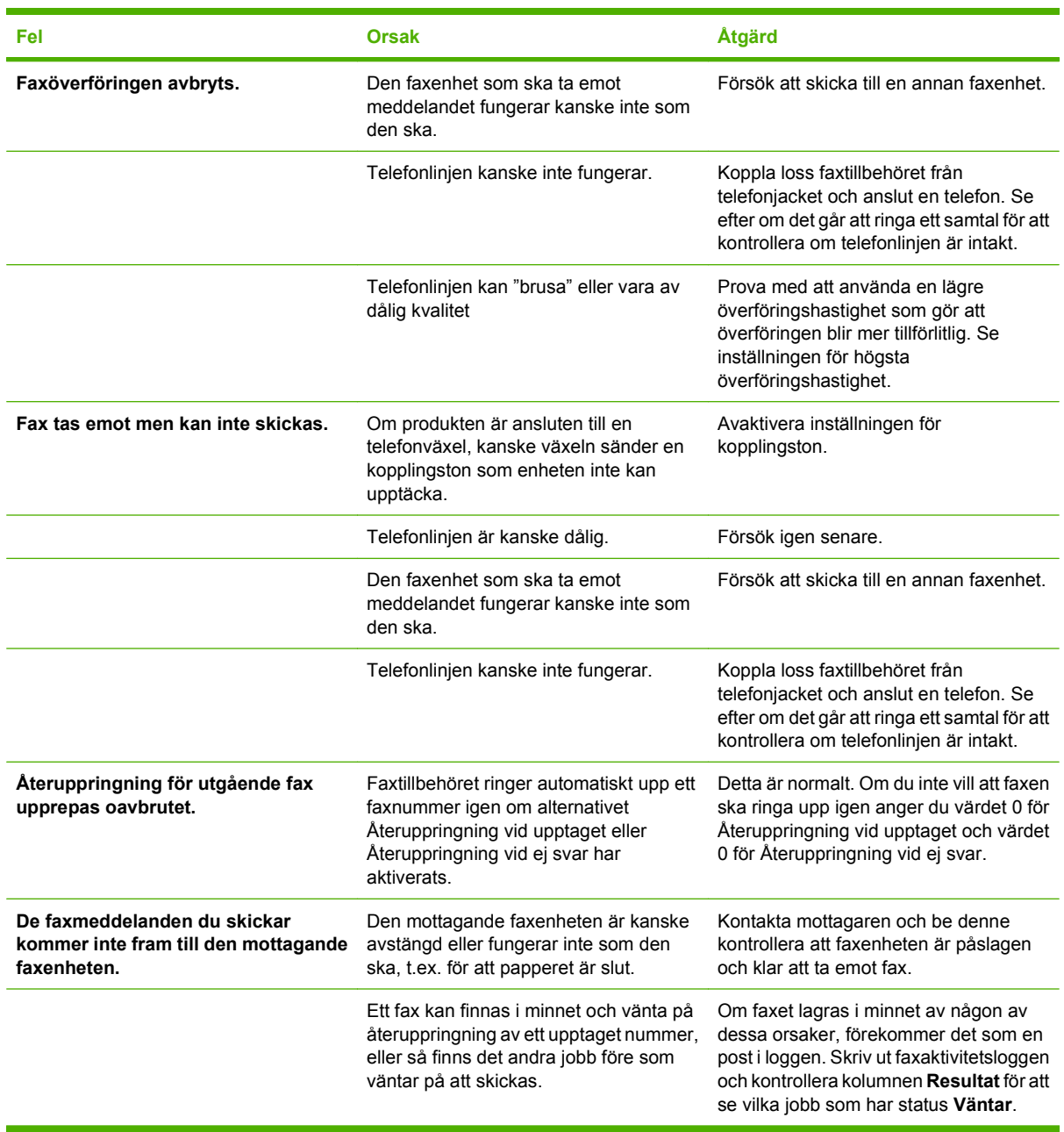

## <span id="page-112-0"></span>**Felkoder**

Om det inträffar ett problem som hindrar dig från att skicka eller ta emot fax skapas en felkod som hjälper dig att ta reda på vad som orsakar problemet. Felkoder visas i faxaktivitetsloggen, faxsamtalsrapporten och T.30-protokollinfo (se [Serviceinställningar på sidan 116](#page-123-0)). Skriv ut en av dessa tre rapporter för att få felkoden. En detaljerad beskrivning av felkoderna och lämplig åtgärd hittar du på <http://www.hp.com> genom att söka på Q3701A eller HP LaserJet MFP tillbehör för analog fax 300.

## **Faxfelmeddelanden**

När ett analogt fax skickas eller tas emot på en LaserJet MFP visas eventuella fel som uppstår under faxprocessen på MFP-kontrollpanelen och anges i faxrapporterna. Faxfel kan uppstå av många olika anledningar och beror ofta på avbrott eller störningar på telefonlinjen. Alla fel som uppstår under faxprocessen, oavsett vad de beror på, visas av MFP-enheten.

Om faxprocessen avbryts eller om ett fel uppstår under en faxöverföring eller faxmottagning skapas en tvådelad status-/felbeskrivning av faxens undersystem på MFP-enheten. Alla vanliga fax som skickas iväg skapar också meddelanden som anger att åtgärden är utförd. Informationen i meddelandet består av en textbeskrivning och en sifferkod (några få meddelanden innehåller inte sifferkoder). Det är endast meddelandets textdel som visas på MFP-kontrollpanelen. Däremot anges både textmeddelandet och sifferkoden i faxaktivitetsrapporten, faxsamtalrapporten och faxens T.30-info (dessa faxrapporter kan skrivas ut enskilt från MFP-kontrollpanelen – under menyerna **Administration** > **Information** och **Administration** > **Felsökning**). Sifferkoden visas inom parentes efter meddelandets textdel i rapporterna. Om det exempelvis uppstår ett kommunikationsfel visar kontrollpanelens display **Fax misslyckades: Kommunikationsfel**. Samma fel visas i resultatfältet i faxaktivetetsrapporten som **Kommunikationsfel (17)**. I ovanstående exempel är sifferkoden för detta kommunikationsfel "17".

Sifferkoden skapas av faxmodemet. Sifferkoden (0) anger vanligtvis ett normalt modemsvar. En del meddelanden visar alltid sifferkoden (0), medan andra meddelanden kan ha en mängd olika sifferkoder beroende på omständigheterna. Vissa meddelanden har ingen sifferkod alls. Sifferkoden (0) anger vanligtvis att felet inte beror på faxmodemet, utan att det uppstod i en annan del av faxens undersystem. Felkoder som inte är noll ger ytterligare information om den särskilda åtgärd eller process som modemet utför och anger inte nödvändigtvis att det är något fel på modemet.

I tabellerna Meddelanden om faxsändning på sidan 106 och [Meddelanden om faxmottagning](#page-115-0) [på sidan 108](#page-115-0) visas faxmeddelanden med de vanligaste sifferkoderna med rekommenderade korrigeringsåtgärder. Vanliga meddelanden eller meddelanden som anger en vanlig händelse visas också i tabellerna. Om ett fax till exempel inte kunde skickas till ett upptaget nummer visas meddelandet **Fel: Upptaget**. Det är inget fel på faxens undersystem, meddelandet anger att faxet inte kunde skickas på grund av en upptagen mottagare. Det finns ytterligare felsökningsinformation i användarhandboken för HP MFP Analog Fax 300 (som finns på <http://www.hp.com/go/mfpfaxaccessory300>).

Bestående felmeddelanden med andra sifferkoder än de som anges här kräver hjälp från kundsupport. En mer detaljerad lista över de senaste faxsamtalen kan skrivas ut innan du kontaktar kundsupport för hjälp med att identifiera problemet. Den detaljerade faxlistan kallas Fax T.30-info och kan skrivas ut för det senaste faxet. Du kan även ställa in så den skrivs ut varje gång ett faxfel uppstår. Om du vill skriva ut eller konfigurera Fax T.30-info trycker du på **Administration**, **Felsökning** och sedan på **Fax T.30 info**. Sedan kan du skriva ut rapporten för det senaste faxet eller ställa in när T.30-infon ska skrivas ut.

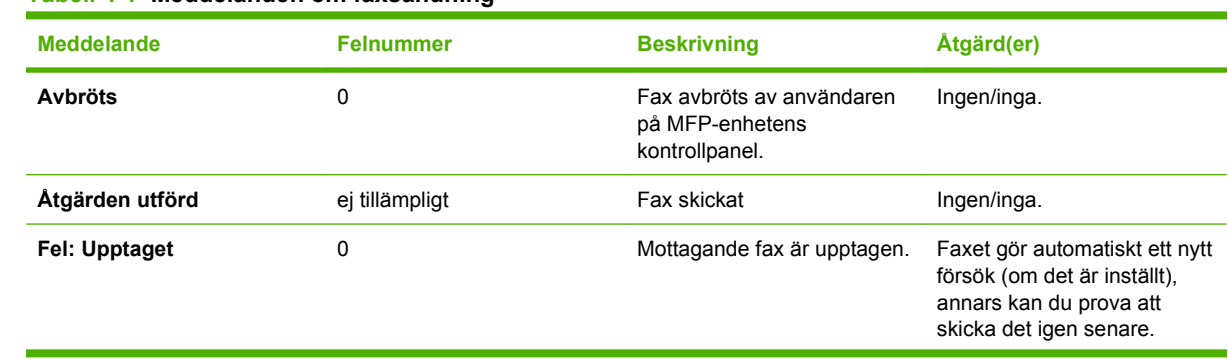

## **Meddelanden om faxsändning**

**Tabell 4-1 Meddelanden om faxsändning**

| Meddelande           | <b>Felnummer</b>         | <b>Beskrivning</b>                                                                                                    | Åtgärd(er)                                                                                                    |
|----------------------|--------------------------|----------------------------------------------------------------------------------------------------|----------------------------------------------------------------------------------------------------|
| Inget svar           | 0                        | Mottagande fax besvarar inte<br>samtalet.                                                                                                    | Mottagande fax kan vara<br>frånkopplad eller avstängd.<br>Kontakta mottagaren för att<br>kontrollera faxen. Försök att<br>skicka igen. |
| Komprimeringsfel     | Eventuella               | Faxet kan vara korrupt eller<br>har inte skickats.                                                                                                    | Försök att skicka faxet igen.                                                                                                    |
| Ingen ton            | 0                        | Ingen kopplingston känns av<br>vid faxsändning.                                                                                                    | Kontrollera att telefonlinjen är<br>aktiv och ställ in faxet som ska<br>skickas på att "inte" känna av<br>kopplingston.                |
| Fel: Modem           | Eventuella               | Oväntade eller fel svar från<br>det interna faxmodemet för<br>MFP.                                                                                                    | Försök att skicka faxet igen.<br>Om fel kvarstår kontaktar du<br>kundservice.                                                          |
| Kommunikationsfel    | 17 eller 36              | Bruten telefonanslutning<br>mellan sändare och<br>mottagare.                                                                                                    | Försök att skicka faxet igen.                                                                                                    |
| Kommunikationsfel    | Alla förutom 17 eller 36 | Vanliga<br>kommunikationsproblem då<br>faxöverföringen avbröts eller<br>inte utfördes som väntat.                                                                          | Försök att skicka faxet igen.<br>Om fel kvarstår kontaktar du<br>kundservice.                                                          |
| <b>Utrymmesfel</b>   | 0                        | Det går inte att läsa eller<br>skriva faxens bildfil till skiva,<br>kan bero på korrupt MFP-disk<br>eller att det inte finns<br>tillräckligt med utrymme på<br>MFP-disken. | Försök att skicka faxet igen.<br>Om fel kvarstår kontaktar du<br>kundservice.                                                          |
| <b>Sidfel</b>        | 0                        | Inkompatibel sidbredd eller<br>sidan har för många dåliga<br>rader.                                                                                                    | Försök att skicka faxet igen.<br>Om fel kvarstår kontaktar du<br>kundservice.                                                          |
| <b>Minnesfel</b>     | 0                        | RAM-minnet slut på MFP.                                                                                                    | Om felet kvarstår kan du<br>behöva lägga till mer RAM-<br>minne till MFP.                                                              |
| Jobb misslyckades    | Eventuella               | Faxfel, faxsändningen<br>slutfördes inte.                                                                                                    | Försök att skicka faxet igen.<br>Om fel kvarstår kontaktar du<br>kundservice.                                                          |
| <b>Strömavbrott</b>  | 0                        | Ett strömavbrott uppstod<br>under faxöverföringen på<br>MFP-enheten som skickar<br>fax.                                                                                    | Försök att skicka faxet igen.                                                                                                    |
| Ingen fax upptäcktes | 17 eller 36              | Ingen faxenhet kändes av på<br>mottagarsidan.                                                                                                    | Kontrollera faxnumret och be<br>mottagaren kontrollera att<br>faxen är på och ansluten,<br>försök sedan att skicka faxet<br>igen.      |

**Tabell 4-1 Meddelanden om faxsändning (fortsättning)**

## <span id="page-115-0"></span>**Meddelanden om faxmottagning**

#### **Tabell 4-2 Meddelanden om faxmottagning**

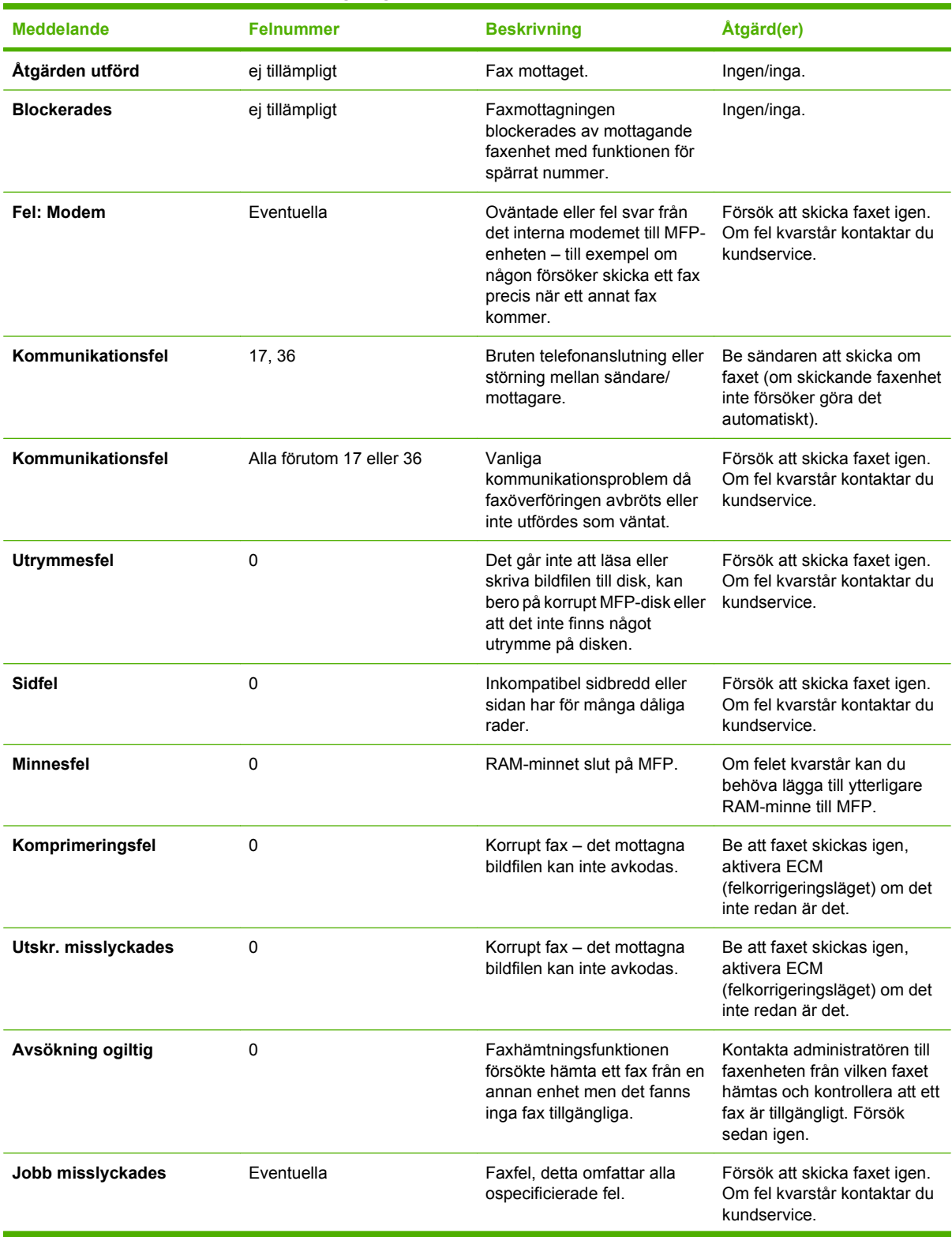

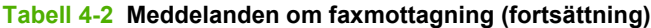

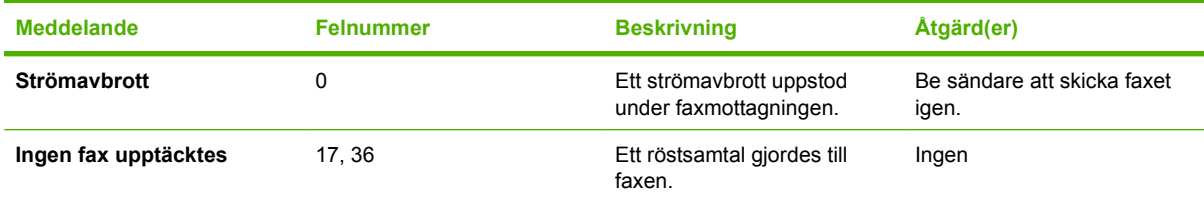

## <span id="page-117-0"></span>**Faxloggar och rapporter**

## **Skriva ut faxsamtalsrapport (inkludera miniatyr)**

Faxsamtalsrapporten är en kortfattad rapport som visar status för det senaste faxet som skickades eller togs emot. Om du vill att en miniatyr (en förminskning med 62 % av den första sidan) av faxet ska skrivas ut på rapporten väljer du inställningen Rapportminiatyr.

**Skriva ut faxsamtalsrapporten (inklusive miniatyren) på HP LaserJet 4345mfp och 9040/9050mfp samt HP Color LaserJet 4730mfp och 9500mfp**

- **1.** På kontrollpanelen trycker du på Meny för att visa huvudmenyn.
- **2.** Tryck på FAX för att visa faxmenyn.
- **3.** Bläddra till och tryck på RAPPORTER för att öppna rapportmenyn.
- **4.** Tryck på FAXSAMTALSRAPPORT.
- **5.** Om du vill ha en miniatyr av faxets förstasidan trycker du på RAPPORTMINIATYR. Gör sedan *något* av följande:
	- Tryck på Ja om du vill infoga en miniatyr av förstasidan.
	- Tryck på Nej om du inte vill ha miniatyrer i rapporten.
- **6.** Tryck på SKRIVA UT FAXSAMTALSRAPPORT om du vill skriva ut en rapport över de senaste faxöverföringarna.

#### **Skriva ut faxsamtalsrapporten (inklusive miniatyren) på HP LaserJet M3025 MFP, M3027 MFP, M4345 MFP, M5025 MFP, M5035 MFP, M9040 MFP, M9050 MFP och HP Color LaserJet CM4730 MFP samt CM6040 MFPserien**

- **1.** På kontrollpanelen trycker du på Administration-ikonen för att öppna menyn Administration.
- **2.** Tryck på Information för att visa informationsmenyn.
- **3.** Tryck på Faxrapporter för att visa faxmenyn.
- **4.** Tryck på Faxsamtalsrapport för att visa skärmen Faxsamtalsrapport.
- **5.** Om du vill ha en miniatyr av första sidan av faxet trycker du på RAPPORTMINIATYR. Gör sedan följande:
	- Tryck på Ja om du vill infoga en miniatyr av förstasidan.
	- Tryck på Nej om du inte vill ha miniatyrer i rapporten.
- <span id="page-118-0"></span>**6.** Tryck på Faxsamtalsrapport om du vill skriva ut faxsamtalsrapporten.
- **7.** Tryck på Autoutskrift om du vill ställa in när Faxsamtalsrapport ska skrivas ut.
	- Tryck på Aldrig autoutskrift om du inte vill att någon faxsamtalsrapport ska skrivas ut.
	- **Fobs!** Om du väljer Aldrig autoutskrift, får du ingen utskrift utan bara meddelandet i statusfältet på pekskärmen om att ett fax inte kunde sändas, såvida du inte skriver ut en faxaktivitetslogg.
	- Tryck på Skriv ut efter varje faxjobb om du vill skriva ut en Faxsamtalsrapport efter det att ett fax har skickats eller tagits emot.
	- Tryck på Skriv ut efter faxsändning om du vill skriva ut en Faxsamtalsrapport efter det att ett fax har skickats.
	- Tryck på Skriv ut efter varje faxfel (standard) om du vill skriva ut en Faxsamtalsrapport efter det att ett faxfel upptäcks av enheten.
	- Tryck på Skriv endast ut efter mottagningsfel om du vill skriva ut en Faxsamtalsrapport efter det att ett faxmottagningsfel upptäcks.

#### **Planera utskrift av faxsamtalsrapport**

Med inställningen When To Print Report (När du vill skriva ut rapport) kan du ange under vilka omständigheter du vill skriva ut faxsamtalsrapporten.

#### **Planera utskrift av faxsamtalsrapport på HP LaserJet 4345mfp och 9040/9050mfp samt HP Color LaserJet 4730mfp och 9500mfp**

- **1.** På kontrollpanelen trycker du på Meny för att visa huvudmenyn.
- **2.** Tryck på FAX för att visa faxmenyn.
- **3.** Bläddra till och tryck på RAPPORTER för att öppna rapportmenyn.
- **4.** Tryck på FAXSAMTALSRAPPORT.
- **5.** Om du vill lägga till eller ta bort en miniatyr på varje fax förstasida trycker du på RAPPORTMINIATYR. Gör sedan *något* av följande:
	- Tryck på Ja om du vill infoga en miniatyr av förstasidan.
	- Tryck på Nej om du inte vill ha miniatyrer i rapporten.
- **6.** Tryck på NÄR DU VILL SKRIVA UT RAPPORT för att ange när rapporten ska skrivas ut och välj sedan mellan följande alternativ:
	- Varie faxfel
	- Fel vid faxsändning
	- Fel vid faxmottagning
	- Varie fax
	- Skicka bara fax
	- standard

#### <span id="page-119-0"></span>**Planera utskrift av faxsamtalsrapport på HP LaserJet M3025 MFP, M3027 MFP, M4345 MFP, M5025 MFP, M5035 MFP, M9040 MFP, M9050 MFP och HP Color LaserJet CM4730 MFP samt CM6040 MFP-serien**

- **1.** Bläddra fram till och tryck på ikonen Administration på kontrollpanelen för att öppna menyn Administration.
- **2.** Tryck på Information och sedan på Faxrapporter.
- **3.** Tryck på Faxsamtalsrapport och sedan på Skriva ut en rapport.
	- Tryck på Aldrig autoutskrift om du aldrig vill skriva ut en Faxsamtalsrapport.
	- **B** OBS! Om du väljer Aldrig autoutskrift, får du ingen utskrift utan bara meddelandet i statusfältet på pekskärmen om att ett fax inte kunde sändas, såvida du inte skriver ut en faxaktivitetslogg.
	- Tryck på Efter alla faxjobb om du vill skriva ut en Faxsamtalsrapport efter det att ett fax har skickats eller tagits emot.
	- Tryck på Efter alla skickade fax om du vill skriva ut en Faxsamtalsrapport efter det att ett fax har skickats.
	- Tryck på Efter alla faxfel (standard) om du vill skriva ut en Faxsamtalsrapport efter det att ett faxfel upptäckts av enheten.
	- Tryck på Endast efter sändningsfel om du vill skriva ut en Faxsamtalsrapport efter det att ett faxmottagningsfel upptäckts.
	- Tryck på Endast efter mottagningsfel om du vill skriva ut en Faxsamtalsrapport efter det att ett faxmottagningsfel upptäckts.
- **Fober 1988!** Om du väljer Aldrig får du ingen utskrift utan bara meddelandet i statusfältet på pekskärmen om att ett fax inte kunde sändas, såvida du inte skriver ut en faxaktivitetslogg.

### **Skriva ut faxaktivitetsloggen**

- Datum och tid för när alla fax togs emot, skickades eller inte gick att skicka
- Identifiering (telefonnummer, om tillgängligt)
- Varaktighet (svarstid)
- Antal sidor
- Resultat (skickades, väntar eller misslyckad sändning som inkluderar feltyp och felkod)

I databasen lagras de senaste 500 faxposterna (äldre fax tas bort från loggen). Bland databasens faxposter ingår varje faxsession som en post. En faxsession kan t.ex. utgöras av ett skickat fax, ett mottaget fax eller en programuppdatering av enheten. Beroende på aktivitet kan det finnas färre än 500 poster i rapporten (såvida du inte har skickat 500 fax utan att ha tagit emot några fax eller ha slutfört någon annan aktivitet).

Om du vill använda loggen för dina egna uppgifter bör du skriva ut loggen regelbundet (åtminstone efter vart 500:e fax) och sedan ta bort den.

Om du vill skriva ut faxaktivitetsloggen följer du dessa steg.

<span id="page-120-0"></span>**Skriva ut faxaktivitetsloggen på HP LaserJet 4345mfp och 9040/9050mfp samt HP Color LaserJet 4730mfp och 9500mfp**

- **1.** På kontrollpanelen trycker du på Meny för att visa huvudmenyn.
- **2.** Tryck på FAX för att visa faxmenyn.
- **3.** Bläddra till och tryck på RAPPORTER för att öppna rapportmenyn.
- **4.** Tryck på SKRIV UT FAXAKTIVITETSLOGG för att skriva ut aktivitetsloggen.

#### **Skriva ut faxaktivitetsloggen på HP LaserJet M3025 MFP, M3027 MFP, M4345 MFP, M5025 MFP, M5035 MFP, M9040 MFP, M9050 MFP och HP Color LaserJet CM4730 MFP samt CM6040 MFP-serien**

- **1.** Bläddra fram till och tryck på ikonen Administration på kontrollpanelen för att öppna menyn Administration.
- **2.** Bläddra till och tryck på Information.
- **3.** Bläddra till och tryck på Faxrapporter sedan Faxaktivitetslogg. (Skriver ut rapport)

### **Skiva ut betalningskodsrapporten**

Betalningskodsrapporten är en lista med de senast 500 fax som skickats, listat efter betalningskod. Du hittar följande information i rapporten.

- **Betalningskodnummer**
- Datum och tid för alla fax som har skickats
- **Identifieringsnummer**
- Varaktighet (svarstid)
- Antal sidor som skickats
- Resultat (lyckade)

I databasen lagras de senaste 500 faxen (äldre fax tas bort från databasen). Om du vill använda loggen för dina egna uppgifter bör du skriva ut rapporten då och då (åtminstone efter vart 500:e fax) och sedan ta bort den.

#### **Skriva ut betalningsloggsrapporten på HP LaserJet 4345mfp och 9040/9050mfp samt HP Color LaserJet 4730mfp och 9500mfp**

- **1.** På kontrollpanelen trycker du på Meny för att visa huvudmenyn.
- **2.** Tryck på FAX för att visa faxmenyn.
- **3.** Bläddra till och tryck på RAPPORTER för att öppna rapportmenyn.
- **4.** Tryck på SKRIV UT BETALNINGSKODRAPPORT om du vill skriva ut rapporten.

#### **Skriva ut betalningskodsrapporten på HP LaserJet M3025 MFP, M3027 MFP, M4345 MFP, M5025 MFP, M5035 MFP, M9040 MFP, M9050 MFP och HP Color LaserJet CM4730 MFP samt CM6040 MFP-serien**

- **1.** Bläddra fram till och tryck på ikonen Administration på kontrollpanelen för att öppna menyn Administration.
- **2.** Bläddra till och tryck på Information.
- <span id="page-121-0"></span>**3.** Bläddra till och tryck på Faxrapporter.
- **4.** Bläddra till och tryck på Betalningskodrapport.
- **5.** Tryck på Skriv ut om du vill skriva ut rapporten.

### **Ta bort faxaktivitetsloggen och betalningskodsrapporten**

Samma databas används för både faxaktivitetsloggen och betalningskodsrapporten. Med den här inställningen kan du rensa databasen och därmed ta bort uppgifter i både aktivitetsloggen och betalningsrapporten.

Så här rensar du faxdatabasen.

#### **Skriva ut faxaktivitetsloggen och betalningsloggsrapporten på HP LaserJet 4345mfp och 9040/9050mfp samt HP Color LaserJet 4730mfp och 9500mfp**

- **1.** På kontrollpanelen trycker du på Meny för att visa huvudmenyn.
- **2.** Tryck på FAX för att visa faxmenyn.
- **3.** Bläddra till och tryck på FAXFUNKTIONER för att öppna funktionsmenyn.
- **4.** Tryck på RENSA AKTIVITETSLOGG.
- **5.** Tryck på Ja om du vill ta bort alla poster, eller tryck på Nej om du vill avsluta och behålla posterna.

#### **Ta bort faxaktivitetsloggen och betalningskodrapporten på HP LaserJet M3025 MFP, M3027 MFP, M4345 MFP, M5025 MFP, M5035 MFP, M9040 MFP, M9050 MFP samt HP Color LaserJet CM4730 MFP och CM6040 MFP-serien**

- **1.** På kontrollpanelens huvudskärm trycker du på ikonen Administration för att öppna faxmenyn.
- **2.** Bläddra till och tryck på Återställa för att öppna menyn.
- **3.** Bläddra till och tryck på Töm faxaktivitetslogg.
- **4.** Tryck på Ja om du vill ta bort alla poster, eller tryck på Nej om du vill avsluta och behålla posterna.

### **Skriva ut rapporten med spärrade faxnummer**

#### **Skriva ut rapporten med spärrade faxnummer på HP LaserJet 4345mfp och 9040/9050mfp samt HP Color LaserJet 4730mfp och 9500mfp**

- **1.** På kontrollpanelen trycker du på Meny för att visa huvudmenyn.
- **2.** Tryck på FAX för att visa faxmenyn.
- **3.** Bläddra till och tryck på RAPPORTER för att öppna rapportmenyn.
- **4.** Tryck på SKRIV UT FAXSPÄRRLISTA om du vill skriva ut rapporten.

#### **Skriva ut rapporten med spärrade faxnummer på HP LaserJet M3025 MFP, M3027 MFP, M4345 MFP, M5025 MFP, M5035 MFP, M9040 MFP, M9050 MFP samt HP Color LaserJet CM4730 MFP och CM6040 MFPserien**

- **1.** Bläddra fram till och tryck på ikonen Administration på kontrollpanelen för att öppna menyn **Administration**
- **2.** Bläddra till och tryck på Information.
- <span id="page-122-0"></span>**3.** Bläddra till och tryck på Faxrapporter.
- **4.** Tryck på Lista med spärrade faxnummer om du vill skriva ut rapporten.

### **Skriva ut rapporten med kortnummerlistan**

En rapport med kortnummerlista innehåller faxnumren som tilldelats kortnummer.

**Skriva ut rapporten med kortnummerlistan på HP LaserJet 4345mfp samt HP Color LaserJet 4730mfp, 9040/9050mfp och 9500mfp**

- **1.** På kontrollpanelen trycker du på Meny för att visa huvudmenyn.
- **2.** Tryck på FAX för att visa faxmenyn.
- **3.** Bläddra till och tryck på RAPPORTER.
- **4.** Bläddra till och tryck på SKRIV UT KORTNUMMERLISTA om du vill skriva ut rapporten.

#### **Skriva ut rapport med kortnummerlistan på HP LaserJet M3025 MFP, M3027 MFP, M4345 MFP, M5025 MFP, M5035 MFP, M9040 MFP, M9050 MFP och HP Color LaserJet CM4730 MFP samt CM6040 MFP-serien**

- **1.** Bläddra fram till och tryck på ikonen Administration på kontrollpanelen för att öppna menyn Administration.
- **2.** Bläddra till och tryck på Information.
- **3.** Bläddra till och tryck på Faxrapporter.
- **4.** Tryck på Kortnummerlista om du vill skriva ut rapporten.

## <span id="page-123-0"></span>**Serviceinställningar**

Nedan beskrivs alternativ som kan hjälpa dig med felsökning om du inte lyckas åtgärda problemet med hjälp av felkoderna. De är tänkta att användas i samband med att du får hjälp av en HP-anställd.

Var alternativen sitter på menyerna skiljer sig mellan olika MFP-enheter. På HP LaserJet 4345mfp samt HP Color LaserJet 4730mfp, 9040/9050mfp och 9500mfp sitter dessa alternativ på Faxtjänst-menyn. På HP LaserJet M3035 MFP, M3027 MFP, M4345 MFP, M5025 MFP, M5035 MFP, M9040 MFP, M9050 MFP samt Color LaserJet CM4730 MFP och CM6040 MFP-serien sitter alternativen på ett av följande ställen: på Administration > Första konfig > Faxinställningar > Inställn. för faxmottagning, på Administration > Felsökning eller på Administration > Återställa. Skriv ut en menykarta från Administration > Information-menyn på MFP-enheten för att lättare hitta det alternativ du letar efter.

**T.30-rapport**: T.30-rapporten är en tryckt rapport som registrerar all kommunikation mellan faxapparaterna (avsändare och mottagare) för den senast faxöverföringen eller mottagandet. Rapporten innehåller många tekniska detaljer som de flesta användare inte har behov av. Rapporten innehåller dock detaljerade felkoder och övrig information som kan vara användbar vid felsökning av ett visst problem som är relaterat till att skicka eller ta emot fax. En servicerepresentant från HP kan behöva innehållet i den här rapporten för att försöka avgöra orsaken till problemet och avgöra lämplig åtgärd. (Mer information om felkoder finns i [Felkoder på sidan 105](#page-112-0).)

Återställ fabriksinst. för telekom eller Återställ standardinställningar för telekom: Med det här alternativet kan du återställa flera menyändringar till standardinställningarna. Detta innefattar inställningar för högsta överföringshastighet, avstängningstid för ringsignal, V.34, högtalarläge och överför signalförlust.

Förlust av överföringssignal: Med det här alternativet kan du kompensera för signalförlust på telefonlinjen. Vi rekommenderar inte att du ändrar den här inställningen, såvida inte en servicerepresentant från HP har bett dig att göra det, eftersom den kan göra så att faxen inte går att använda.

V.34: Den här inställningen har två värden (Normal och Off (Av)) som styr modemets överföringshastighet. Inställningen Normal gör det möjligt för modemet att välja (förhandla med det andra modemet) någon av de överföringshastigheter som det finns stöd för, upp till 33 600 bps. Inställningen Off (Av) innebär en överföringshastighet på 14 400 bps. Den här inställningen kvarstår tills den ändras. När den här inställningen har gjorts kvarstår den tills den ändras.

Högsta överföringshastighet: Den här inställningen liknar V.34 men ger en lista över valbara överföringshastigheter. Om faxen har kommunikationsproblem används den här inställningen för att välja långsammare överföringshastigheter för att avgöra om kommunikationsfelet orsakas av telefonledningen. När den här inställningen har gjorts kvarstår den tills den ändras.

Högtalarläge: Serviceinställningen har två lägen, Normal och Diagnostik. I läget Normal är modemhögtalaren på under uppringning via den initiala anslutningen och stängs sedan av. I läget Diagnostic (Diagnostik) är högtalaren på, och förblir så under all faxkommunikation tills inställningen återgår till Normal.

Ringintervall eller Väntetid för tonskur: Med den här inställningen kan du justera vissa telefonväxelringsignaler. Använd den här inställningen om HP:s supporttekniker uppmanar dig att göra det.

Ringsignalfrekvens: Inställningens intervall är 1 till 200 Hz. Den ska vara kvar på standardvärdet 68 Hz. Använd den här inställningen när du hänvisas till en HP-tekniker, eftersom justeringsåtgärder som har att göra med inställningen inte ingår i den här handboken.

Var alternativen sitter på menyerna skiljer sig mellan olika MFP-enheter. På HP LaserJet 4345mfp samt HP Color LaserJet 4730mfp, 9040/9050mfp och 9500mfp sitter dessa alternativ på Meny > FAX > VALFRI FAXKONFIGURATION > Ringsignalfrekvens. På HP LaserJet M3035 MFP, M3027 MFP,

M4345 MFP, M5025 MFP, M5035 MFP, M9040 MFP, M9050 MFP samt Color LaserJet CM4730 MFP och CM6040 MFP-serien sitter alternativen på Administration > Första konfig > Faxinställningar > Inställn. för faxsändning > Ringsignalfrekvens. Välj Egen när du vill aktivera menyval för ett visst värde.

TCF T.30 fördröjning: Den här inställningens intervall är 60 till 255 minuter. Den ska stå kvar på standardvärdet 60 minuter. Använd den här inställningen när du pratar med en HP-tekniker, eftersom justeringsåtgärder kopplade till den inte ingår i den här handboken.

Var alternativen sitter på menyerna skiljer sig mellan olika MFP-enheter. På HP LaserJet 4345mfp samt HP Color LaserJet 4730mfp, 9040/9050mfp och 9500mfp sitter dessa alternativ på Meny > FAX > VALFRI FAXKONFIGURATION > TCF T.30 fördröjningstimer. På HP LaserJet M3035 MFP, M3027 MFP, M4345 MFP, M5025 MFP, M5035 MFP, M9040 MFP, M9050 MFP samt Color LaserJet CM4730 MFP och CM6040 MFP-serien sitter alternativen under Administration > Första konfig > Faxinställningar > Inställn. för faxsändning > TCF T.30 fördröjningstimer. Välj Egen när du vill aktivera menyval för ett visst värde.

TCF T.30 utökning: Den här inställningens intervall är 0 till 2 550 minuter. Den ska stå kvar på standardvärdet 0 minuter. Använd den här inställningen när du pratar med en HP-tekniker, eftersom justeringsåtgärder kopplade till den inte ingår i den här handboken.

Var alternativen sitter på menyerna skiljer sig mellan olika MFP-enheter. På HP LaserJet 4345mfp samt HP Color LaserJet 4730mfp, 9040/9050mfp och 9500mfp sitter dessa alternativ på Meny > FAX > VALFRI FAXKONFIGURATION > TCF utökning. På HP LaserJet M3035 MFP, M3027 MFP, M4345 MFP, M5025 MFP, M5035 MFP, M9040 MFP, M9050 MFP samt Color LaserJet CM4730 MFP och CM6040 MFP-serien sitter alternativen under Administration > Första konfig > Faxinställningar > Inställn. för faxsändning > TCF utökning. Välj Egen när du vill aktivera menyval för ett visst värde.

## **Uppgraderingar av fast programvara**

Den fasta programvaran för HP LaserJet MFP Analog Fax Accessory 300 kan uppdateras. Uppdateringar för den fasta programvaran för faxen sker som en del av en total uppgradering av mfpenhetens fasta programvara. Mer information om uppdateringar för mfp-enhetens fasta programvara finns i servicedokumentationen för mfp-enheten.

**F** OBS! På MFP:s webbplats kan du hämta mfp-program med vilka du kan uppdatera faxens fasta programvara. Uppdateringarna av faxens fasta programvara ingår som en del av uppdateringsprogrammen för mfp-enheten.

# <span id="page-126-0"></span>**A Service och support**

## <span id="page-127-0"></span>**Hewlett-Packards deklaration avseende begränsad garanti**

HP-PRODUKT DEN BEGRÄNSADE GARANTINS VARAKTIGHET

HP LaserJet MFP tillbehör för analog fax 300 Ett (1) års begränsad garanti

HP garanterar dig, slutanvändaren, att maskinvara och tillbehör från HP är fria från material- och tillverkningsfel efter köpet, för den period som anges ovan. Om HP erhåller meddelande om sådana felaktigheter under garantiperioden, kommer HP antingen att reparera eller ersätta de produkter som visat sig vara felaktiga. Ersättningsprodukter kan vara nya eller ha prestanda motsvarande en ny produkt.

HP garanterar att programvara från HP inte kommer att misslyckas med att köra programinstruktionerna, under ovan angivna tidsperiod, på grund av fel i material och utförande, under förutsättning att programvaran har installerats och använts på rätt sätt. Om HP får ett meddelande om en sådan defekt under garantitiden kommer HP att ersätta det program som inte utför programmeringsinstruktionerna p.g.a. sådana felaktigheter.

HP garanterar inte att användningen av HP-produkter kan ske utan störningar eller fel. Om inte HP inom rimlig tid kan reparera eller ersätta produkten enligt garantin, har kunden rätt att återkalla köpet varvid köpeskillingen återbetalas när produkten returneras.

HP-produkter kan innehålla omarbetade delar som prestandamässigt motsvarar nya delar eller delar som är obetydligt använda.

Garantin gäller inte fel som har uppstått på grund av (a) felaktigt eller otillräckligt underhåll eller kalibrering, (b) programvara, gränssnitt, delar eller tillbehör som inte kommer från HP, (c) otillåtna ändringar eller felaktig användning, (d) användning utanför produktens publicerade miljöspecifikationer eller (e) felaktigt iordningställande av arbetsplatsen eller felaktigt underhåll av densamma.

I DEN UTSTRÄCKNING SOM MEDGES AV LOKAL LAGSTIFTNING ÄR OVANSTÅENDE GARANTI EXKLUSIV OCH INGA ANDRA GARANTIER ELLER VILLKOR, VARE SIG SKRIFTLIGA ELLER MUNTLIGA, ÄR UTTRYCKTA ELLER UNDERFÖRSTÅDDA, OCH HP GER INGA SOM HELST UNDERFÖRSTÅDDA GARANTIER OM SÄLJBARHET, KVALITET ELLER LÄMPLIGHET FÖR ETT VISST ÄNDAMÅL. Vissa länder/ regioner tillåter inte begränsningar av garantin, så ovanstående gäller kanske inte för dig. De rättigheter du tillskrivs i garantin kan även komma att utökas av gällande lagstiftning i olika länder/regioner, delstater eller provinser. HP:s begränsade garanti gäller i alla länder/regioner och på alla platser där det finns möjlighet till support från HP för den här produkten, och där HP säljer den. Garantins servicenivå kan variera beroende på lokal standard. HP ändrar inte en produkts utseende, form eller funktion för att den ska fungera i ett land/region där den inte var avsedd att fungera, på grund av lokala lagar eller förordningar.

KOMPENSATIONERNA I DEN HÄR GARANTIN ÄR DE ENDA KOMPENSATIONER SOM KAN KOMMA IFRÅGA FÖR KUNDEN, OM INTE ANNAT FÖRESKRIVS I LOKAL LAGSTIFTNING. FÖRUTOM DET SOM ANGES OVAN SKALL UNDER INGA OMSTÄNDIGHETER HP ELLER DESS LEVERANTÖRER HÅLLAS ANSVARIGA FÖR FÖRLUST AV DATA ELLER FÖR NÅGRA DIREKTA, SPECIELLA, TILLFÄLLIGA SKADOR ELLER FÖLJDSKADOR (INKLUSIVE FÖRLUST AV VINST ELLER DATA), ELLER ANDRA SKADOR, VARE SIG DESSA BASERAS PÅ KONTRAKT, FÖRSEELSE ELLER ANNAT. Vissa länder/regioner tillåter inte begränsningar av garantin avseende olycksfall eller följdskador, så ovanstående begränsningar gäller kanske inte för dig.

GARANTIVILLKOREN I DEN HÄR DEKLARATION UTESLUTER INTE, BEGRÄNSAR INTE ELLER MODIFIERAR INTE, OCH GÄLLER UTÖVER DE LAGLIGA RÄTTIGHETER SOM GÄLLER FÖRSÄLJNINGEN AV DEN HÄR PRODUKTEN TILL DIG, OM INTE LAGEN FÖRESKRIVER ANNAT.

## <span id="page-128-0"></span>**HP-kundtjänst**

## **Internet (www)**

Du kan hitta lösningar vid eventuella problem med faxtillbehöret på [http://www.hp.com/go/](http://www.hp.com/go/mfpfaxaccessory300) [mfpfaxaccessory300.](http://www.hp.com/go/mfpfaxaccessory300) Gå till supportwebbplatsen och leta reda på HP LaserJet MFP-tillbehör för fax 300. På webbplatsen hittar du felsökningshjälp, information om hur man sköter och använder faxen, handböcker, vanliga frågor, programuppdateringar, mm.

**Fober 1995!** Kontrollera på HP:s webbsida om det finns ytterligare information om uppdateringar och ändringar som gäller produkten och som tillkommit efter det att detta dokument gått i tryck. Gå till <http://www.hp.com> och sök efter "Q3701A". Använd **snabblänkarna** för att komma till de olika produkthandböckerna och se efter om det finns någon **uppdateringsinformation** tillgänglig. I uppdateringsinformationen beskrivs de senaste produktförändringarna.

## **E-post**

Om du vill ha svar snabbt går du in på<http://www.hp.com> och klickar på **Kontakta HP**. Support via epost är endast tillgängligt på engelska.

## **Telefon**

Sök på <http://www.hp.com> efter HP LaserJet MFP-tillbehör för fax 300 och leta efter en länk med kontaktinformation. Där kan du hitta telefonnummer som du kan ringa för att få hjälp med problemlösning.

# **B Specifikationer**

I det här kapitlet finns specifikationer för faxtillbehöret. Avsnitten som beskrivs här innehåller:

- [Produktspecifikationer för faxtillbehöret](#page-131-0)
- [Reservdelar och tillbehör](#page-132-0)

## <span id="page-131-0"></span>**Produktspecifikationer för faxtillbehöret**

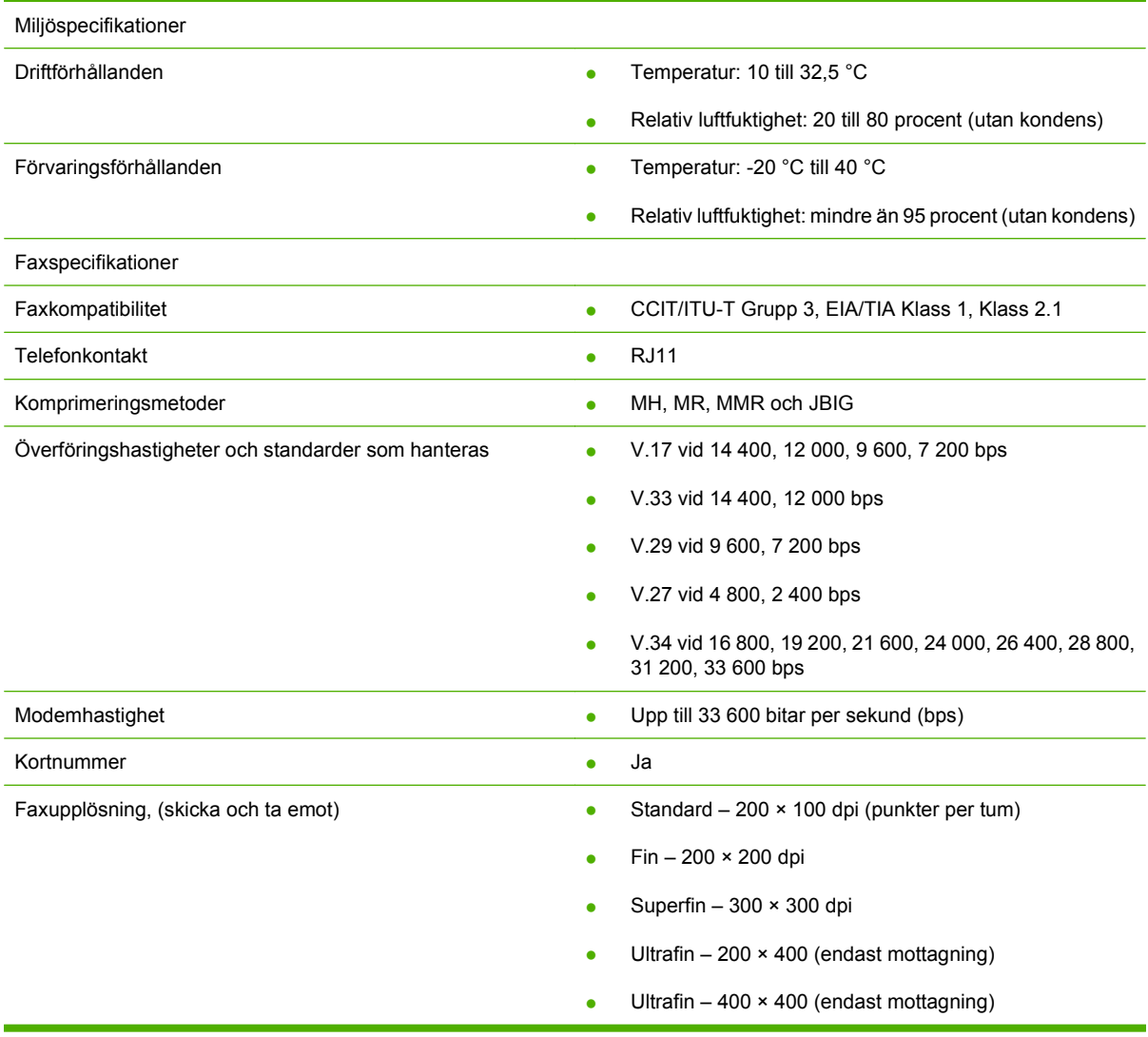

## <span id="page-132-0"></span>**Reservdelar och tillbehör**

Kontakta din försäljningsrepresentant eller din Hewlett-Packard-återförsäljare om du vill köpa reservdelar till faxtillbehöret.

# **C Föreskrifter**

Det här kapitlet innehåller följande bestämmelser:

- [Föregångare när det gäller miljöskydd](#page-135-0)
- [Överensstämmelseförklaring](#page-136-0)
- [Canadian Department of Communications \(Kanadensiska kommunikationsdepartementet\)](#page-137-0)
- [Canadian Department of Communications \(Kanadensiska kommunikationsdepartementet\)](#page-139-0)
- [Övriga regler](#page-140-0)

## <span id="page-135-0"></span>**Föregångare när det gäller miljöskydd**

#### Miljöskydd

Hewlett-Packard Companys mål är att tillhandahålla kvalitetsprodukter på ett miljömedvetet sätt. Den här produkten har utformats med flera egenskaper som minimerar miljöpåverkan.

#### Plastdelar

Plastdelar som väger mer än 25 gram är markerade enligt internationella standarder som förbättrar möjligheten att identifiera plastdelar som kan återvinnas när produkten är slut.

#### Miljöfarligt material

Den här HP-produkten innehåller inget kvicksilver.

Den här HP-produkten innehåller bly i lödningar, vilket kan kräva särskild hantering vid kassering.

Kassering av utrustning för användare i privata hushåll inom EU

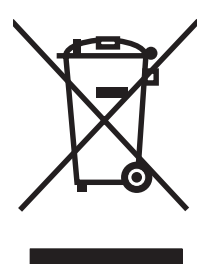

Den här symbolen på produkten eller dess förpackning anger att produkten inte får kastas tillsammans med övrigt hushållsavfall. I stället ansvarar du för att lämna den kasserade utrustningen till en återvinningscentral för uttjänt elektrisk och elektronisk utrustning. Den separata insamlingen och återvinningen av den kasserade utrustningen bidrar till bevarandet av naturresurser och säkerställer att utrustningen återvinns på ett sätt som skyddar människors hälsa och miljön. Kontakta din kommun, din sophämtningsservice eller den affär där du köpte produkten om du vill ha mer information om var du kan lämna in din kasserade utrustning för återvinning.

#### Mer information

Se <http://www.hp.com/go/environment>eller<http://www.hp.com/hpinfo/community/environment/> om du vill ha mer information om HP:s miljöprogram som innefattar följande:

- Miljöprofil för både den här produkten och många andra HP-produkter
- HP:s miljöarbete
- HP:s system för miljöstyrning
- **•** HP:s återvinningsprogram
- Säkerhetsinformation om material

## <span id="page-136-0"></span>**Överensstämmelseförklaring**

#### **Överensstämmelseförklaring**

enligt ISO/IEC 17050-1 och EN 17050-1

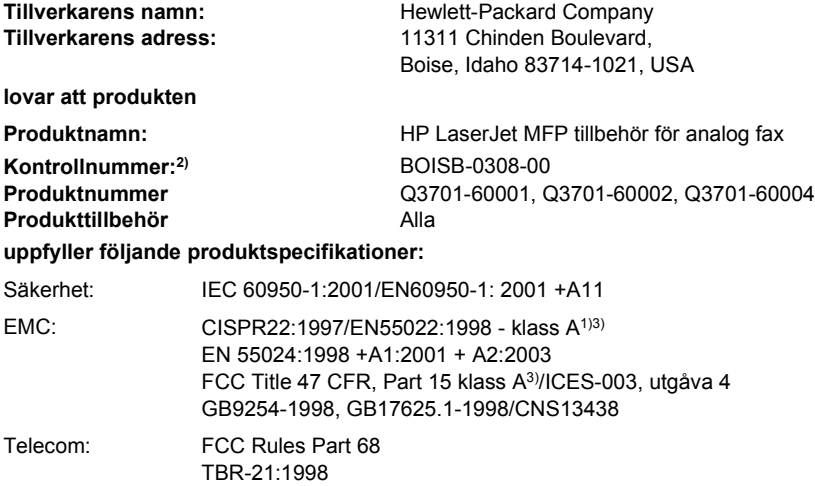

#### **Ytterligare information:**

Produkten uppfyller därmed kraven i EMC-direktivet 89/336/EEC och lågspänningsdirektivet 2006/95/EC, R&TTE-direktivet 1999/5/EC

## (Bilaga II) och är  $\epsilon$  därefter.

Den här enheten uppfyller kraven i artikel 15 i FCC-bestämmelserna. Den får endast användas under förutsättning att följande två villkor är uppfyllda: (1) den här enheten får inte förorsaka skadliga störningar och (2) den här enheten måste godta alla mottagna störningar, inklusive störningar som kan förorsaka oönskad drift.

1) Produkten har testats i en normal konfiguration med Hewlett-Packards persondatorsystem.

Kontrolltest av produkten följer standard förutom artikel 9.5, som inte längre är gällande.

2) Den här produkten har tilldelats ett kontrollnummer för att uppfylla bestämmelserna. Det här numret bör inte blandas ihop med produktnamnet eller produktnumret.

3) **Varning!** Detta är en klass A-produkt. I hemmiljö kan produkten orsaka radiostörning, vilket bör leda till vidtagande av lämpliga åtgärder.

Boise, Idaho 83714-1021, USA

#### **24 oktober 2007**

#### **Har du frågor angående bestämmelser kontaktar du:**

I Europa: din lokala Hewlett-Packard-försäljare och servicekontor, eller Hewlett-Packard Gmbh,Department HQ-TRE/Standards Europe, Herrenberger Straße 140, D-71034 Böblingen, Tyskland, (FAX: +49-7031-14-3143)

I USA: Product Regulations Manager, Hewlett-Packard Company, PO Box 15, Mail Stop 160, Boise, Idaho 83707-0015, USA, (Telefon: 208-396-6000)

## <span id="page-137-0"></span>**Canadian Department of Communications (Kanadensiska kommunikationsdepartementet)**

## **Intyg om uppfyllande av kraven i avsnitt 15 i FCC-reglerna**

Den här utrustningen har testats och håller sig inom gränserna för en digital enhet av klass A i enlighet med avsnitt 15 i FCC-reglerna. De här gränserna är utformade för att ge acceptabelt skydd mot skadliga störningar när utrustningen installeras i kommersiell miljö. Den här utrustningen genererar, använder och kan utstråla radiofrekvent energi och kan, om den inte har installerats och används i enlighet med anvisningarna, förorsaka skadliga störningar i radiokommunikationer. Om utrustningen används i hemmamiljö kan den orsaka skadliga störningar, vilket bör leda till vidtagande av lämpliga åtgärder på användarens egen bekostnad.

- **VARNING:** Ändringar i faxtillbehöret som inte uttryckligen har godkänts av Hewlett-Packard kan medföra att användarens rättighet att nyttja utrustningen upphävs.
- **OBS!** Enligt klass A-begränsningarna i FCC-bestämmelserna måste en skärmad gränssnittskabel användas.

## **Avsnitt 68 i FCC-reglerna – Telecom**

Om telefonbolaget så begär måste du förse det med följande information om SocketModem-kortet som finns inbyggt i den här produkten:

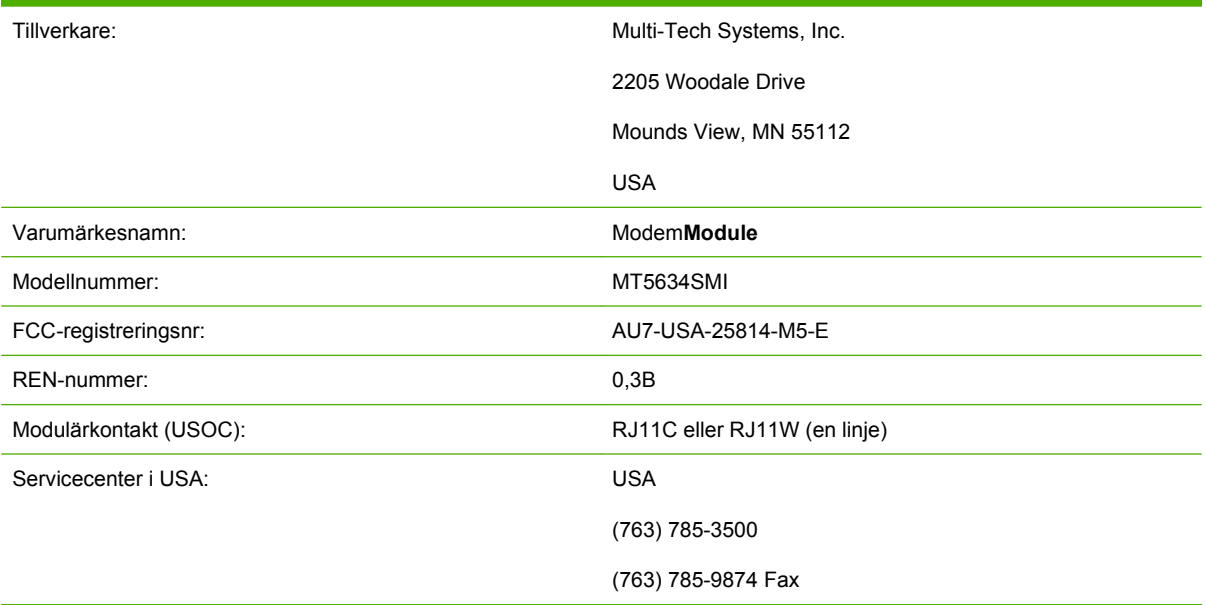

Utrustningen är anpassad till FCC-reglerna, avsnitt 68. På utrustningens baksida finns en etikett som bl.a. innehåller information om utrustningens FCC-registreringsnummer och REN-nummer (Ringer Equivalence Number). Om så krävs ska dessa nummer meddelas till teleoperatören. REN-numret används för att bestämma hur många enheter som kan anslutas till en telefonlinje. Om för många RENnummer är anslutna till samma telefonlinje kan resultatet bli att enheterna inte ringer vid inkommande samtal. I de flesta fall (men inte alla) bör summan av REN-numren inte överskrida fem (5). Du bör dock ta reda på hur många enheter som får anslutas till samma linje, vilket bestäms av det totala antalet RENnummer. Kontakta telefonbolaget för att ta reda på högsta tillåtna antal REN-nummer för ditt område.

Till den här utrustningen används följande USOC-kontakt: RJ11C eller RJ11W (en linje)

En telesladd och en modulärkontakt som uppfyller FCC-bestämmelserna levereras tillsammans med utrustningen. Utrustningen är konstruerad för att anslutas till telenätet eller lokalt kablage med en kompatibel modulärkontakt som uppfyller kraven enligt avsnitt 68. Utrustningen går inte att använda tillsammans med teletjänster som kräver mynt. Anslutning till partledningstjänster är belagd med statliga taxor. Om utrustningen stör telenätet, kan telefonbolaget i förväg meddela dig om att tjänsten tillfälligt kan avbrytas. Om det inte går att i förväg meddela detta, bör telefonbolaget informera kunden så snart som möjligt. Du kommer dessutom att upplysas om din rätt att klaga hos FCC om du tycker att det behövs. Telefonbolaget kan göra ändringar i sitt utbud, sin utrustning, sin hantering och sina processer, vilket i sin tur kan påverka användningen av utrustningen. Om så sker kommer telefonbolaget att meddela dig i förväg, så att du kan vidta lämpliga åtgärder. Om du får problem med den här utrustningen kontaktar du HP:s kundtjänst. Kontaktinformationen finns i avsnittet om kundsupport i den här handboken för felsökning, reparation och (eller) garantiinformation. Om felet stör telenätet, kan telefonbolaget kräva att du kopplar bort utrustningen från nätet tills felet är avhjälpt. Kunden kan utföra följande reparationsåtgärder: byta ut originalutrustning som medföljde produkten och telefonsladden. Vi rekommenderar även att du installerar ett överspänningsskydd för växelström till det eluttag för den utrustning som enheten är ansluten till. På så sätt kan du undvika att utrustningen skadas på grund av blixtnedslag och korttidsöverbelastningar av elnätet (strömsprång).

### **Telephone Consumer Protection Act (USA)**

Enligt den amerikanska lagen Telephone Consumer Protection Act från 1991 är det förbjudet att skicka meddelanden från elektroniska enheter, såsom datorer eller faxar, utan att inkludera datum och tid för sändning, avsändare (företag, organisation eller personnamn) och faxnummer åtminstone på meddelandets första sida. (Faxnumret får inte vara något betalnummer.) Mer information om hur du matar in sådana uppgifter i faxenheten finns i kapitel 1, [Nödvändiga faxinställningar på sidan 36](#page-43-0).

## <span id="page-139-0"></span>**Canadian Department of Communications (Kanadensiska kommunikationsdepartementet)**

Den här utrustningen uppfyller de kanadensiska EMC-kraven på klass A.

<< Conforme á la classe A des normes canadiennes de compatibilité électromagnétiques (CEM). >>

## **Canadian Limitations Notice (Kanadensiska begränsningar)**

Observera: REN-numret som har tilldelats varje terminalenhet visar hur många nummer som högst får anslutas till ett telefongränssnitt. Gränssnittet kan bestå av vilken kombination av enheter som helst, endast med det förbehållet att summan av REN-numren för alla enheter inte överstiger 5.

Observera: etiketten Industry Canada betyder att utrustningen är godkänd. Den här certifieringen innebär att utrustningen uppfyller kraven på nätverksskydd, drift och säkerhet. Etiketten Industry Canada garanterar inte att utrustningen fungerar på ett för kunden nöjaktigt sätt.

Innan du installerar utrustningen bör du kontrollera med teleoperatören om du får ansluta sådan utrustning till telenätet. Utrustningen måste också anslutas korrekt. Om ovanstående krav inte uppfylls kan detta resultera i nedsatt funktion under vissa omständigheter. Reparationer av godkänd utrustning ska utföras av en behörig kanadensisk underhållstekniker som utsetts av leverantören. Reparationer och ändringar som du själv utför eller funktionsfel kan resultera i att teleoperatören kontaktar dig och ber dig att stänga av utrustningen.

Användarna bör för sin egen säkerhet se till att elektriska jordanslutningar för strömenheten, telefonlinjer och det interna vattenledningssystemet av metall, om sådant finns, är anslutna till varandra. Den här åtgärden kan vara särskilt viktig i områden utanför tätbebyggt område.

**VIKTIGT:** Användarna bör inte försöka koppla detta själva utan bör kontakta ansvarig kontrollmyndighet eller elektriker.

Observera: REN-numret som har tilldelats varje terminalenhet ger information om hur många nummer som maximalt får anslutas till ett telefongränssnitt. Gränssnittet kan bestå av vilken kombination av enheter som helst, endast med det förbehållet att summan av REN-numren för alla enheter inte överstiger fem (5,0). Standardkoden för anslutning (telefonjacktyp) för utrustning med direktanslutningar till telefonnätet är CA11A.

## <span id="page-140-0"></span>**Övriga regler**

### **Regler för EU-länder/regioner**

Utrustningen har utformats för att fungera i alla länder/regioner som tillhör Europeiska ekonomiska samarbetsområdet (offentliga telefonnät). Nätkompatibilitet kan variera beroende på interna programinställningar. Kontakta den som har levererat utrustningen om du måste ansluta den till ett annat telenät. Ytterligare produktsupport får du om du kontaktar Hewlett-Packard på det telefonnummer som anges i början av den här handboken.

### **Varningsmeddelande – Nya Zeeland Telecom**

**1.** Beviljandet av Telepermit för en utrustning visar bara att Telecom har godkänt att utrustningen uppfyller de lägsta kraven för anslutning till dess nätverk. Det betyder inte att Telecom godkänner produkten eller ger någon form av garanti. Framför allt ger den inga garantier för att en enhet fungerar korrekt i alla avseenden med andra enheter i utrustning med Telepermit för ett annat märke eller annan modell. Inte heller betyder det att en produkt är kompatibel med alla Telecoms nätverkstjänster.

Utrustningen fungerar inte korrekt under alla driftförhållanden vid den högre hastighet som den är tilldelad. Anslutningar med 33 600 bps och 56 000 bps kan begränsas av lägre bithastigheter när de är anslutna till vissa PSTN-tillägg. Telecom har inget ansvar om problem skulle uppstå under sådana omständigheter.

- **2.** Koppla omedelbart ur utrustningen om den skulle skadas och lämna in den på reparation eller kassera den.
- **3.** Det här modemet ska inte användas på något sätt som kan orsaka störningar för andra Telecomkunder.
- **4.** Den här enheten är utrustad med pulsval, medan Telecoms standard är DTMF-tonval. Det finns inga garantier för att Telecom-linjerna alltid kommer att fortsätta att använda pulsval.

Användning av pulsval när den här utrustningen är ansluten till samma linje som annan utrustning kan orsaka "plingande" eller brus och kan även orsaka falska svar. Om sådana problem skulle uppstå ska användaren inte kontakta Telecom Faults Service.

Den uppringningsmetod som föredras är DTMF-toner eftersom den är snabbare än pulsuppringning (dekadisk) och redan finns tillgänglig på telefonväxlar i Nya Zeeland.

- **5.** Varningsmeddelande! Inga nödsamtal eller andra samtal kan göras från den här enheten vid strömavbrott.
- **6.** Den här utrustningen får inte överföra ett samtal till en annan enhet som är ansluten till samma linje.
- **7.** Vissa parametrar som krävs för att uppfylla Telecoms Telepermit-krav beror på utrustningen (datorn) som används med den här enheten. Den tillhörande utrustningen ska ställas in för att användas inom följande gränser för att uppfylla Telecoms specifikationer:

För upprepad uppringning till samma nummer:

- Det ska inte förekomma fler än 10 uppringningsförsök till samma nummer inom en 30-minutersperiod för ett enstaka manuellt samtal och
- Utrustningen ska ha en påläggningssignal under en period på minst 30 sekunder mellan slutet på ett försök och början på nästa försök.

För automatisk uppringning till olika nummer:

Utrustningen ska vara inställd för att se till att automatisk uppringning till olika nummer är fördelad så att det är minst 5 sekunder mellan slutet på ett samtalsförsök och början på ett nytt.

För automatiskt besvarade inkommande samtal:

- Utrustningen ska vara inställd för att se till att samtal besvaras mellan 3 och 30 sekunder efter mottagningen.
- **8.** Det totala antalet REN-nummer för alla enheter som är anslutna till en linje får inte överstiga 5 för att användning ska kunna ske på rätt sätt.

## **Meddelande – Sydafrika**

Det här modemet måste användas tillsammans med ett godkänt överspänningsskydd.

## **Varning – TAIWAN BSMI Klass A**

警告使用者: 這是甲類的資訊產品,在居住的環境中使用時,可能會造成射頻<br>干擾,在這種情況下,使用者會被要求採取某些適當的對策。

## **Index**

### **A**

aktivitetslogg [113](#page-120-0) anpassa sida [55](#page-62-0) antal signaler före svar [54](#page-61-0) avbryta ett fax [80](#page-87-0)

### **B**

bakgrund kopiera färgat papper [52](#page-59-0) ta bort från överförda fax [52](#page-59-0) bakgrundsinställning kopiera färgat papper [52](#page-59-0) ta bort från överförda fax [52](#page-59-0) betalningskoder [49,](#page-56-0) [50](#page-57-0) betalningskodsrapport skriva ut [113](#page-120-0) bilder, dålig kvalitet [70](#page-77-0), [73](#page-80-0) byta ut faxtillbehöret HP Color LaserJet CM6040 MFP-serien [23](#page-30-0) HP LaserJet 9040/9050mfp [3](#page-10-0) HP LaserJet M9040 MFP/ M9050 MFP [31](#page-38-0)

#### **D**

databas [114](#page-121-0) delar [2](#page-9-0) destinationsfack [57](#page-64-0) DSS. *Se* verktyg för digital sändning

### **E**

ersätta faxtillbehör HP Color LaserJet 4730mfp [12](#page-19-0) HP Color LaserJet CM4730 MFP [12](#page-19-0) HP LaserJet 4345mfp, HP Color LaserJet CM4730 MFP [6](#page-13-0) EWS. *Se* inbäddad webbserver

### **F**

fax avbryta [80](#page-87-0) fel vid pappersmatning [101](#page-108-0) installera tillbehöret [3](#page-10-0) konfigurationsguide [36](#page-43-0) nödvändiga inställningar [36](#page-43-0) skicka [70](#page-77-0) skicka ett fax med snabbvalsknapp för kortnummer [74](#page-81-0) ta emot [82](#page-89-0) upplösning [124](#page-131-0) utskrift [92](#page-99-0) faxnummerbekräftelse [53](#page-60-0) faxrubrik inställning [44,](#page-51-0) [45](#page-52-0) faxtillbehör installera [10](#page-17-0), [20](#page-27-0) faxupplösning [124](#page-131-0) fel koder [105](#page-112-0) meddelande om överfört fax [60](#page-67-0) felkorrigeringsläget inställningar [62](#page-69-0) felsökning långsam faxmottagning [102](#page-109-0) långsam faxöverföring [104](#page-111-0) menyn för faxinställningar visas inte [36](#page-43-0) växelsystem [104](#page-111-0) felsökning av telefonlinjer [104](#page-111-0) felsökning av växelsystem [104](#page-111-0) fel vid pappersmatning [101](#page-108-0) fjärransluten konfiguration webbläsare [42](#page-49-0) Web Jetadmin [42](#page-49-0) verktyg för digital sändning [43](#page-50-0) fotografier, dålig kvalitet [70](#page-77-0) företagsnamn [38](#page-45-0), [39](#page-46-0) förvaring, förhållanden [124](#page-131-0)

#### **G**

garanti produkt [119](#page-126-0), [120](#page-127-0) gruppuppringning. *Se* kortnummer guide, faxkonfiguration [36](#page-43-0)

#### **H**

häver spärr för inkommande fax [58,](#page-65-0) [59](#page-66-0)

#### **I**

igenkänning av kopplingston, inställning [44](#page-51-0) inbäddad webbserver [42](#page-49-0) installera faxtillbehör [10,](#page-17-0) [20](#page-27-0) installera faxtillbehör HP Color LaserJet 4730mfp [12](#page-19-0) HP Color LaserJet CM4730 MFP [12](#page-19-0) installera faxtillbehöret HP Color LaserJet CM6040 MFP-serien [23](#page-30-0) HP LaserJet 4345mfp [6](#page-13-0) HP LaserJet 9040/9050mfp [3](#page-10-0) HP LaserJet M9040 MFP/ M9050 MFP [31](#page-38-0) inställningar anpassa sida [55](#page-62-0) antal signaler före svar [54](#page-61-0) betalningskoder [49,](#page-56-0) [50](#page-57-0) destinationsfack [56,](#page-63-0) [57](#page-64-0) faxnummerbekräftelse [53](#page-60-0) faxrubrik [44,](#page-51-0) [45](#page-52-0) faxvidarebefordran [90](#page-97-0)

felkorrigeringsläget [62](#page-69-0) igenkänning av kopplingston [44](#page-51-0) JBIG-komprimering [50](#page-57-0), [51](#page-58-0) matchning av faxnummer och kortnummer [53](#page-60-0) meny [36](#page-43-0) minneslåsning [92](#page-99-0) modemets ljudvolym [63](#page-70-0) märka mottagna fax [54](#page-61-0), [55](#page-62-0) nödvändiga [36](#page-43-0) ringsignalsvolym [64](#page-71-0) spärra inkommande fax [57,](#page-64-0) [58](#page-65-0) ta bort alla nummer från listan med spärrade faxnummer [58](#page-65-0) ta bort nummer [59](#page-66-0) tar bort nummer [58](#page-65-0) upplösning [49](#page-56-0) uppringningsläge [45](#page-52-0) uppringningsprefix [46](#page-53-0) val av pappersfack [56](#page-63-0) återuppringningsintervall [48](#page-55-0) återuppringning vid upptaget [47](#page-54-0), [48](#page-55-0) återuppringning vid uteblivet svar [47](#page-54-0) ändra inställningen för ljust/ mörkt [52](#page-59-0) ändra inställningen för ljust/ mörkt för överförda fax på HP LaserJet 4345mfp och 9040/9050mfp samt HP Color LaserJet 4730mfp och 9500mfp [52](#page-59-0) inställningen för ljust/mörkt för överförda fax ändra på HP LaserJet 4345mfp och 9040/9050mfp samt HP Color LaserJet 4730mfp och 9500mfp [52](#page-59-0) inställningen för mörkt/ljust för överförda fax ändra på HP LaserJet 4345mfp och 9040/9050mfp samt HP Color LaserJet 4730mfp och 9500mfp [52](#page-59-0) inställning för datum/tid [37](#page-44-0)

inställning för skärpa för överförda fax [51](#page-58-0) inställningsmenyn visas inte [36](#page-43-0) inte konfigurerad [36](#page-43-0)

#### **J**

JBIG-komprimering inställning [50,](#page-57-0) [51](#page-58-0)

### **K**

konfiguration fjärransluten [42](#page-49-0) kontakta HP [121](#page-128-0) kortnummer listrapport [115](#page-122-0) skapa [83](#page-90-0) ta bort [84](#page-91-0) kundtjänst [121](#page-128-0)

### **L**

LAN-faxning [1,](#page-8-0) [36](#page-43-0) lista med spärrade faxnummer ta bort nummer [58](#page-65-0) lista över spärrade faxnummer skapa [57](#page-64-0) ta bort alla nummer [58](#page-65-0) ta bort från lista [58](#page-65-0) ta bort nummer [57](#page-64-0), [58](#page-65-0) tar bort nummer [58](#page-65-0) logg/rapport aktivitetslogg [113](#page-120-0) aktivitetslogg, ta bort [114](#page-121-0) betalningskodsrapport [113](#page-120-0) betalningsrapport, ta bort [114](#page-121-0) faxaktivitetslogg [113](#page-120-0) faxsamtalsrapport [110](#page-117-0), [112](#page-119-0) rapport med kortnummerlista [115](#page-122-0) rapport med spärrade faxnummer [114](#page-121-0) långsam faxmottagning [102](#page-109-0) långsam faxöverföring [104](#page-111-0) låst faxutskrift [92](#page-99-0)

### **M**

matchning av faxnummer och kortnummer [53](#page-60-0) meddelandeinställningar [60](#page-67-0) meny, faxinställningar [36](#page-43-0) MFP. *Se* multifunktionsprodukt miljöspecifikationer [124](#page-131-0)

minne, spara och ta bort fax [70](#page-77-0) minneslåsning aktivera [92](#page-99-0) avaktivera [92](#page-99-0) PIN [88](#page-95-0) modemets ljudvolym inställning [63](#page-70-0) modemhastighet [102,](#page-109-0) [124](#page-131-0) multifunktionsprodukt [1](#page-8-0) myndighetsbestämmelser överensstämmelseförklarin g [129](#page-136-0) märka mottagna fax [54,](#page-61-0) [55](#page-62-0)

### **N**

nödvändiga inställningar land/region [36](#page-43-0)

### **P**

paus, vid uppringning [70](#page-77-0) PIN skapa [88](#page-95-0) återställa [88](#page-95-0) ändra [88](#page-95-0) planera utskrift av faxsamtalsrapport [111](#page-118-0) plats [37](#page-44-0), [38](#page-45-0) prefix automatisk uppringning [46](#page-53-0) pulsval inställning [45](#page-52-0)

### **R**

rapport med spärrade faxnummer skriva ut [114](#page-121-0) reservdelar [125](#page-132-0) ringsignalsvolym inställning [64](#page-71-0) ringsignalsvolym, inställning [64](#page-71-0) röstsamtal och nya försök [87](#page-94-0)

### **S**

samtalsrapport [110,](#page-117-0) [112](#page-119-0) serviceinställningar [116](#page-123-0) skicka ett fax ange nummer manuellt [70](#page-77-0), [71](#page-78-0) använda kortnummer [73](#page-80-0) använda telefonboksnummer [77](#page-84-0), [78](#page-85-0)
ta bort flera mottagare [84](#page-91-0) till flera mottagare [83](#page-90-0) skriva ut låsta fax [92](#page-99-0) snabbvalsknapp för kortnummer [74](#page-81-0) specifikationer [124](#page-131-0) spärra inkommande fax [57](#page-64-0) status, faxtillbehörssida [99](#page-106-0) statusfält [69](#page-76-0) support [121](#page-128-0) säkerhetsinställningar [88](#page-95-0)

### **T**

T.30-rapport [116](#page-123-0) Ta bort alla nummer från listan med spärrade faxnummer [59](#page-66-0) ta bort uppgifter i logg/ rapport [114](#page-121-0) ta emot fax [82](#page-89-0) telefonbok [77](#page-84-0), [78](#page-85-0) telefonnummer [38,](#page-45-0) [39](#page-46-0) telefonsupport [121](#page-128-0) tillbehör [125](#page-132-0) tonval inställning [45](#page-52-0)

## **U**

uppgraderingar av fast programvara [118](#page-125-0) upplösning inställning [49](#page-56-0) uppringningsläge inställning [45](#page-52-0) uppringningsprefix inställning [46](#page-53-0) utmatningsfack. *Se* destinationsfack

### **V**

val av pappersfack [56](#page-63-0) verktyg för digital sändning, fjärransluten konfiguration [43](#page-50-0) vidarebefordra ett fax [90](#page-97-0) VoIP [96](#page-103-0) volym. *Se* modemets ljudvolym *Se även* ringsignalsvolym; ringsignalsvolym

#### **W**

Webbläsare fjärransluten konfiguration [42](#page-49-0) Web Jetadmin, fjärransluten konfiguration [42](#page-49-0)

## **Å**

återuppringningsintervall [48](#page-55-0) återuppringningsintervall, inställning [48](#page-55-0) återuppringning vid upptaget inställning [47,](#page-54-0) [48](#page-55-0) återuppringning vid uteblivet svar inställning [47](#page-54-0)

# **Ö**

överensstämmelseförklaring [129](#page-136-0)

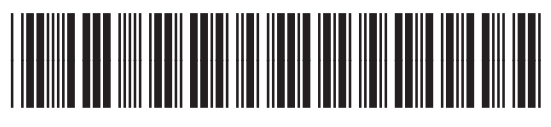

Q3701-91096